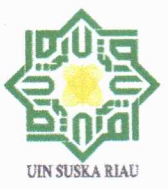

#### SURAT KEPUTUSAN DEKAN FAKULTAS SAINS DAN TEKNOLOGI UNIVERSITAS ISLAM NEGERI SULTAN SYARIF KASIM RIAU Nomor: 10386/F.V/2023

Tentang

#### PANDUAN KURIKULUM OBE BERBASIS APLIKASI **FAKULTAS SAINS DAN TEKNOLOGI** UNIVERSITAS ISLAM NEGERI SULTAN SYARIF KASIM RIAU

#### DEKAN FAKULTAS SAINS DAN TEKNOLOGI UIN SULTAN SYARIF KASIM RIAU

Menimbang

Mengingat

- a. bahwa dalam rangka penerapan Kurikulum OBE Berbais Aplikasi Fakultas Sains dan Teknologi UIN Suska Riau, dipandang perlu disusun Panduan Kurikulum OBE Berbais Aplikasi Fakultas Sains dan Teknologi UIN Suska Riau.
- b. bahwa berdasarkan pertimbangan pada huruf a, perlu menetapkan Keputusan Dekan Fakultas Sains dan Teknologi UIN Sultan Syarif Kasim Riau tentang Panduan Kurikulum OBE Berbais Aplikasi Fakultas Sains dan Teknologi UIN Suska Riau..
- : 1. Undang-Undang Nomor 20 Tahun 2003 tentang Sistem Pendidikan Nasional;
	- 2. Undang-Undang Nomor 12 Tahun 2012 tentang Pendidikan Tinggi;
	- 3. Undang-Undang Nomor 5 Tahun 2014 tentang Aparatur Sipil Negara;
	- 4. Peraturan Pemerintah Nomor 4 Tahun 2014 tentang Penyelenggaraan Pendidikan Tinggi dan Pengelolaan Perguruan Tinggi;
	- 5. Peraturan Menteri Agama RI Nomor 2 Tahun 2005 tentang Perubahan IAIN Susqa menjadi UIN Sultan Syarif Kasim Riau;
	- 6. Keputusan Menteri Keuangan RI Nomor 77/KMK.05/2009 tentang Penetapan UIN Sultan Syarif Kasim Riau pada Departemen Agama sebagai Instansi Pemerintah yang melaksanakan Pola Pengelolaan Keuangan Badan Layanan Umum;
	- 7. Surat menteri Pendayagunaan Aparatur Negara dan Reformasi Birokrasi RI Nomor B/2718.1/M.PAN RB/9/2012 tentang Organisasi dan Tata Kerja Perguruan Tinggi Agama Negeri dilingkungan Kementerian Agama;
	- 8. Peraturan Menteri Agama RI Nomor : 23 Tahun 2014 tentang Statuta UIN Sultan Syarif Kasim Riau:
	- 9. Peraturan Menteri Agama RI Nomor 45 Tahun 2017 atas Perubahan Kedua Peraturan Menteri Agama RI Nomor 9 Tahun 2013 tentang Organisasi dan Tata Kerja UIN Sultan Syarif Kasim Riau:
	- 10. Keputusan Menteri Agama RI Nomor 024134/B. II/3/2021 Tanggal 17 Mei 2021 tentang Pengangkatan Rektor UIN Sultan Syarif Kasim Riau masa bakti 2021-2025;
	- 11. Surat Keputusan Rektor Nomor R-13/R/KP.07.6/06/2021 Tanggal 30 Juni 2021 tentang Jabatan Dekan Fakultas Sains dan Teknologi Masa Jabatan 2021-2025
	- 12. Surat Pengesahan Daftar Isian Pelaksanaan Anggaran Badan Layanan Umum Petikan Tahun Anggaran 2023 Nomor SP DIPA-025.04.2.424157/2022 tanggal 30 November 2022.

#### **MEMUTUSKAN**

SURAT KEPUTUSAN DEKAN TENTANG PANDUAN KURIKULUM OBE BERBASIS Menetapkan ÷ APLIKASI FAKULTAS SAINS DAN TEKNOLOGI UNIVERSITAS ISLAM NEGERI **SULTAN SYARIF KASIM RIAU** 

- Menetapkan Panduan Kurikulum OBE Berbasis Aplikasi Fakultas Sains dan Teknologi UIN Pertama Suska Riau.
- Surat Keputusan ini berlaku sejak tanggal ditetapkan. Kedua

Ketiga

 $\ddot{\cdot}$ 

Segala sesuatu akan diubah dan dibetulkan kembali sebagaimana mestinya apabila dikemudian hari ternyata terdapat kekeliruan dalam penetapan ini.

KUTIPAN Surat Keputusan ini disampaikan kepada yang bersangkutan untuk diketahui dan dilaksanakan.

DITETAPKAN DI : PEKANBARU **PADA TANGGAL** 9 November 2023 DEKAN RIA G **Dr. Drs. Hartono, M.Pd.<br>Adip 19640301 199203 1 003 AS SA** ULTAN

#### Tembusan Keputusan ini disampaikan kepada:

- 1. Rektor UIN Sultan Syarif Kasim Riau;
- $2.$ Wakil Rektor III UIN Sultan Syarif Kasim Riau
- 3. Para Dekan Fakultas di Lingkungan UIN Suska Riau;
- 4. Kepala Biro AAKK dan AUPK UIN Suska Riau;
- 5. Ketua Tim Kerja Keuangan dan Akuntansi UIN Suska Riau;
- 6. Bendahara Pengeluaran UIN Suska Riau;
- 7. Bendahara Pengeluaran Pembantu FST UIN Suska Riau.

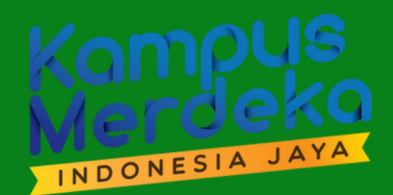

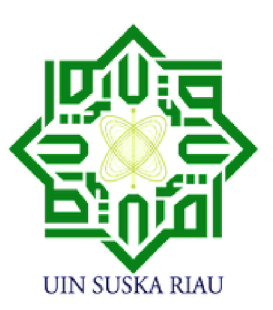

# PANDUAN KURIKULUM OBE (OUTCOME BASED EDUCATION) **BERBASIS APLIKASI**

**FAKLILTAS SAINS DAN TEKNOLOGI** 

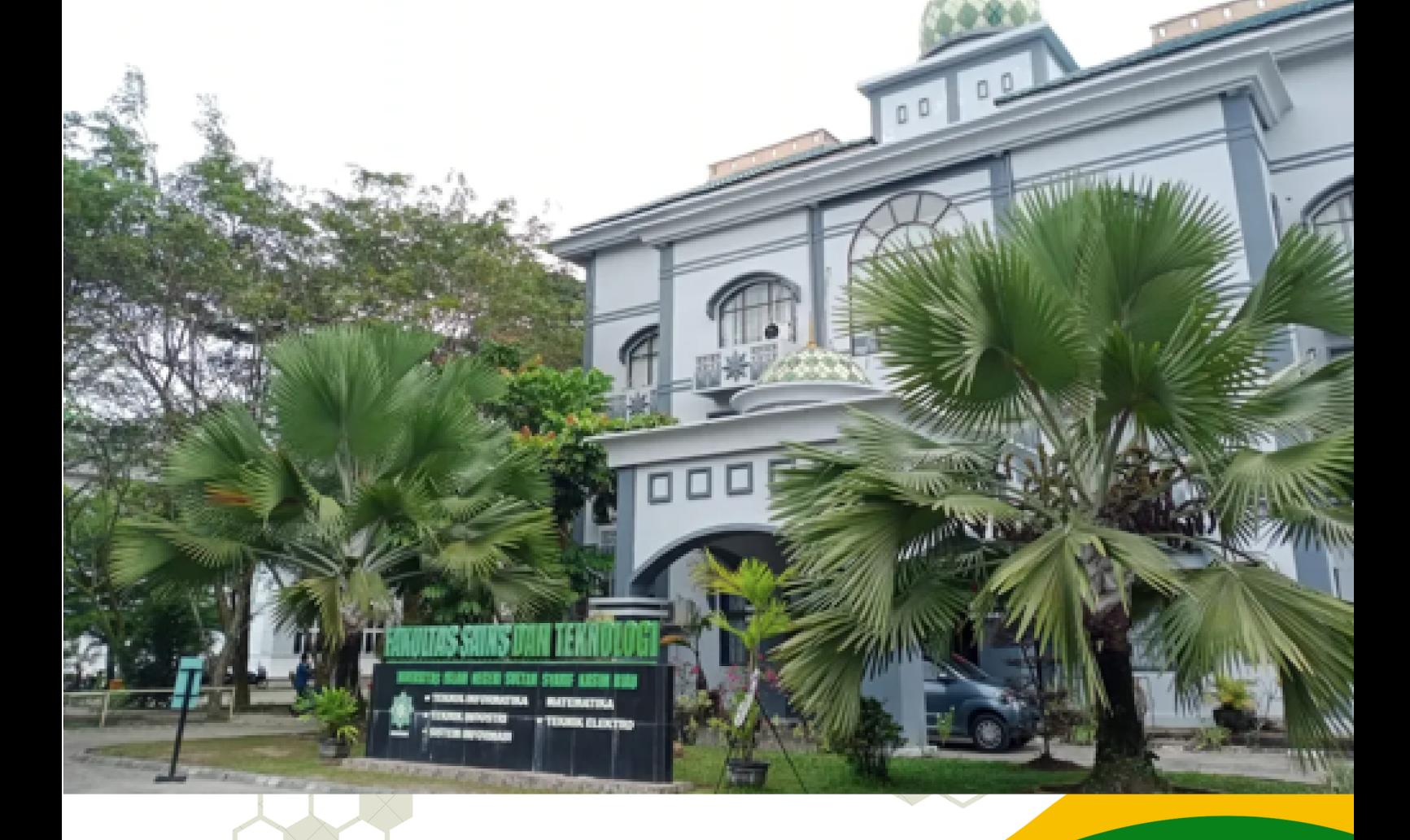

# **UNIVERSITAS ISLAM NEGERI<br>SULTAN SYARIF KASIM RIAU**

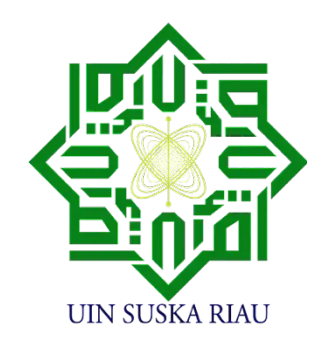

# **PANDUAN KURIKULUM OUTCOME BASED EDUCATION (OBE) BERBASIS APLIKASI**

#### **TIM PENYUSUN**

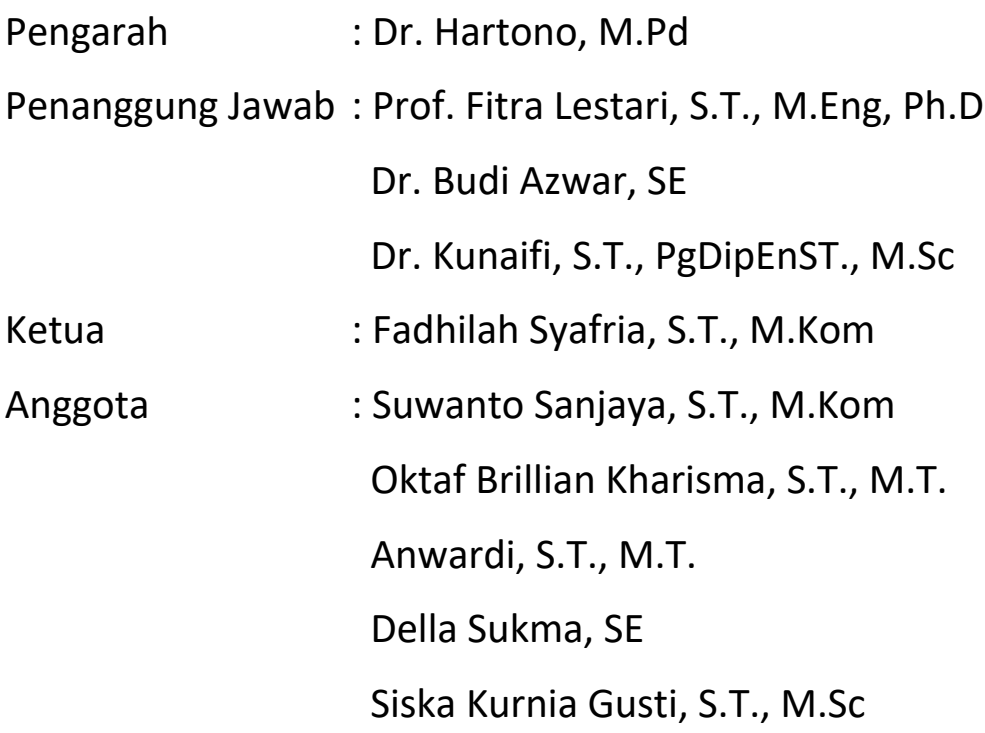

#### **FAKULTAS SAINS DAN TEKNOLOGI UNIVERSITAS ISLAM NEGERI SULTAN SYARIF KASIM 2023**

Dokumen ini ditujukan kepada Fakultas Sains dan Teknologi Universitas Islam Negeri Sultan Syarif Kasim Riau **Kementerian Agama Republik Indonesia**

© Hak Cipta Fakultas Sains dan Teknologi. Hak cipta dilindungi oleh Undang-undang.

# **Kata Pengantar**

Segala puji dan syukur kehadirat Allah SWT yang telah melimpahkan Rahmat dan HidayahNya, sehingga Buku Petunjuk Manual Penggunaan (User Manual) Aplikasi OBE System telah berhasil dirampungkan. Buku ini dibuat sebagai pedoman bagi Pengguna Aplikasi OBE System di lingkungan Fakultas Sains dan Teknologi agar dapat menggunakan Aplikasi dengan maksimal.

Buku panduan ini akan membantu Pengguna menjelajahi berbagai fitur dan fungsi aplikasi OBE System, serta memberikan panduan langkah demi langkah tentang tata cara menggunakan Aplikasi. Kami telah berusaha keras untuk membuat panduan ini sesuai dengan kebutuhan pengguna, baik mereka yang baru mengenal OBE maupun yang telah berpengalaman.

Kami mengucapkan terimakasih kepada semua yang telah berkontribusi dalam pembuatan buku panduan ini. Semoga buku ini menjadi pedoman yang bermanfaat dalam upaya Pengguna untuk menggunakan Aplikasi dengan maksimal. Kami juga mengundang Anda untuk memberikan umpan balik dan saran yang akan membantu Kami meningkatkan panduan ini di masa depan.

Tim Penyusun

# Daftar Isi

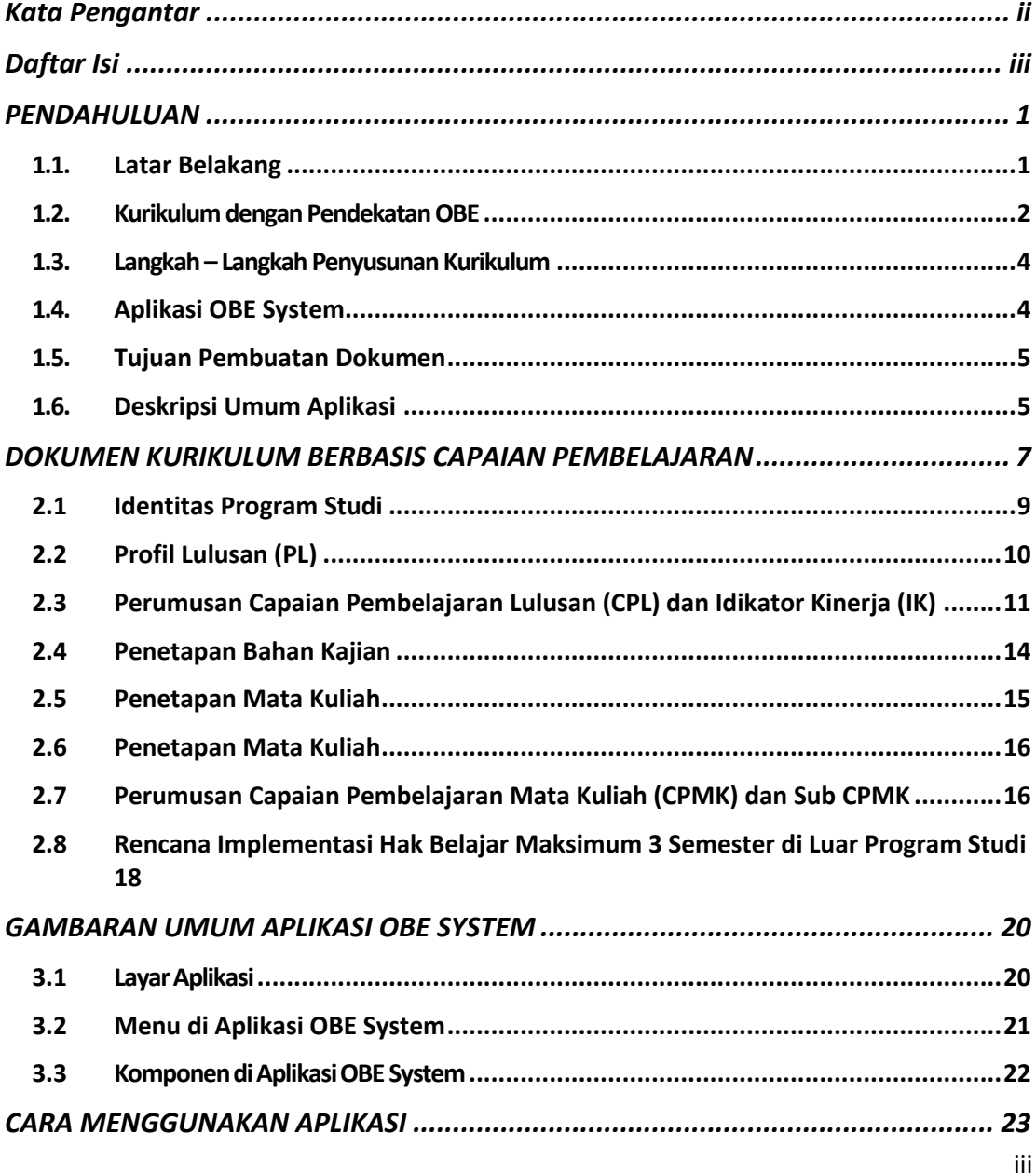

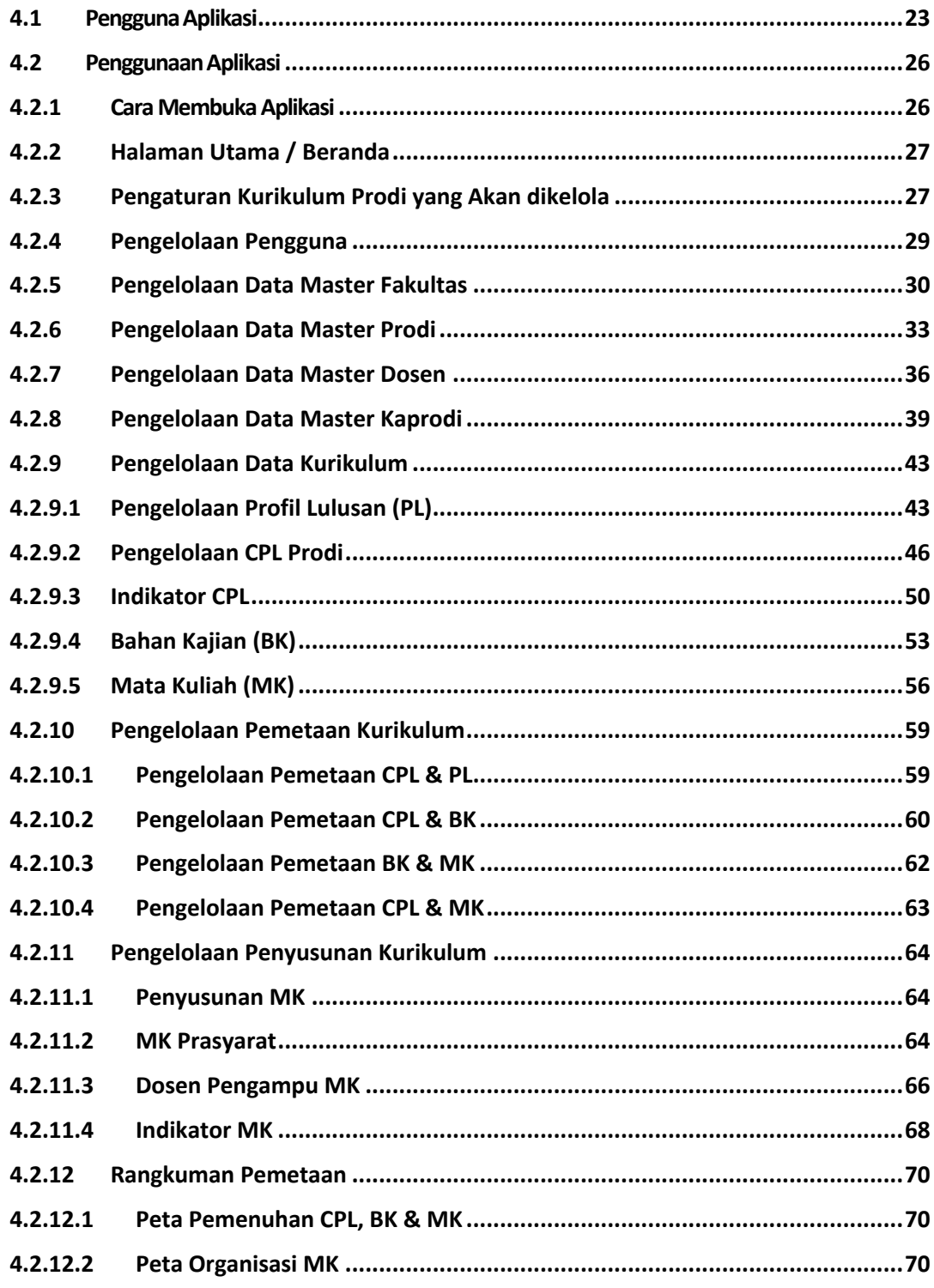

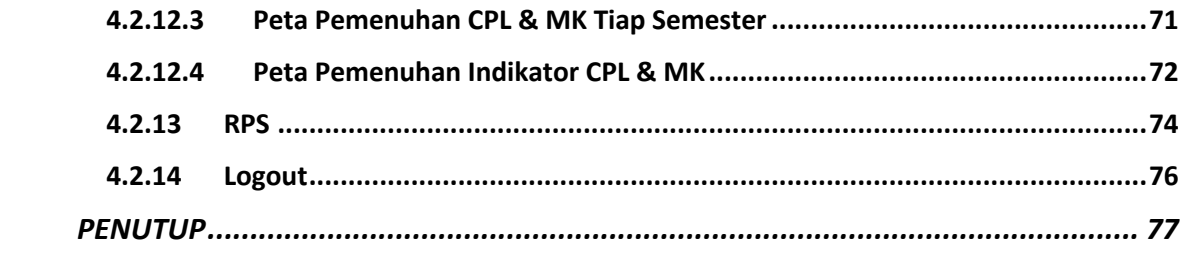

#### **PENDAHULUAN**

**1**

#### **1.1. Latar Belakang**

Kebutuhan dunia kerja akan kompetensi lulusan Perguruan Tinggi meningkat. Dunia kerja membutuhkan sumber daya manusia (SDM) yang memiliki skill yang revelan dengan perkembangan industri saat ini. Sehingga, serapan angka tenaga kerja di pengaruhi oleh komptensi SDM sesuai dengan perkembangan industri. Perguruan Tinggi di tuntut untuk meracang kurikulum sesuai dengan kebutuhan industri. Masukan stakholder dan user dibutuhkan untuk mempertajam arah lulusan yang dihasilkan yang dapat tertuang didalam sebuah kurikulum program studi.

Kurikulum Outcome Based Education (OBE) merupakan kurikulum berbasis output dari lulusan. Rancangan kurikulum berdasarkann urutan pembuatan Visi Misi Program Studi, Profil Lulusan, Capaian Pembelajaran Lulusan, Rencana Pembelajaran Semester, Rubrik Penilaian, Evaluasi Pembelajaran dan Asesmen Mata kuliah. Sehingga, implementasi Kurikulum OBE membutuhkan pengelolaan yang terperinci dan berkelanjutan. Evaluasi pembalajaran mesti dilakukan setiap periode yang ditunagan kedalam rencana semstser. Kemudian evaluasi OBE di rekam kedalam 4 tahun untuk mengevaluasi ketercapaian lulusan yang ditargetkan. Capaian ini membutuhkan sebuah sistem informasi untuk pengelolaan kurikulum OBE.

Sistem informasi yang dibutuhkan dirancang dalam bentuk aplikasi untuk lima prodi Fakultas sains dan Teknologi UIN Sultan Syarif Kasim. Pengelola fakultas merancang standarisasi kurikulum OBE untuk Prodi Teknik Informatika, Teknik Industri, Sistem Informasi, Teknik

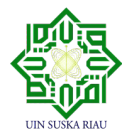

Elektro dan Matematika. Aplikasi ini diharapkan dapat mejembatani kebutuhan akreditasi secara nasional dan internasional untuk memastikan lulusan sesuai dengan komptensi yang dibutuhkan oleh industri. Aplikasi yang dibangun akan digunakan untuk implementasi kurikulum Outcome Based Education (OBE) di Fakultas Sains dan Teknologi UIN SUSKA Riau.

#### **1.2. Kurikulum dengan Pendekatan OBE**

Prinsip siklus kurikulum dengan pendekatan OBE dapat digambarkan secara sederhana melalui **Gambar 1**. Pada siklus ini perencanaan, pelaksanaan, dan evaluasi kurikulum berfokus pada pencapaian Profil Lulusan (PL) dan Capaian Pembelajaran Lulusan (CPL).

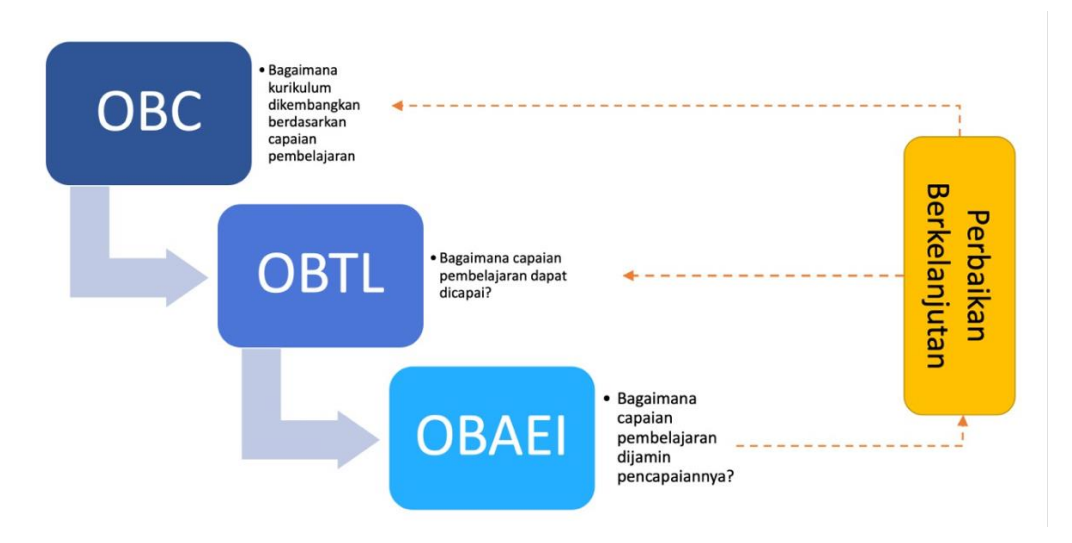

*Gambar 1. Kurikulum dengan Pendekatan OBE*

Beragam model pendekatan atau paradigma OBE yang digunakan dalam pengembangan dan pelaksanaan kurikulum, di antaranya yang paling sederhana terdiri dari tiga tahapan **yang salingberinteraksi, yang dapat dijelaskan secara singkat sebagai berikut:**

a. *Outcome-Based Curriculum* (OBC) yaitu pengembangan kurikulum yang didasarkan pada Profil Lulusan (PL) dan Capaian Pembelajaran Lulusan

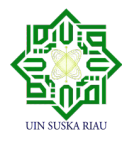

(CPL). Berlandaskan CPL ini kemudian diturunkan bahan kajian (*Body of Knowledge*), pembentukan mata kuliah beserta bobotsks, peta kurikulum, desain pembelajaran yang dinyatakan dalam bentuk Rencana Pembelajaran Semester (RPS), pengembangan bahan ajar, serta pengembangan instrumen penilaian dan evaluasi. Pertanyaan penting pada OBC adalah bagaimana kurikulum dapat dikembangkan untuk pencapaian PL dan CPL?

- b. *Outcome-Based Teaching and Learning* (OBTL) adalah pelaksanaan kegiatan pembelajaran yang didefinisikan sebagai interaksi dalam kegiatan belajar mengajar antara dosen, mahasiswa, sumber belajar dan lingkungan belajar. Salah satu prinsip penting OBTL adalah ketepatan pemilihan bentuk dan metode pembelajaran yang akan dilaksanakan oleh dosen dan mahasiswa untuk mencapai CPL yang telah ditetapkan. Bentuk pembelajaran yang dimaksud termasuk bentuk pembelajaran di luar program studi atau kampus pada program Merdeka Belajar– Kampus Merdeka. Pertanyaan penting pada OBTL adalah bagaimana bentuk dan metode pembelajran yang dipilih mampu menfasilitasi proses pencapaian PL dan CPL?
- c. *Outcome-Based Assessment and Evaluation* for Improvement (OBAEI) merupakan pendekatan penilaian/asesmen dan evaluasiyang dilakukan dalam rangka untuk memastikan ketercapaian CPL oleh peserta didik. Data pencapaian CPL ini selanjutnya digunakan untuk peningkatan kualitas pembelajaran yang berkelanjutan. Asesmen dilakukan baik dalam proses pembelajaran dan pada akhir proses pembelajaran.

Paradigma atau pendekatan OBE sangat sesuai dengan SNDikti dan implementasinya dapat membantu program studi (program studi) mempersiapkan diri untuk menjalani akreditasi nasional maupun internasional,

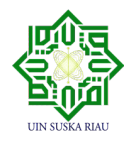

dengan dukungan dokumen atau data-data yang sahih sebagai bukti.

#### **1.3. Langkah – Langkah Penyusunan Kurikulum**

Tahapan ini dimulai dari analisis kebutuhan (*market signal*) yang menghasilkan profil lulusan, dan kajian-kajian yang dilakukan oleh program studi sesuai dengan disiplin bidang ilmunya yang menghasilkan bahan kajian. Selanjutnya dari kedua hasil tersebut dirumuskan CPL, mata kuliah beserta bobot SKS nya, dan penyusunan organisasi mata kuliah dalam bentuk matriks organisasi mata kuliah dan peta kurikulum. Langkah-langkah penyusunan kurikulum dapat dilihat pada **Gambar 2** berikut :

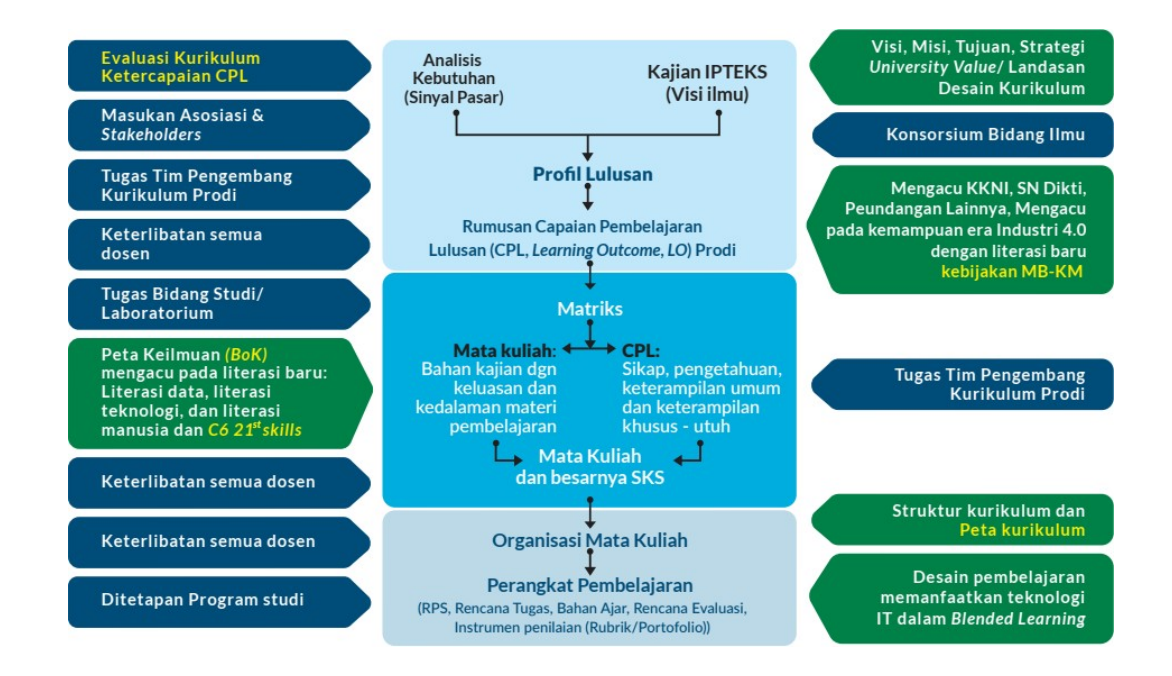

*Gambar 2. Tahapan Penyusunan Dokumen Kurikulum*

#### **1.4. Aplikasi OBE System**

Aplikasi adalah suatu program komputer atau perangkat lunak yang dirancang untuk

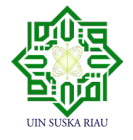

menjalankan suatu tugas atau fungsi tertentu pada perangkat elektronik, seperti komputer, smartphone, atau tablet. Aplikasi dapat mencakup berbagai keperluan, mulai dari produktivitas, hiburan, pendidikan, hingga pengelolaan tugas atau informasi. Umumnya, aplikasi memberikan antarmuka yang memudahkan pengguna untuk berinteraksi dengan perangkat dan mengakses fitur-fitur yang disediakan oleh program tersebut.

Dalam rangka mempermudah pengelolaan kurikulum Outcome Based Education (OBE) di Fakultas Sains dan Teknologi (FST), maka dibuatlah aplikasi OBE System. Aplikasi akan digunakan oleh lima prodi yang ada di FST, yaitu Prodi Teknik Informatika, Teknik Industri, Sistem Informasi, Matematika dan Teknik Elektro. Dengan adanya aplikasi, kurikulum yang ada di FST akan terdigitalisasi dan terdokumentasi dengan baik.

#### **1.5. Tujuan Pembuatan Dokumen**

Dokumen ini dibuat agar Dosen, Pengelola Program Studi, Pengelola Fakultas dan Pimpinan – Pimpinan Fakultas memiliki panduan untuk menyusun kurikulum Outcome Based Education (OBE) dan memiliki panduang dalam mengoperasikan Aplikasi OBE System Fakultas Sains dan Teknologi (FST) Universitas Islam Negeri Sultan Syarif Kasim (UIN SUSKA) Riau secara maksimal. Dengan dapat dioperasikannya aplikasi ini secara maksimal, diharapkan pengimplementasian kurikulum *Outcome Based Education* (OBE) di semua prodi yang ada di Fakultas Sains dan Teknologi UIN SUSKA Riau dapat terlaksana dengan maksimal pula.

#### **1.6. Deskripsi Umum Aplikasi**

Aplikasi OBE System http://kurikulum.uin-suska.ac.id adalah aplikasi yang membantu dalam pengelolaan kurikulum OBE di Fakultas Sains dan teknologi UIN SUSKA Riau, mulai dari pengelolaan Data Dosen; Data Prodi; Data Fakultas; Data Kurikulum yang meliputi Profil Lulusan (PL), Capaian Pembelajaran Lulusan (CPL), Bahan Kajian (BK), Mata Kuliah

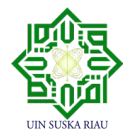

(MK); Pemetaan ; Rencana Pembelajaran Semester (RPS); Rubrik Penilaian; dan Asesmen Pembelajaran. Aplikasi ini dirancang untuk lima prodi yang ada di Fakultas Sains dan Teknologi UIN SUSKA Riau yaitu Teknik Informatika, Teknik Industri, Sistem Informasi, Matematika dan Teknik Elektro. Melalui aplikasi OBE System ini, banyak manfaat yang akan diperoleh oleh Fakultas Sains dan Teknologi , yaitu :

- a. Mendigitalisasi semua dokumen kurikulum di FST
- b. Mempermudah pembuatan RPS dan penyeragaman format RPS di FST
- c. Mempermudah proses asesmen pembelajaran
- d. Mempermudah dalam implementasi kurikulum OBE di FST
- e. Menjembatani kebutuhanakreditasi secara nasional dan internasional untuk memastikan lulusan sesuai dengan kompetensi yang dibutuhkan oleh industri

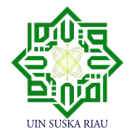

# **2**

## **DOKUMEN KURIKULUM BERBASIS CAPAIAN PEMBELAJARAN**

Dokumen kurikulum minimal terdiri dari:

.

- **a. Identitas Program Studi**  Menuliskan identitas program studi meliputi: nama perguruan tinggi, Fakultas/Sekolah Pascasarjana, program studi, status akreditasi, jenjang pendidikan, gelar lulusan, visi dan misi.
- **b. Evaluasi Kurikulum dan** *Tracer Study* Menjelaskan hasil evaluasi pelaksanaan kurikulum yang telah dan sedang berjalan, dengan menyajikan mekanisme hasil evaluasi kurikulum.
- **c. Landasan Perancangan dan Pengembangan Kurikulum -** landasan filosofis, landasan sosiologis, landasan psikologis, landasan yuridis, dan lain-lain.
- **d. Rumusan Visi, Misi, Tujuan, Strategi, dan** *University Values*
- **e. Rumusan Standar Kompetensi Lulusan (SKL) yang dinyatakan dalam Capaian Pembelajaran Lulusan (CPL) -** CPLterdiri dari : i) aspek Sikap dan Keterampilan Umum minimal diadopsi dari SNDikti yang mengacu pada descriptor KKNI sesuai dengan jenjangnya; dan ii) aspek Pengetahuan dan Keterampilan Khusus yang dirumuskan selain mengacu kepada deskriptor KKNI sesuai dengan jenjang terkait wewenang dan tanggung jawabnya, juga mengacu pada kompetensi spesifik lulusan yang disepakati oleh perhimpunan/asosiasi/ konsorsium/kolegium program studi sejenis.

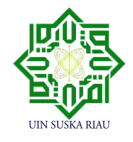

- **f. Penetapan Bahan Kajian** Merupakan pemilihan bahan kajiandari *Body of Knowledge* program studi yang akan diajarkan kepada mahasiswa yang sesuai dengan CPL. Relevansi bahan kajian dengan CPL perlu dievaluasi secara berkala yang selanjutnya akan digunakan untuk pembentukan mata kuliah baru dan atau rekonstruksi terhadap mata kuliah lama atau yang sedang berjalan.
- **g. Pembentukan Mata Kuliah (MK)/Blok/Siklus/Stase dan Penentuan Bobot sks** – Menjelaskan mekanisme pembentukan mata kuliah/blok/siklus/stase dari pengelompokkan bahan kajian, serta penetapan Capaian Pembelajaran mata kuliah (CPMK)/blok/siklus/stase dan bobot sksnya.
- **h. Peta Kurikulum** Menggambarkan organisasi mata kuliah atau peta kurikulum dalam struktur yang logis dan sistematis sesuaidengan Capaian Pembelajaran Lulusan. Distribusi mata kuliah disusun dalam rangkaian semester selama masa studi diprogram studi.
- **i. Rencana Pembelajaran Semester (RPS)/ Rencana Pembelajaran Blok (RPB)/Siklus/Stase** – RPS/RPB disusun sebagai panduan bagi dosen dan mahasiswa dalam melaksanakan kegiatan perkuliahan selama satu semester/blok /siklus/stase untuk mencapai CPMK. RPS/RPB disusun secara lengkap untuk semua mata kuliah/blok/siklus/stase pada program studi disertai perangkat pembelajaran lainnya di antaranya: rencana tugas, instrumen penilaian dalam bentuk rubrik dan/atau portofolio, bahan ajar, dan lain-lain. Dokumen RPS bisa disampaikan terpisah dari dokumen kurikulum.
- **j. Rencana Implementasi Hak Belajar Maksimum 3 Semester di Luar Program Studi** – Hal ini merupakan implementasi kebijakan "Merdeka Belajar - Kampus Merdeka (MBKM)".Terdapat empat (4) bentuk kegiatan MBKM yaitu: 1) belajar di luar program studi di perguruan tinggi yang sama, 2) belajar

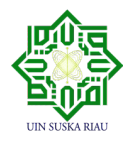

program studi yang sama di luar perguruan tinggi sendiri, 3) belajar di program studi yang berbeda di luar perguruan tinggi sendiri, dan 4) belajar di luar institusi perguruan tinggi.

**k. Manajemen dan Mekanisme Pelaksanaan Kurikulum** – Rencana pelaksanaan kurikulum dan perangkat Sistem Penjaminan Mutu Internal (SPMI) di UIN SUSKA Riau yang terkait dengan pelaksanaan kurikulum.

#### **2.1 Identitas Program Studi**

Identitas program studi (program studi) meliputi nama Fakultas/Sekolah pascasarjana, Departemen, Program studi, Akreditasi, Jenjang Pendidikan, dan Gelar Lulusan, dalam formatdi bawah ini dapat digunakan sebagai informasi awal tentang program studi.

*Tabel 1. Identitas Program Studi*

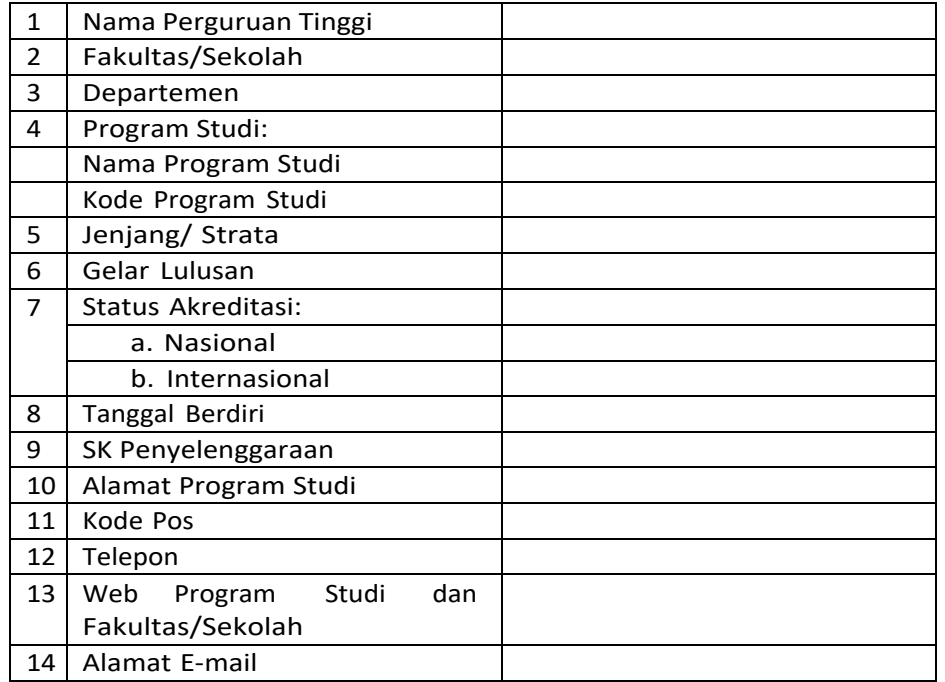

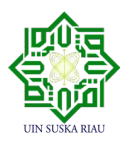

#### **2.2 Profil Lulusan (PL)**

Profil lulusan (*graduate profiles*) adalah penciri atau peran yang dapat dilakukan oleh lulusan di masyarakat dan/atau di bidang keahlian/bidang kerja tertentu setelah menyelesaikan studinya. Profil lulusan yang juga dikenal dengan istilah *Program Educational Objectives* (PEO)/*Educational Objectives* (EO)/Profil Profesional Mandiri (PPM) dan/atau yang sejenis dengan itu biasanya dapat dicapai atau dapat terlihat setelah lulusan 3-5 tahun berkiprah di dunia kerja.

Penetapan profil lulusan ini mempertimbangkan:

- a. Masukan pemangku kepentingan internal (mahasiswa dan dosen) dan eksternal (alumni, pengguna lulusan, asosiasi/perhimpunan/ konsorsium/ kolegium program studi);
- b. Analisis kebutuhan pasar;
- c. Visi keilmuan program studi;

Profil lulusan yang telah ditetapkan selanjutnya akan ditinjau kembali secara berkala melalui survei terhadap pemangku kepentingan yang terdiri dari pengguna lulusan, alumni, dosen dan mahasiswa. Hasil dari survei tersebut kemudian dianalisis dan dievaluasi untuk perbaikan profil lulusan selanjutnya. Peninjauan kembali profil lulusan yang dilakukan secara berkala ini bertujuan untuk menjamin perbaikan yang berkelanjutan *Continuous Quality Improvement*  (CQI). Namun, perlu dipastikan bahwa profil lulusan tersebut harus tetap konsisten dengan visi dan misi program studi serta kebutuhan pemangku kepentingan. **Gambar 3** menunjukan siklus peninjauan kembali terhadap profil lulusan

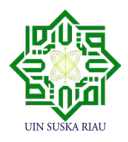

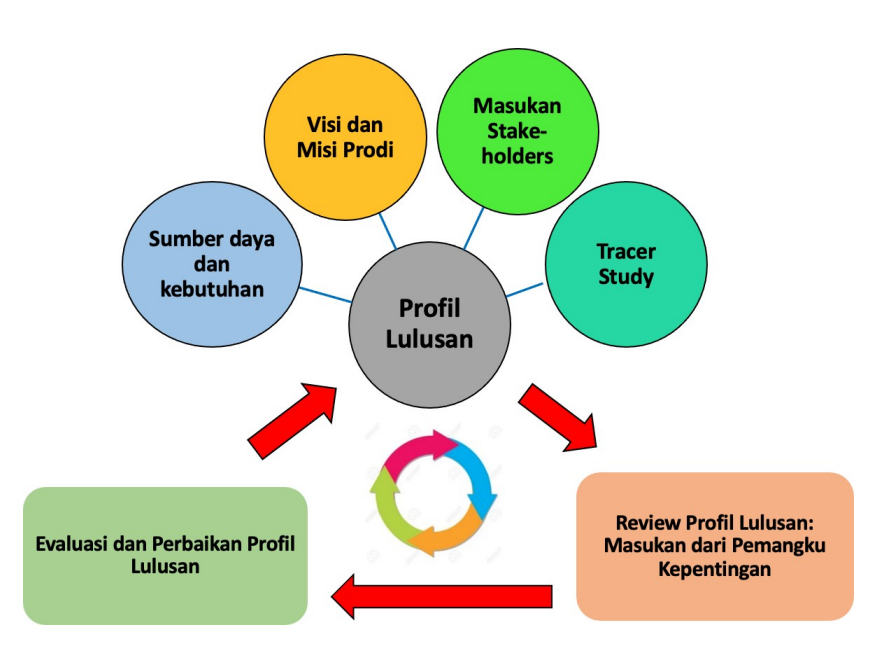

*Gambar 3. Siklus Peninjauan Profil Lulusan*

#### **2.3 Perumusan Capaian Pembelajaran Lulusan (CPL) dan Idikator Kinerja (IK)**

Dari profil lulusan yang telah ditetapkan, dirumuskan CPL yang terdiri dari pengetahuan, keterampilan, dan sikap yang harus dikuasai oleh mahasiswa pada saat lulus. Perumusan CPL juga berdasarkan hasil evaluasi kurikulum program studi melalui pengukuran ketercapaian CPL kurikulum yang sedang berjalan, *tracer study*, masukan pengguna lulusan, alumni, perhimpunan/ asosiasi/ konsorsium bidang ilmu dan ahli di bidangnya. Pada CPL juga dapat ditambahkan kemampuan- kemampuan yang mencerminkan keunikan masingmasingperguruan tinggi sesuai dengan visi-misi, atau keunikan daerah di mana perguruan tinggi itu berada.

CPL yang dirumuskan harus jelas, dapat diamati, diukur dan dicapai dalam proses pembelajaran, serta didemonstrasikan dan dinilai pencapaiannya. Perumusan

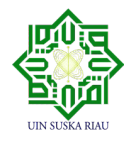

CPL yang baik dapat dipandu dengan jawaban atas pertanyaan-pertanyaan diagnostik sebagai berikut :

- a. Apakah CPL yang dirumuskan telah berdasarkan SNDikti, khususnya bagian sikap dan keterampilan umum, dan sudah berdasarkan level KKNI, khususnya bagian keterampilan khusus dan pengetahuan?
- b. Apakah CPL dirumuskan berdasarkan profil lulusan?
- c. Apakah CPL dapat dicapai dan diukur dalam pembelajaran mahasiswa
- d. Apakah CPL dapat diterjemahkan ke dalam 'kemampuan nyata' lulusan yang mencakup sikap, pengetahuan, danketerampilan yang dapat diukur dan dicapai dalam mata kuliah?

CPL dirumuskan dengan mengacu pada jenjang kualifikasi KKNI dan SNDikti serta asosiasi program studi sejenis dan/atau lembaga akreditasi terkait. CPL terdiri dari unsur sikap, pengetahuan, keterampilan umum, dan keterampilan khusus. Unsur sikap dan keterampilan umum mengacu pada SNDikti sesuai jenjang KKNInyasebagai standar minimal, yang memungkinkan ditambah oleh program studi untuk memberi ciri lulusan perguruan tingginya.Unsur keterampilan khusus dan pengetahuan dirumuskan dengan mengacu pada deskriptor KKNI sesuai dengan jenjang pendidikannya terkait wewenang dan tanggung jawabnya serta kompetensi spesifik lulusan yang disepakati oleh asosiasi program studi sejenis.

Setiap butir dari rumusan CPL paling tidak mengandung kemampuan yang harus dimiliki dan bahan kajian yang harus dipelajari oleh mahasiswa. Untuk itu, dalam perumusan CPL perlu dilakukan analisis kebutuhan untuk mengetahui kemampuan apa yang diperlukan oleh pemangku kepentingan. Selanjutnya, programstudi perlu melakukan analisis terhadap perkembangan disiplin bidang ilmu di program studi tersebut untuk menentukan bahan kajian (*Body of Knowledge*) yang akan dipelajari oleh mahasiswa.

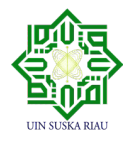

Setiap butir CPL mengandung 1) kemampuan (sikap, pengetahuan dan keterampilan) dengan penggunaan kata kerja yang tepat, 2) bahan kajian, 3) konteksnya bila diperlukan [1]. Berikut adalah beberapa contoh CPL yang mengandung ketiga komponen tersebut di atas.

- a. Mampu menerapkan pemikiran logis, kritis, sistematis, dan inovatif dalam konteks pengembangan atau implementasi (**kemampuan**) ilmu pengetahuan dan atau teknologi (**bahan kajian**) sesuai dengan bidang keahliannya (**konteks**).
- b. Mampu menyusun (**kemampuan**) rancangan pembelajaran (**bahan kajian**) yang lengkap, baik untuk pembelajaran di dalam kelas, lapangan, dan laboratorium (**konteks**).

Kesesuaian CPL dengan profil lulusan harus dipastikan sehingga CPL yang telah dirumuskan terbukti mendukung pembentukan atau pencapaian profil lulusan yang telah ditetapkan. Hal ini dapat ditampilkan dalam suatu pemetaan CPL dan profil lulusan, seperti pada **Tabel 2**.

| <b>Kode</b> | Kode Profil Lulusan |                    |         |
|-------------|---------------------|--------------------|---------|
| <b>CPL</b>  | PL <sub>1</sub>     | PL<br>$\mathbf{2}$ | PL<br>3 |
| $CPL-1$     |                     |                    |         |
| $CPL-5$     |                     |                    |         |
| $CPL-7$     |                     |                    |         |
| dst         |                     |                    |         |

*Tabel 2. Pemetaan CPL dengan Profil Lulusan*

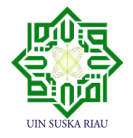

#### **2.4 Penetapan Bahan Kajian**

Bahan kajian adalah komponen/materi yang harus dipelajari/ diajarkan untuk mencapai capaian pembelajaran yang direncanakan. Bahan kajian dapat berupa satu atau lebih cabang ilmu beserta ranting ilmunya, atau sekelompok pengetahuan yang telah terintegrasi dalam suatu pengetahuan baru yang sudah disepakati oleh forum program studisejenissebagai ciri bidang ilmuprogram studi tersebut. Penetapan bahan kajian adalah berdasarkan CPL dan/atau menggunakan *Body of Knowledge* suatu program studi sebagai bahan kajian inti. Bahan kajian lainnya dapat ditambahkan menjadi bahan kajian pendukung program studi seperti bahan kajian ilmu matematika dan sains dasar serta pengetahuan umum. Bahan kajian inti dan pendukung kemudian digunakan untuk pembentukan mata kuliah baru, dan evaluasi serta rekonstruksi terhadap mata kuliah lama atau sedang berjalan. Bahan kajian selanjutnya diuraikan menjadi lebih rinci menjadi materi pembelajaran.

Kedalaman tingkat penguasaan bahan kajian perlu merujuk kepada level KKNI dari program studi. Taksonomi *Bloom* dapat digunakan untuk memperkirakan kedalaman relatif penguasaan bahan kajian untuk unsur CPL tertentu.

Untuk memastikan setiap bahan kajian mendukung tercapainya Capaian Pembelajaran Lulusan (CPL), perlu dibuatkan pemetaan antara bahan kajian dengan CPL dengan format sebagaimana **Tabel 3** berikut.

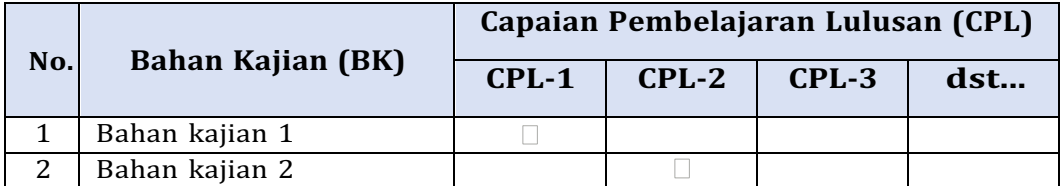

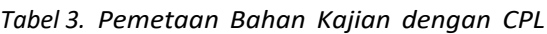

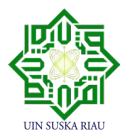

![](_page_23_Picture_320.jpeg)

#### **2.5 Penetapan Mata Kuliah**

Mata kuliah/Blok/Siklus/Stase adalah wadah dari bahan kajian. Atau dengan kata lain, mata kuliah/blok/siklus/stase adalah konsekuensi adanya bahan kajian yang harus dipelajari oleh mahasiswa dan/ atau harus disampaikan oleh seorang dosen. Mata kuliah/blok/siklus/stase selanjutnya menjadi unsur penting yang menjadi satuan terkecil transaksi belajar (satuan kredit, atau modul) mahasiswa yang dilayani oleh institusi pendidikan untuk diukur ketercapaiannya.

Penetapan mata kuliah untuk kurikulum yang sedang berjalan dilakukan dengan mengevaluasi bahan kajian saat ini, pemetaan tiap-tiap mata kuliah terhadap bahan kajian inti dan pendukung dan CPL yang telah ditetapkan oleh program studi sebelumnya.Konsekuensi dari evaluasi ini adalah beberapa mata kuliah tetap ada, beberapa mata kuliah dilakukan penggabungan (*merger*) dan/atau mata kuliah tertentu dihapus dari kurikulum. Hasil evaluasi mata kuliah terhadap bahan kajian prodi dapat menggunakan format sebagaimana pada **Tabel 4**.

![](_page_23_Picture_321.jpeg)

![](_page_23_Picture_322.jpeg)

![](_page_23_Picture_6.jpeg)

**Aplikasi OBE System Fakultas Sains dan Teknologi Universitas Islam Negeri Sultan Syarif Kasim Riau** 

#### **2.6 Penetapan Mata Kuliah**

Besarnya bobot sks suatu mata kuliah adalah waktu yang dibutuhkan oleh mahasiswa untuk dapat memiliki kemampuan yang dirumuskan dalam capaian pembelajaran sebuah mata kuliah (Permendikbud no 3 tahun 2020). Besarnya bobot sks setiap mata kuliah ditentukan berdasarkan:

- a. Tingkat kemampuan yang harus dicapai (CPL yang dibebankan pada mata kuliah) yang direpresentasikan dalamCapaian Pembelajaran mata kuliah (CPMK);
- b. Kedalaman dan keluasan materi pembelajaran yang dapatdisetarakan dengan waktu kegiatan belajar yang diperlukan untuk mencapai setiap butir CPL yang dibebankan pada matakuliah;
- c. Bentuk dan metode pembelajaran yang dipilih.

Penentuan besar sks mata kuliah berpedoman pada Peraturan Menteri Pendidikan dan Kebudayaan Nomor 3 Tahun 2020 tentang Standar Nasional Pendidikan Tinggi.

#### **2.7 Perumusan Capaian Pembelajaran Mata Kuliah (CPMK) dan Sub CPMK**

Karena CPL yang dibebankan pada mata kuliah masih bersifat umum terhadap mata kuliah, maka CPL perlu diturunkan menjadi Capaian Pembelajaran mata kuliah (CPMK). CPMK dapat diturunkan lagi menjadi beberapa sub capaian pembelajaran mata kuliah (Sub-CPMK). Sub-CPMK adalah kemampuan akhir yang direncanakan pada tiap tahap pembelajaran untuk memenuhi CPL. CPMK maupun Sub-CPMK bersifat dapat diamati, diukur, dan dinilai, lebih spesifik

![](_page_24_Picture_8.jpeg)

terhadap mata kuliah, serta dapat didemonstrasikan oleh mahasiswa pada tiap tahapan belajar dan secara kumulatif menggambarkan pencapaian CPL yang dibebankan pada mata kuliah. Penjabaran CPL yang dibebankan pada mata kuliah menjadi CPMK, lalu dijabarkan kembali menjadi Sub-CPMK harus bersifat selaras (*constructive alignment*).

Saat menyusun CPMK dan Sub-CPMK yang perlu diperhatikan adalah pemilihan dan penggunaan kata kerja tindakan (*action verb*),karena hal tersebut berkaitan dengan level kualifikasi lulusan, dan pengukuran ketercapaian CPL. Kata kerja tindakan dalam merumuskan CPMK dan Sub-CPMK dapat menggunakan kata kerja kemampuan (*capability verb*) yang disampaikan oleh Robert M. Gagne (1992) yakni terdiri dari, keterampilan intelektual (*intelectual skills*); strategi kognitif (*cognitive strategies*); informasi verbal (*verbal information*); keterampilan motorik (*motoric skills*); dan sikap (*attitudes*).

Rumusan CPMK/Sub-CPMK harus mengandung unsur-unsur kemampuan dan materi pembelajaran yang dipilih dan ditetapkan tingkat kedalaman dan keluasannya sesuai dengan CPL yang dibebankan pada mata kuliah tersebut. Rumusan CPMK/Sub- CPMK harus bersifat spesifik dan dapat diukur, serta didemonstrasikan pada akhir proses pembelajaran. Rumusan CPMK/Sub-CPMK yang baik memiliki sifat:

- *a. Specific* rumusan harus jelas, menggunakan istilah yang spesifik menggambarkan kemampuan: sikap, pengetahuan, dan keterampilan yang diinginkan, menggunakan kata kerja tindakannyata (*concrete verbs*);
- *b. Measurable* rumusan harus mempunyai target hasil belajar mahasiswa yang dapat diukur, sehingga dapat ditentukan kapan hal tersebut dapat dicapai oleh mahasiswa;

![](_page_25_Picture_5.jpeg)

- *c. Achievable* rumusan menyatakan kemampuan yang dapat dicapai oleh mahasiswa;
- *d. Realistic* rumusan menyatakan kemampuan yang realistis untuk dapat dicapai oleh mahasiswa;
- *e. Time-bound* rumusan menyatakan kemampuan yang dapat dicapai oleh mahasiswa dalam waktu cukup dan wajar sesuai bobot sksnya.

CPMK/Sub-CPMK yang telah dirumuskan selanjutnya akan digunakan sebagai dasar untuk menentukan indikator, kriteria, membuat instrumen penilaian, memilih bentuk dan metode pembelajaran, serta mengembangkan materi pembelajaran. Item- item tersebut selanjutnya disusun dalam sebuah Rencana Pembelajaran Semester (RPS) untuk mata kuliah terkait. Sebelum RPS disusun perlu dibuat analisis pembelajaran. Analisis pembelajaran merupakan susunan CPMK/Sub-CPMK yang sistematis dan logis, dan menggambarkan tahapantahapanpencapaian kemampuan akhir mahasiswa yang berkontribusi terhadap pencapaian CPL yang dibebankan pada mata kuliah.

#### **2.8 Rencana Implementasi Hak Belajar Maksimum 3 Semester di Luar Program Studi**

Kebijakan Merdeka Belajar-Kampus Merdeka (MBKM) didukung oleh keberagaman bentuk pembelajaran (Pasal 14 SNDikti) dan adanya hak bagi mahasiswa untuk menempuh studi maksimal 3 (tiga) semester atau setara 60 sks di luar program studinya (Pasal 18 SNDikti). Implementasi program MBKM diperuntukkan bagi Program Sarjana dan Sarjana Terapan. Program ini dapat ditujukan untuk pemenuhan CPL yang telah ditetapkan melalui bentuk pembelajaran yang berbeda atau untuk memberikan kesempatan kepada

![](_page_26_Picture_6.jpeg)

mahasiswa mendapatkan kompetensi tambahan sebagai bekal untuk memasuki dunia kerja, wirausaha dan/atau melanjutkan pendidikan ke jenjang yang lebih tinggi. Bentuk- bentuk pembelajaran MBKM yang dapat diikuti oleh mahasiswa adalah:

- 1. di dalam institusi perguruan tinggi, dapat berupa:
	- a. pengambilan mata kuliah lintas program studi *(cross enrollment*);
	- b. pertukaran mahasiswa antar perguruan tinggi *(credit earning);*
- 2. di luar institusi perguruan tinggi, dalam bentuk:
	- a. magang bersertifikat;
	- b. membangun desa;
	- c. proyek kemanusiaan;
	- d. studi independen;
	- e. proyek independen;
	- f. asistensi mengajar di satuan pendidikan;
	- g. kegiatan wirausaha;
	- h. asistensi riset, dan;
	- i. penanggulangan bencana

Implementasi program MBKM perlu dirancang dengan cermat agar terdapat kesesuaian kegiatan MBKM dengan CPL dan terdapatnya dukungan mitra yang dituangkan dalam bentuk perjanjian kerjasama. Program studi wajib memfasilitasi mahasiswa yang berminat mengikuti program MBKM selama maksimum 3 (tiga)semester. Mahasiswa yang akan mengambil program MBKM wajib mendapat persetujuan dari dosen Pembimbing Akademik (PA).

![](_page_27_Picture_15.jpeg)

# **3**

## **GAMBARAN UMUM APLIKASI OBE SYSTEM**

#### **3.1 LayarAplikasi**

#### a. Halaman Login

Sebelum masuk ke aplikasi OBE System, pengguna harus login terlebih dahulu. Hal ini bertujuan agar hanya pengguna yang berkepentingan saja yang bisa mengakses sistem.

![](_page_28_Picture_61.jpeg)

#### b. Halaman Beranda

Setelah login ke sistem, akan muncul layer Beranda seperti gambar di bawah ini :

![](_page_28_Picture_8.jpeg)

![](_page_29_Picture_92.jpeg)

#### **3.2 Menu di Aplikasi OBE System**

![](_page_29_Picture_93.jpeg)

![](_page_29_Picture_94.jpeg)

![](_page_29_Picture_4.jpeg)

#### **3.3 Komponen di Aplikasi OBE System**

Berikut adalah komponen-komponen yang ada di aplikasi :

![](_page_30_Picture_99.jpeg)

![](_page_30_Picture_3.jpeg)

**4**

### **CARA MENGGUNAKAN APLIKASI**

#### **4.1 PenggunaAplikasi**

Terdapat 4 jenis pengguna yang dapat mengakses OBE System, yaitu Administrator, Operator Fakultas, Operator Prodi dan Dosen. Masing-masing pengguna memiliki hak akses masingmasing. Berikut adalah hak akses dari pengguna aplikasi :

![](_page_31_Picture_114.jpeg)

![](_page_31_Picture_115.jpeg)

![](_page_31_Picture_6.jpeg)

![](_page_32_Picture_142.jpeg)

![](_page_32_Picture_1.jpeg)

![](_page_33_Picture_143.jpeg)

![](_page_33_Picture_1.jpeg)

![](_page_34_Picture_172.jpeg)

#### **4.2 PenggunaanAplikasi**

Pada bagian ini akan dijelaskan mengenai tata cara penggunaan aplikasi

#### **4.2.1 Cara Membuka Aplikasi**

Untuk memulai akses terhadap aplikasi :

- 1. Bukalah sistem aplikasi melalui web browser (Chrome, Mozila FireFox atau lainnya) dengan alamat url sebagai berikut : http://kurikulum.uin-suska.ac.id
- 2. Kemudian tekan Enter pada tombol keyboard
- 3. Maka akan menampilkan halaman login

![](_page_34_Picture_173.jpeg)

![](_page_34_Picture_9.jpeg)

Untuk login dapat menggunakan Akun yang didaftarkan secara manual pada sistem ataupun login menggunakan Akun Google.

#### **4.2.2 Halaman Utama / Beranda**

Setelah login ke sistem, akan muncul layer Beranda seperti gambar di bawah ini :

![](_page_35_Picture_48.jpeg)

#### **4.2.3 Pengaturan Kurikulum Prodi yang Akan dikelola**

Setelah berhasil login, akan diarahkan ke halaman untuk pengaturan kurikulum prodi yang akan di kelola seperti pada gambar dibawah. Lalu Klik tombol "Silahkan klik disini.."

![](_page_35_Picture_6.jpeg)
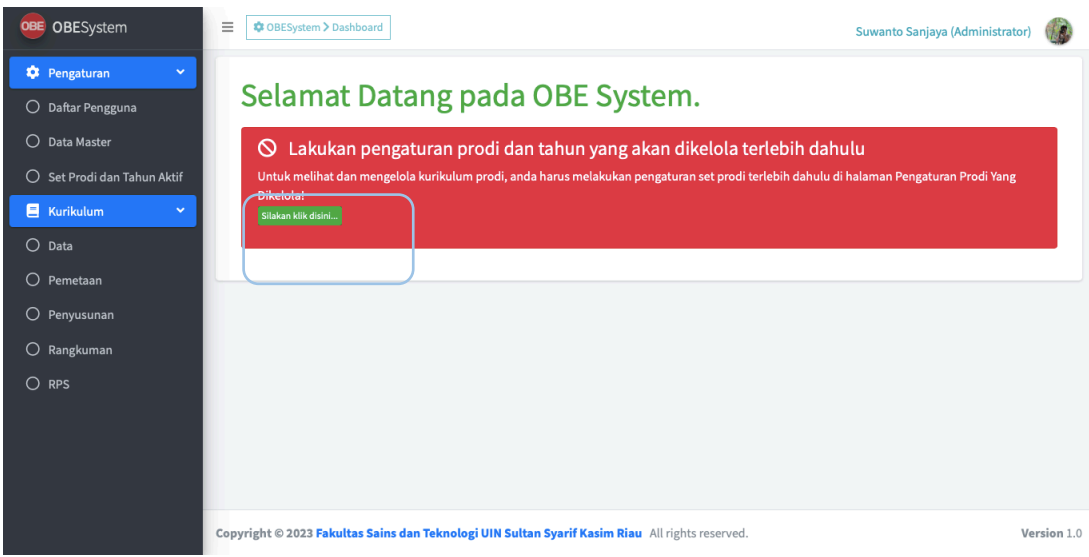

Lalu akan muncul tampilan seperti dibawah ini

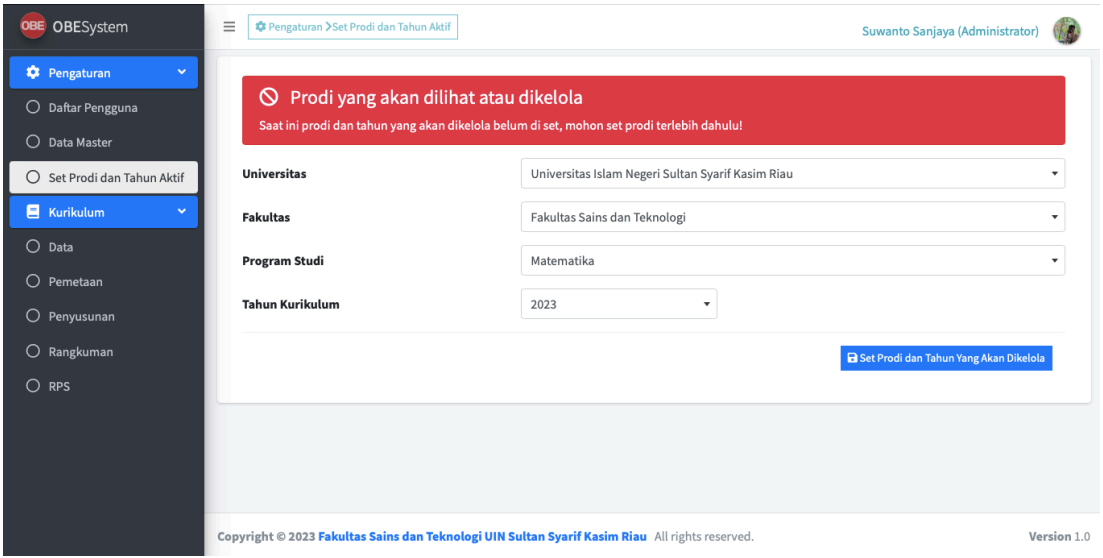

Pilih Program studi dan tahun kurikulum yang akan dikelola, kemudian tekan tombol Set Prodi. Jika sudah diset maka tampilannya menjadi seperti gambar di bawah ini.

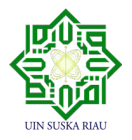

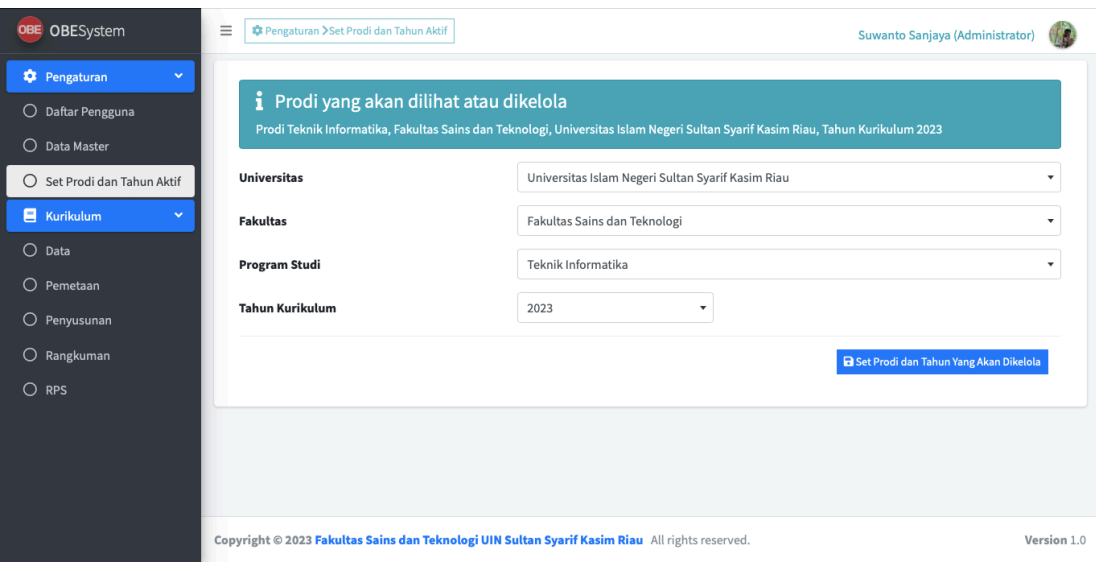

# **4.2.4 Pengelolaan Pengguna**

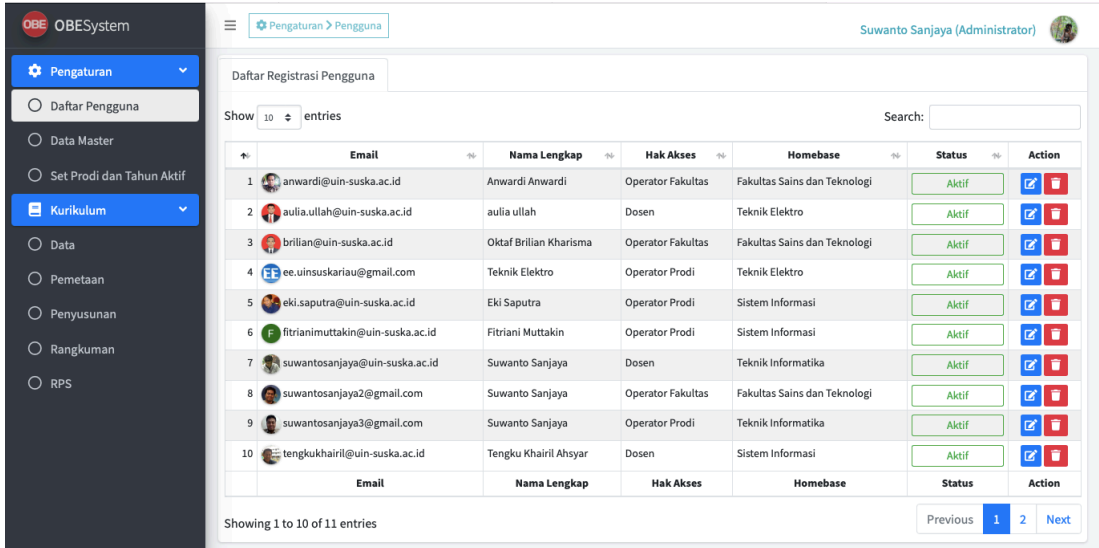

Menu ini berfungsi untuk mengelola pengguna yang dapat menggunakan aplikasi

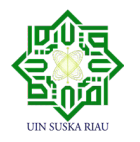

# **4.2.5 Pengelolaan Data Master Fakultas**

Halaman Pengelolaan Data Fakultas dapat diakses melalui Menu Pengaturan  $\rightarrow$  Submenu Data Master  $\rightarrow$  Tab Fakultas, seperti gambar di bawah ini.

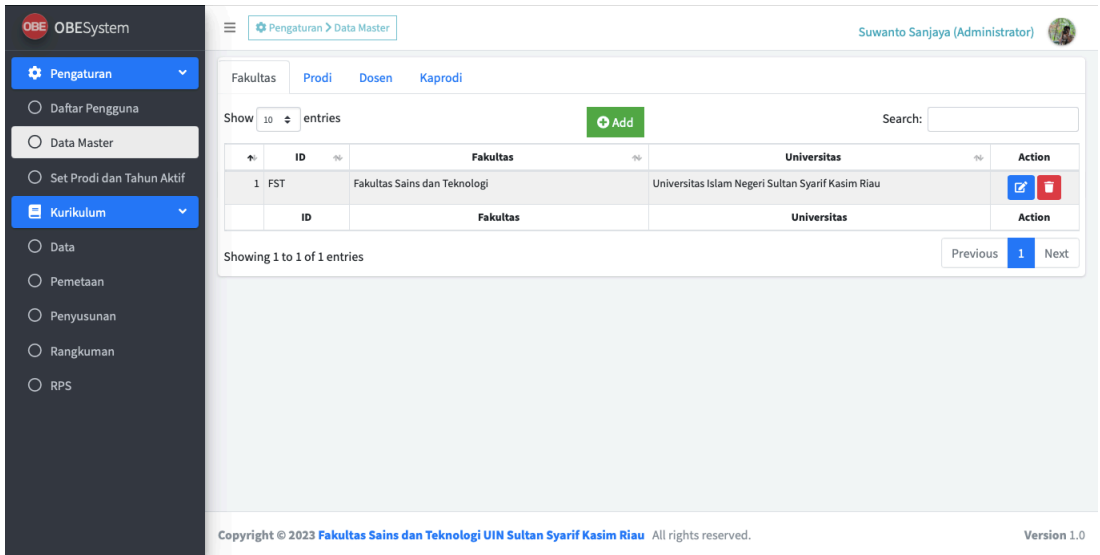

Untuk menambahkan Fakultas dapat dilakukan dengan memilih tombol Add, setelah form penambahan data muncul, kemudian mengisi Kode Fakultas, Nama Fakultas, dan Universitas, kemudian tekan tombol Save seperti gambar dibawah ini.

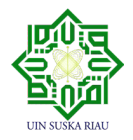

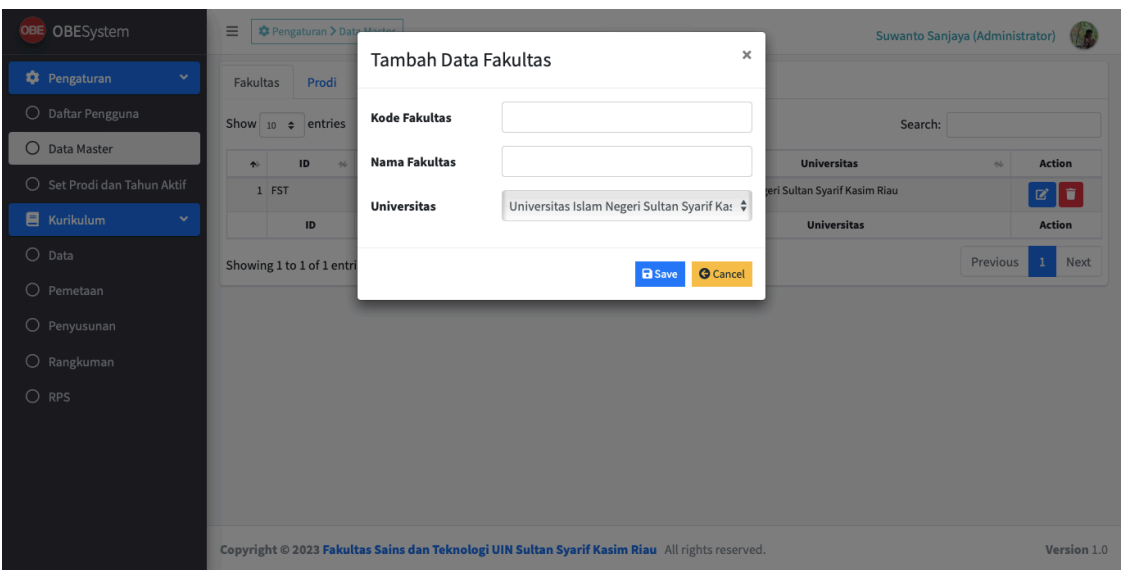

Untuk mengubah data Fakultas dapat dilakukan dengan menekan tombol Ubah Data (berwarna biru).

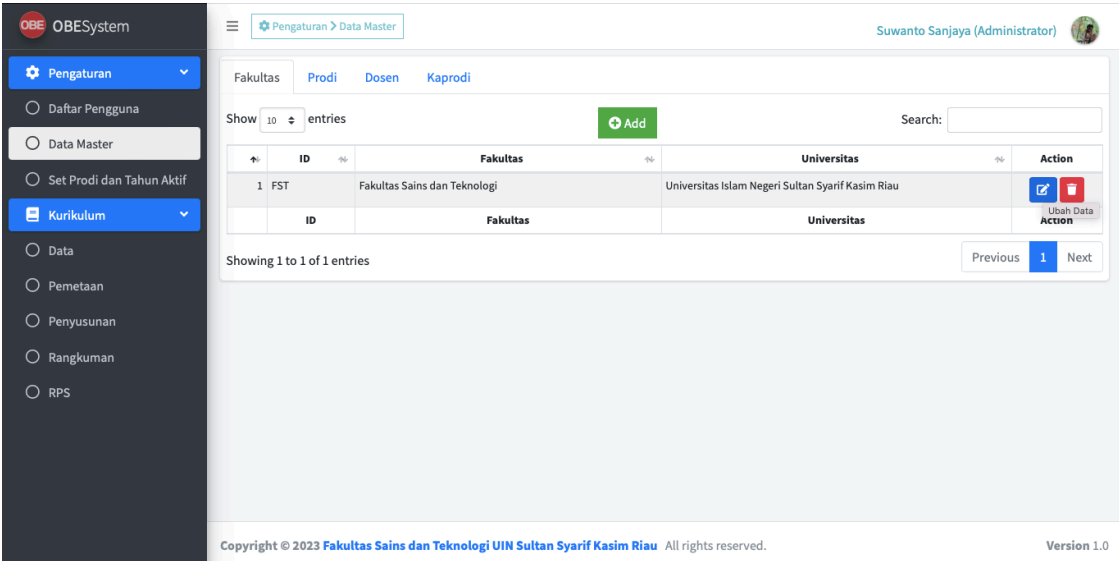

Setelah form ubah data muncul, silakan lakukan edit isian yang akan di ubah, kemudian tekan tombol Save. Seperti pada gambar dibawah ini.

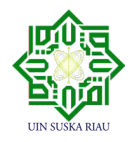

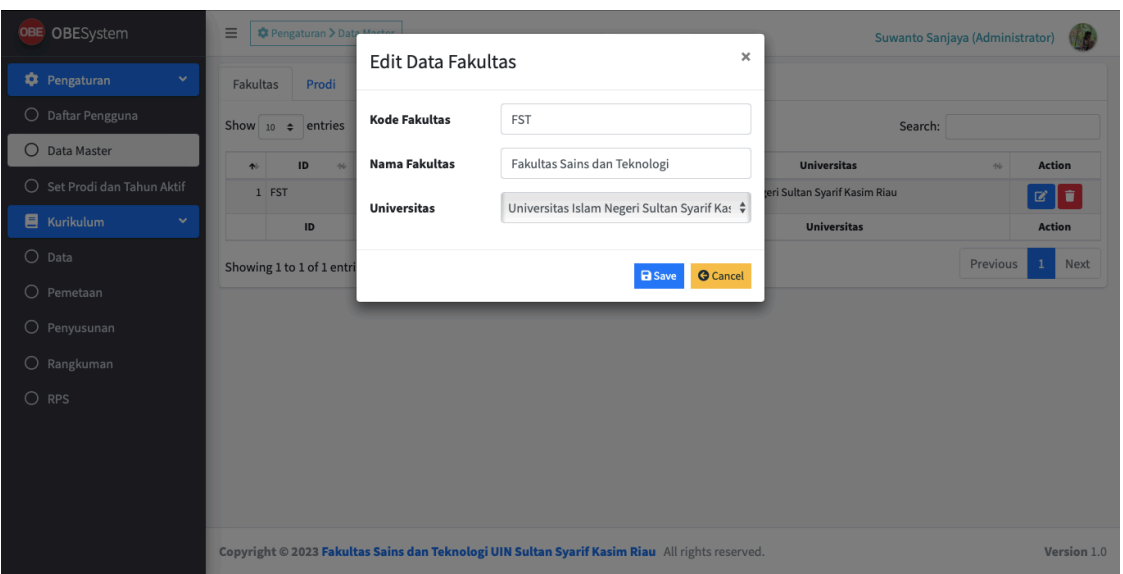

Untuk Penghapusan Data Fakultas dapat dilakukan dengan cara menekan tombol Hapus Data (warna merah) seperti gambar dibawah ini.

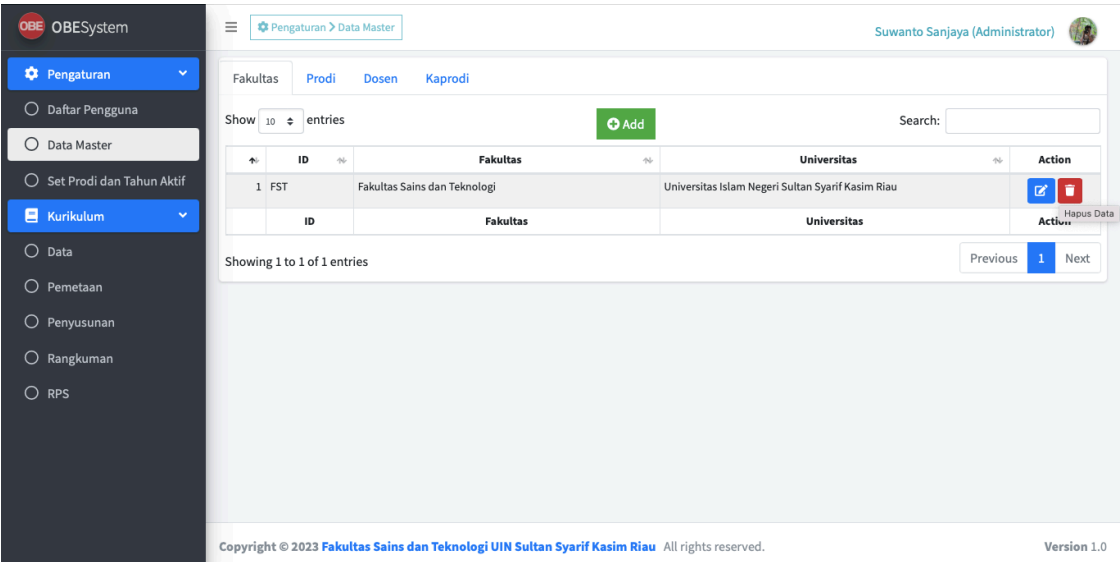

Setelah menekan tombol hapus data akan muncul pesan konfirmasi untuk penghapusan. ada dua tombol pilihan yaitu Hapus dan Batal. jika tidak ingin melanjutkan penghapusan data fakultas, maka bisa menekan tombol Batal. jika ingin melanjutkan penghapusan, maka tekan tombol hapus seperti gambar dibawah ini.

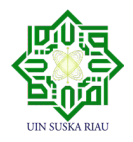

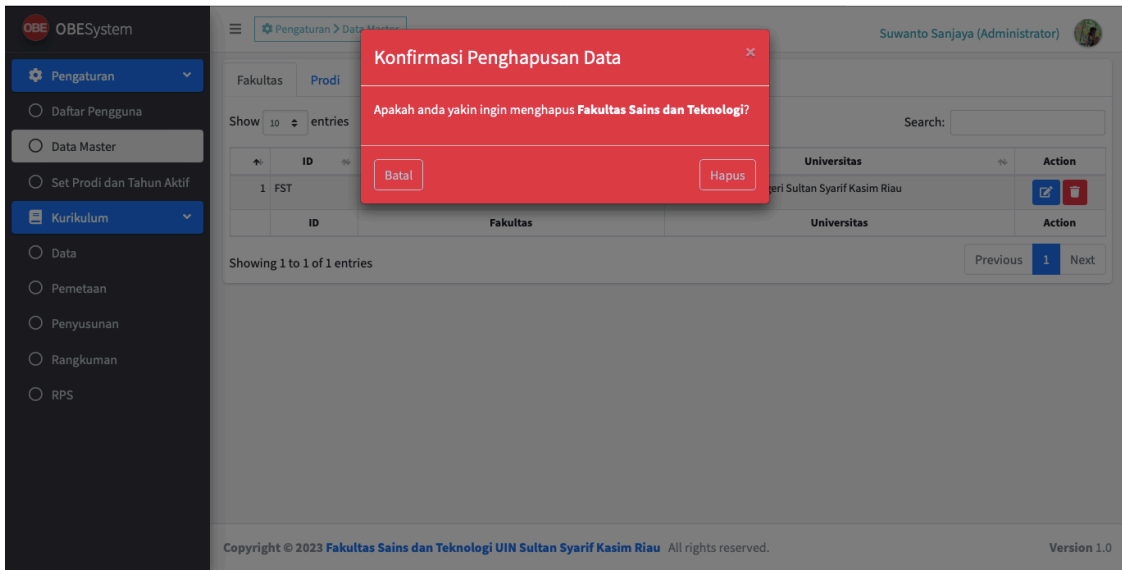

## **4.2.6 Pengelolaan Data Master Prodi**

Halaman Pengelolaan Data Prodi dapat diakses melalui Menu Pengaturan  $\rightarrow$  Submenu Data Master  $\rightarrow$  Tab Prodi, seperti gambar di bawah ini.

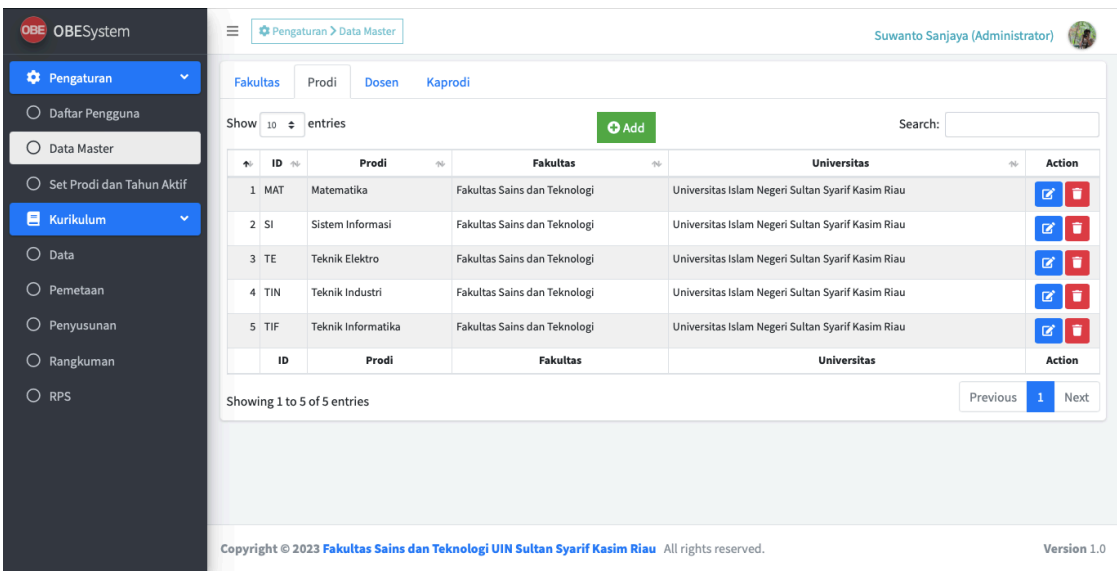

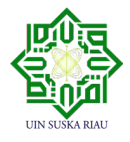

Untuk menambahkan Prodi dapat dilakukan dengan memilih tombol Add, setelah form penambahan data muncul, kemudian mengisi Kode Prodi, Nama Prodi, Universitas, dan Fakultas, kemudian tekan tombol Save seperti gambar dibawah ini.

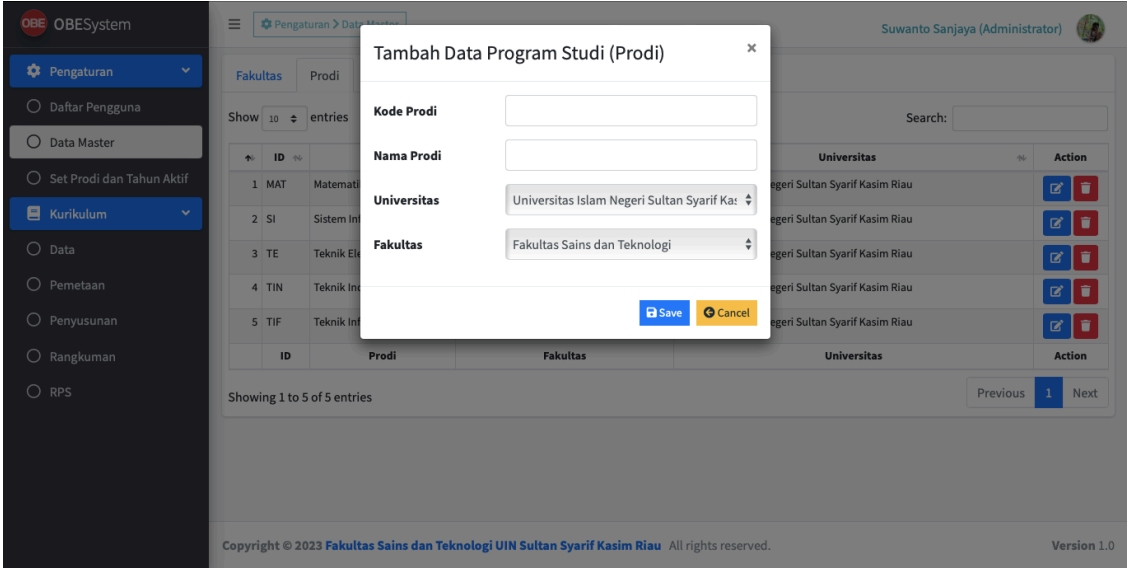

Untuk mengubah data Prodi dapat dilakukan dengan menekan tombol Ubah Data (berwarna biru).

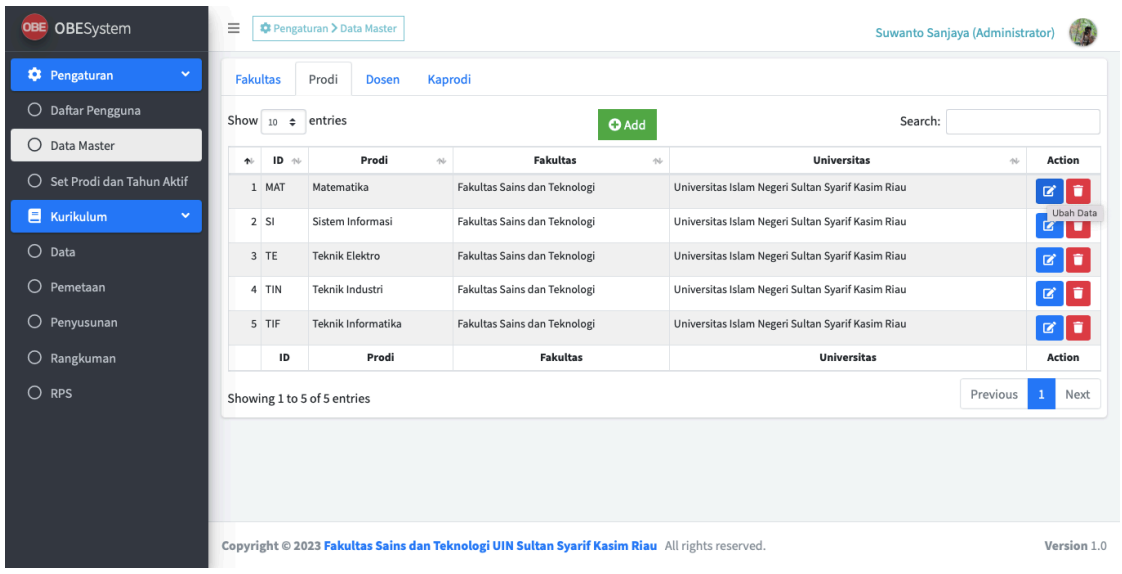

Setelah form ubah data muncul, silakan lakukan edit isian yang akan di ubah, kemudian tekan

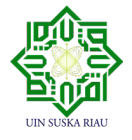

tombol Save. Seperti pada gambar dibawah ini.

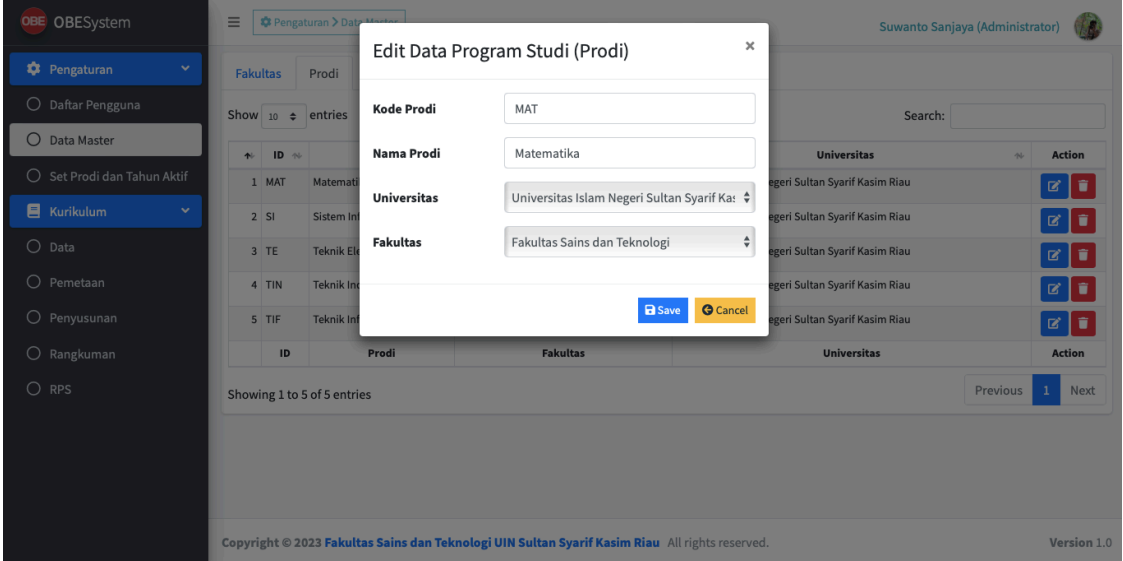

Untuk Penghapusan Data Prodi dapat dilakukan dengan cara menekan tombol Hapus Data (warna merah) seperti gambar dibawah ini.

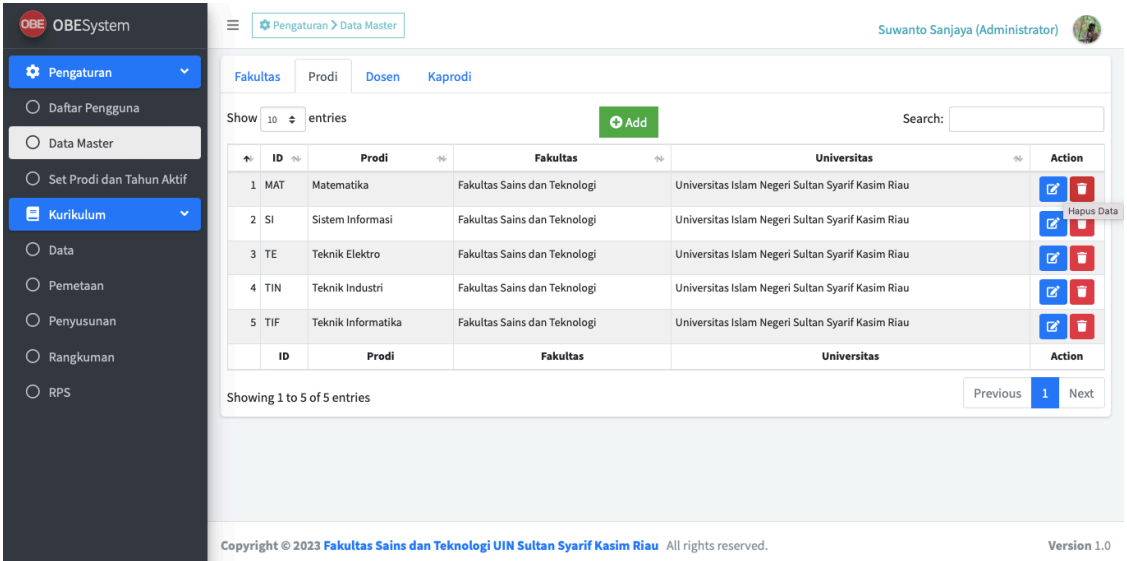

Setelah menekan tombol hapus data akan muncul pesan konfirmasi untuk penghapusan. ada dua tombol pilihan yaitu Hapus dan Batal. jika tidak ingin melanjutkan penghapusan data prodi, maka bisa menekan tombol Batal. jika ingin melanjutkan penghapusan, maka tekan

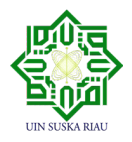

tombol hapus seperti gambar dibawah ini.

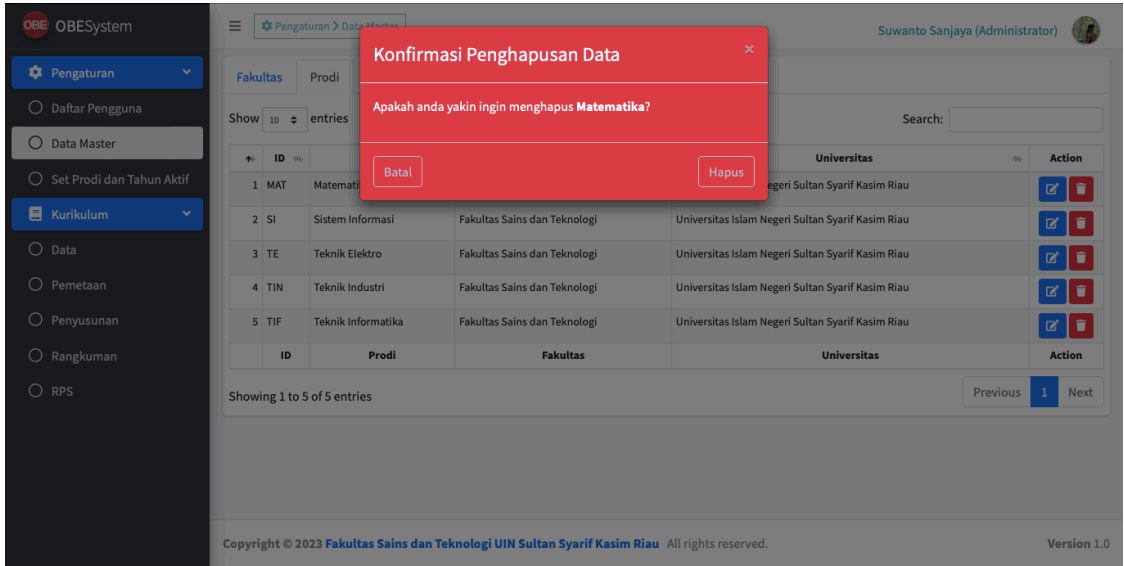

# **4.2.7 Pengelolaan Data Master Dosen**

Halaman Pengelolaan Data Dosen dapat diakses melalui Menu Pengaturan  $\rightarrow$  Submenu Data Master  $\rightarrow$  Tab Dosen, seperti gambar di bawah ini.

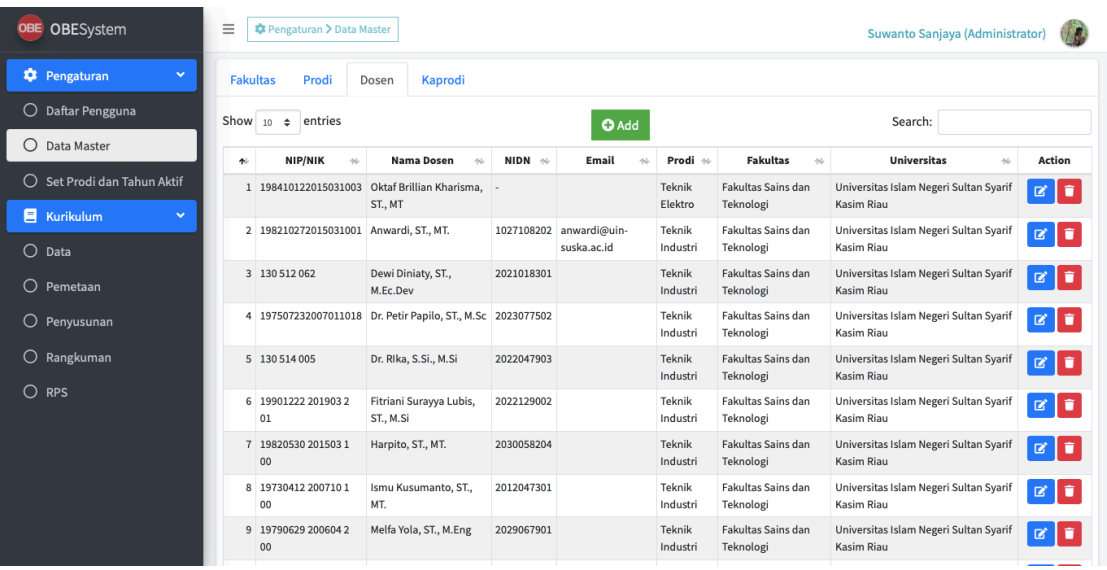

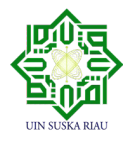

Untuk menambahkan Data Dosen dapat dilakukan dengan memilih tombol Add, setelah form penambahan data muncul, kemudian mengisi NIP/NIK, Nama Dosen, NIDN, Email/Username, Universitas, Fakultas dan Program Studi, kemudian tekan tombol Save seperti gambar dibawah ini.

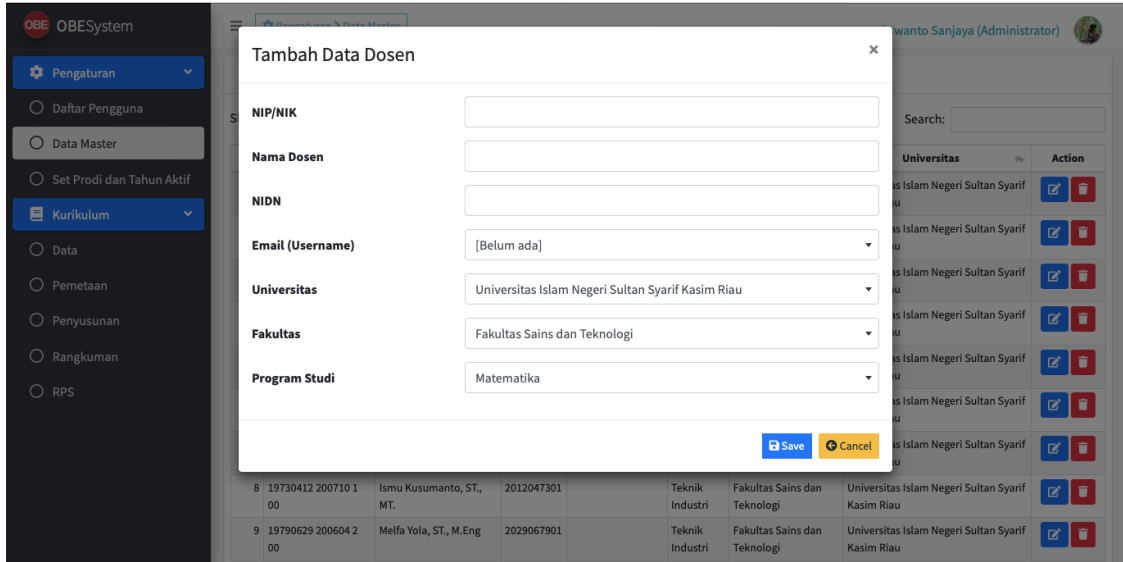

Untuk mengubah data Dosen dapat dilakukan dengan menekan tombol Ubah Data (berwarna biru).

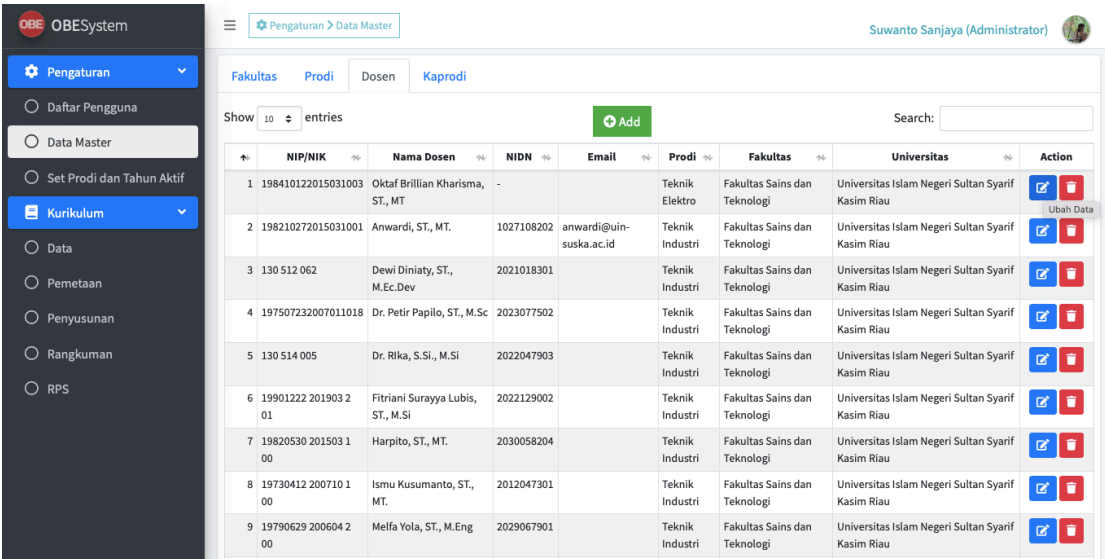

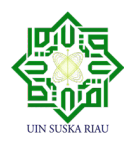

Setelah form ubah data muncul, silakan lakukan edit isian yang akan di ubah, kemudian tekan tombol Save. Seperti pada gambar dibawah ini.

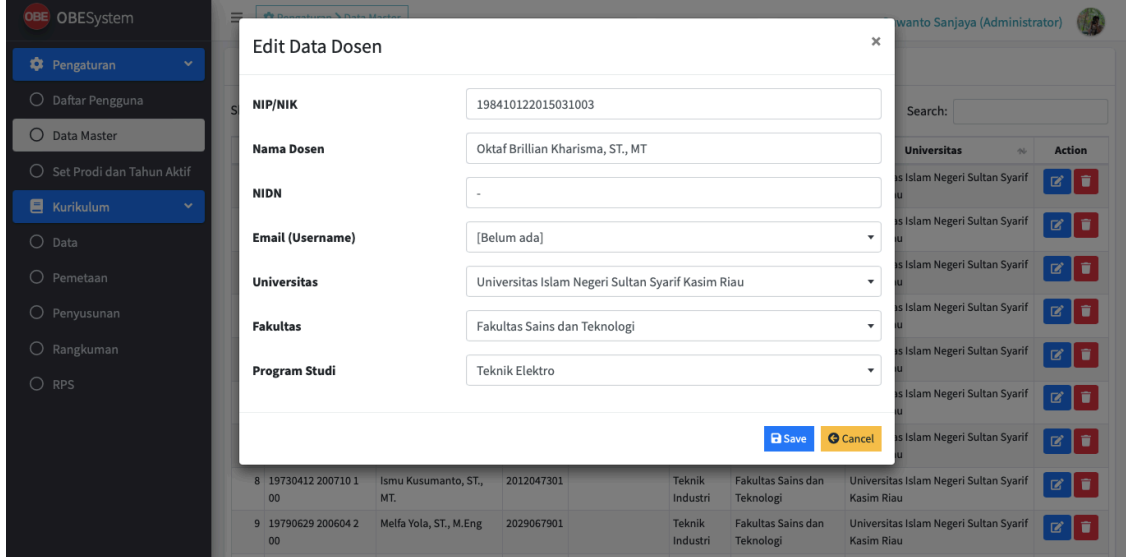

Untuk Penghapusan Data Dosen dapat dilakukan dengan cara menekan tombol Hapus Data (warna merah) seperti gambar dibawah ini.

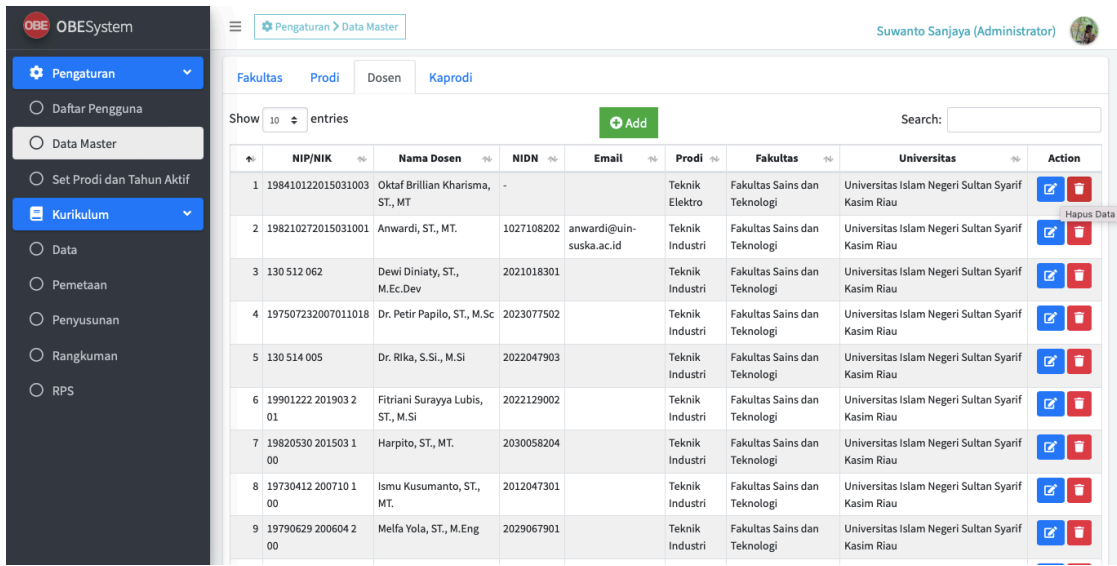

Setelah menekan tombol hapus data akan muncul pesan konfirmasi untuk penghapusan. ada dua tombol pilihan yaitu Hapus dan Batal. jika tidak ingin melanjutkan penghapusan data

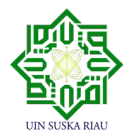

Dosen, maka bisa menekan tombol Batal. jika ingin melanjutkan penghapusan, maka tekan tombol hapus seperti gambar dibawah ini.

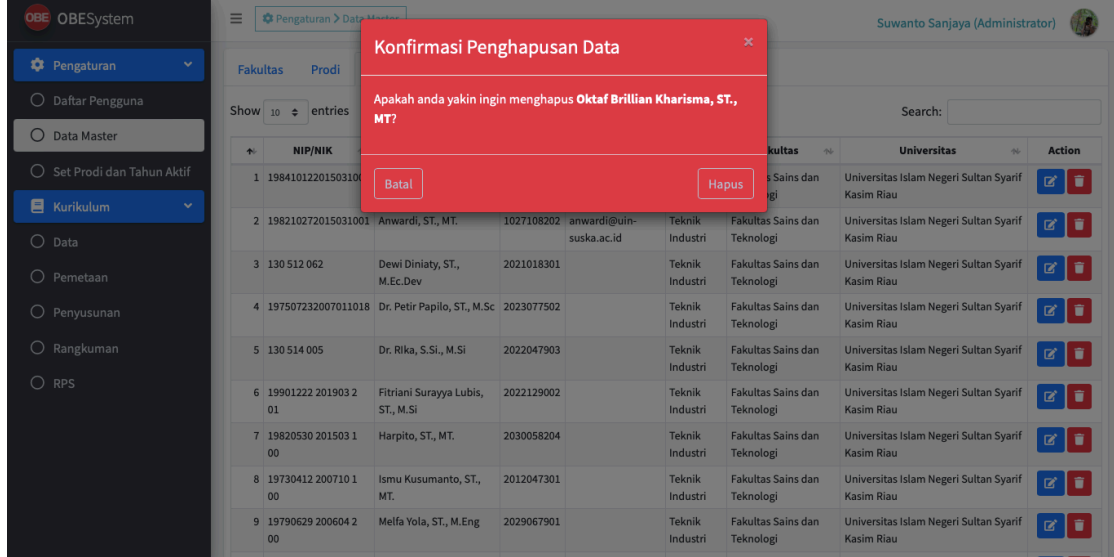

## **4.2.8 Pengelolaan Data Master Kaprodi**

Halaman Pengelolaan Data Kaprodi dapat diakses melalui Menu Pengaturan  $\rightarrow$  Submenu Data Master  $\rightarrow$  Tab Kaprodi, seperti gambar di bawah ini.

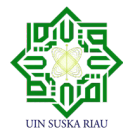

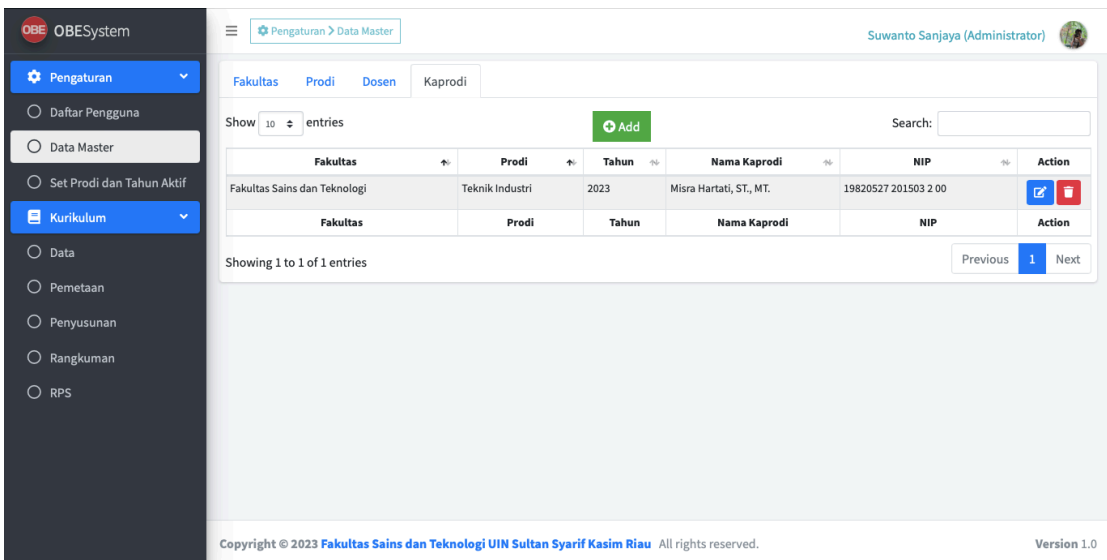

Untuk menambahkan Data Kaprodi dapat dilakukan dengan memilih tombol Add, setelah form penambahan data muncul, kemudian mengisi Prodi, Tahun, dan Nama Ketua Prodi, kemudian tekan tombol Save seperti gambar dibawah ini.

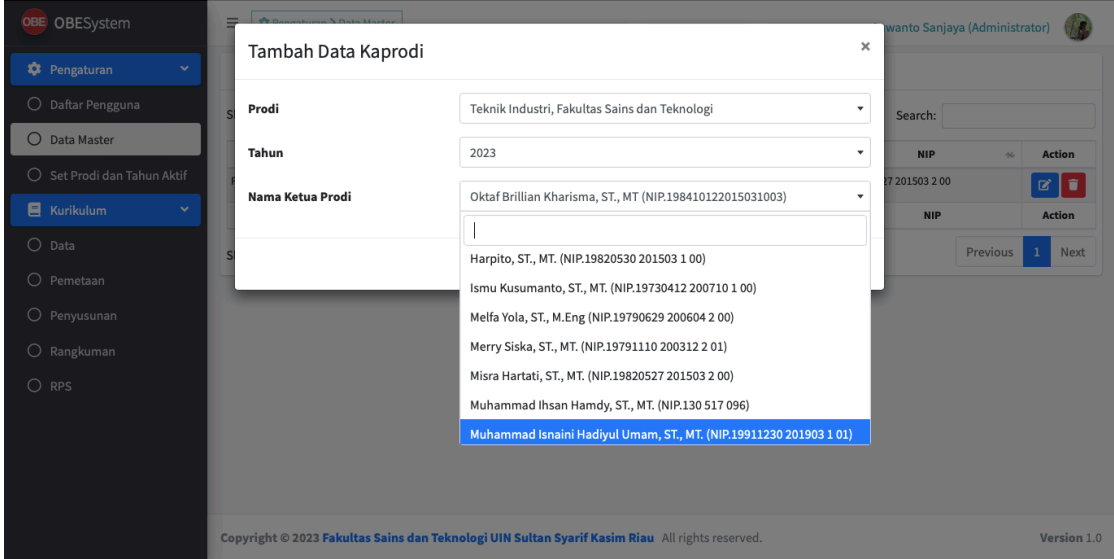

Untuk mengubah data Kaprodi dapat dilakukan dengan menekan tombol Ubah Data (berwarna biru).

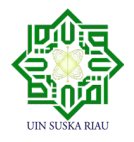

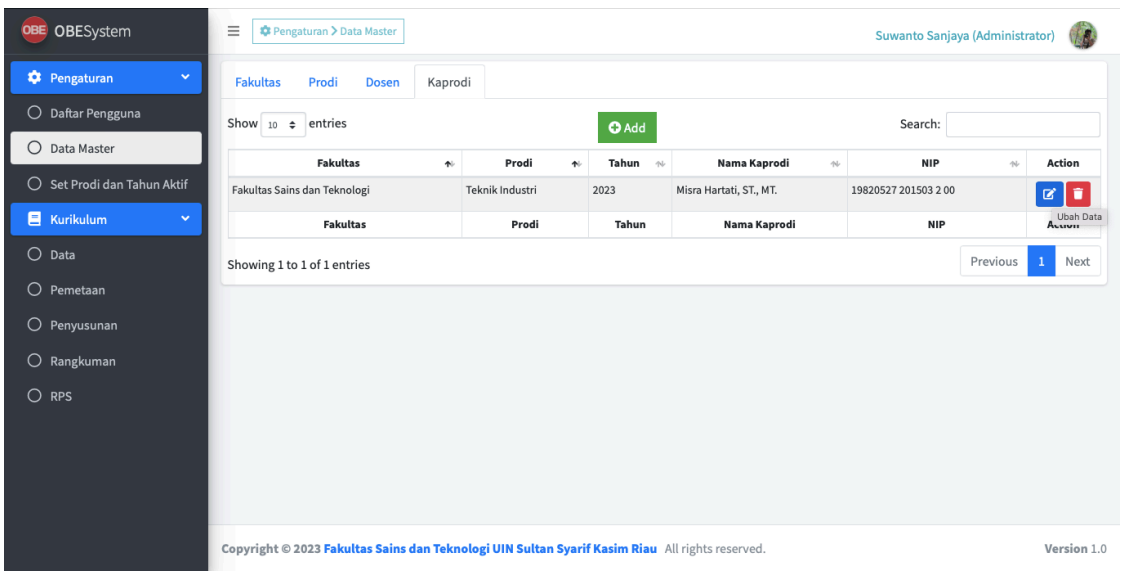

Setelah form ubah data muncul, silakan lakukan edit isian yang akan di ubah, kemudian tekan tombol Save. Seperti pada gambar dibawah ini.

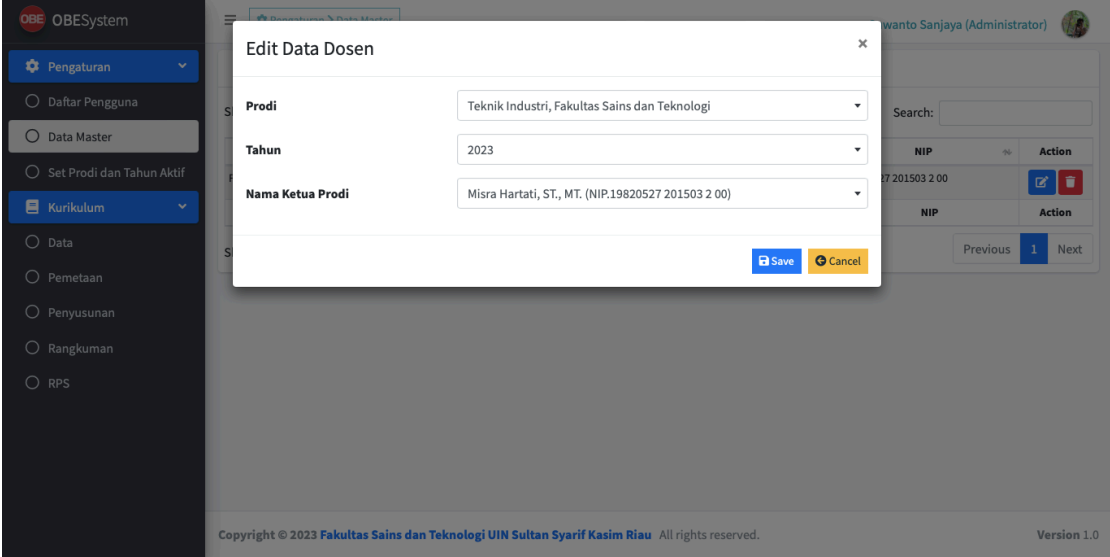

Untuk Penghapusan Data Kaprodi dapat dilakukan dengan cara menekan tombol Hapus Data (warna merah) seperti gambar dibawah ini.

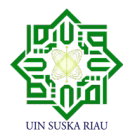

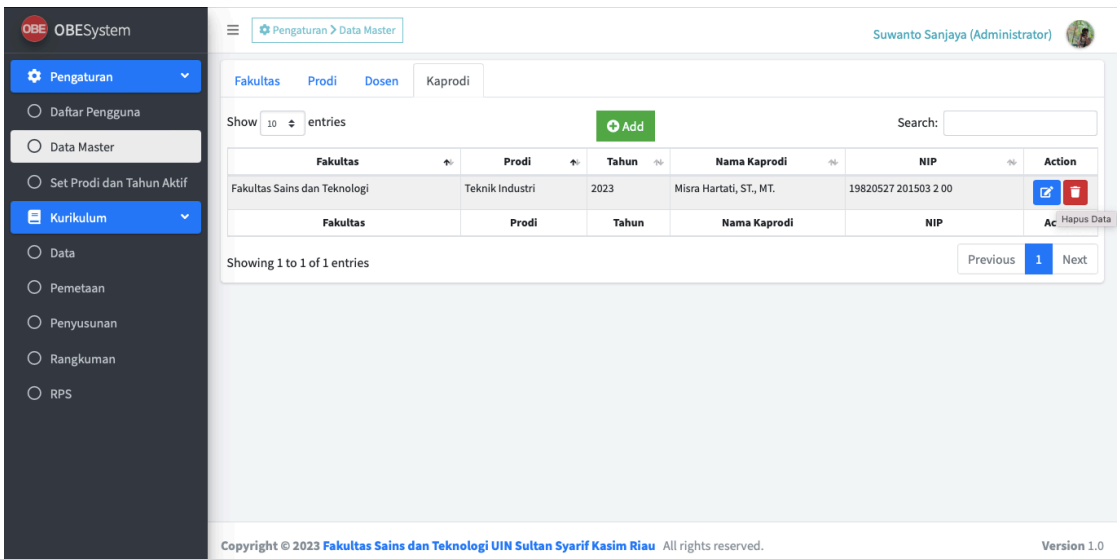

Setelah menekan tombol hapus data akan muncul pesan konfirmasi untuk penghapusan. ada dua tombol pilihan yaitu Hapus dan Batal. jika tidak ingin melanjutkan penghapusan data Kaprodi, maka bisa menekan tombol Batal. jika ingin melanjutkan penghapusan, maka tekan tombol hapus seperti gambar dibawah ini.

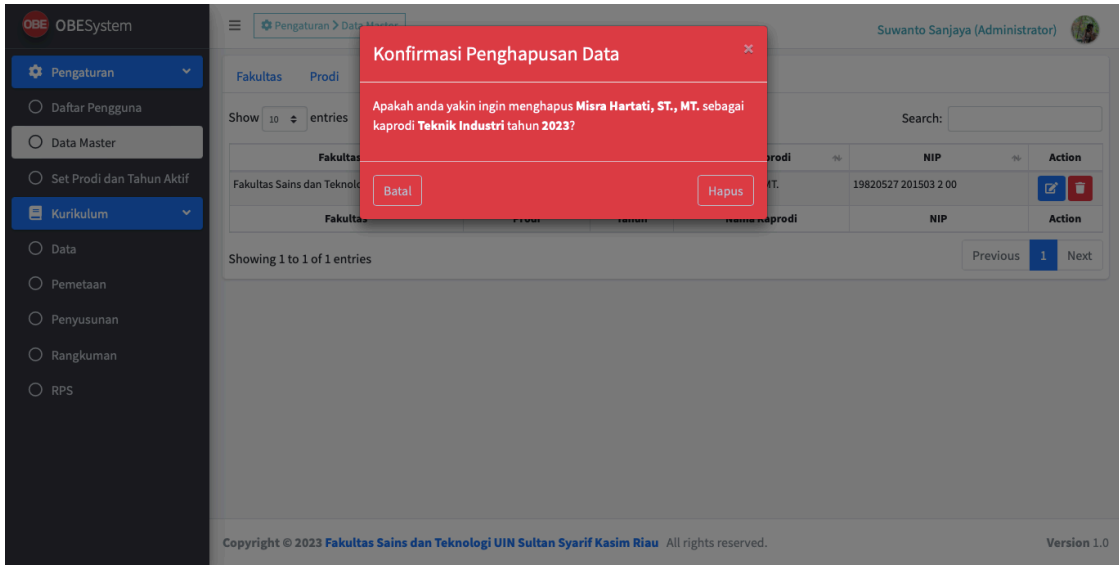

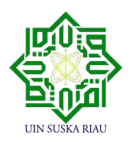

#### **4.2.9 Pengelolaan Data Kurikulum**

Pada halaman Pengelolaan Data Kurikulum ini, terdapat 5 Tab yang harus dikelola, yaitu : Profil Lulusan (PL), CPL Prodi, Indikator CPL, Bahan Kajian (BK) dan Mata Kuliah (MK). Berikut adalah penjelasan dari masing-masing Tab .

## **4.2.9.1 Pengelolaan Profil Lulusan (PL)**

Pada halaman Pengelolaan Profil Lulusan (PL) dapat diakses melalui Menu Kurikulum  $\rightarrow$ Submenu Data  $\rightarrow$  Tab Profil Lulusan (PL), seperti gambar di bawah ini.

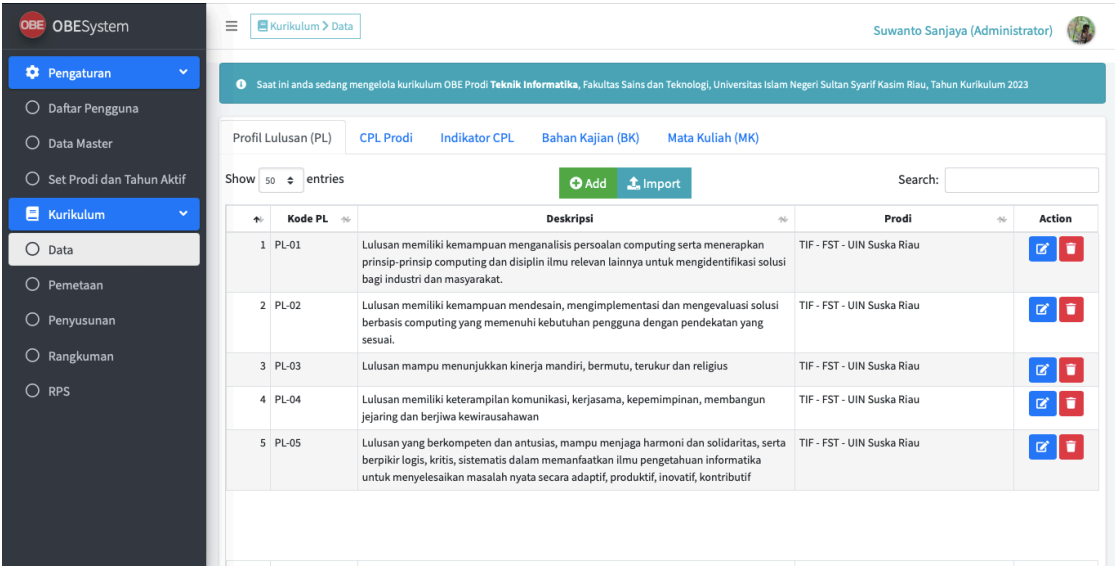

Untuk menambahkan Data Profil Lulusan (PL) dapat dilakukan dengan memilih tombol Add, setelah form penambahan data muncul, kemudian mengisi Kode dan Deskripsi, kemudian tekan tombol Save seperti gambar dibawah ini.

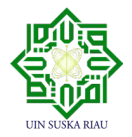

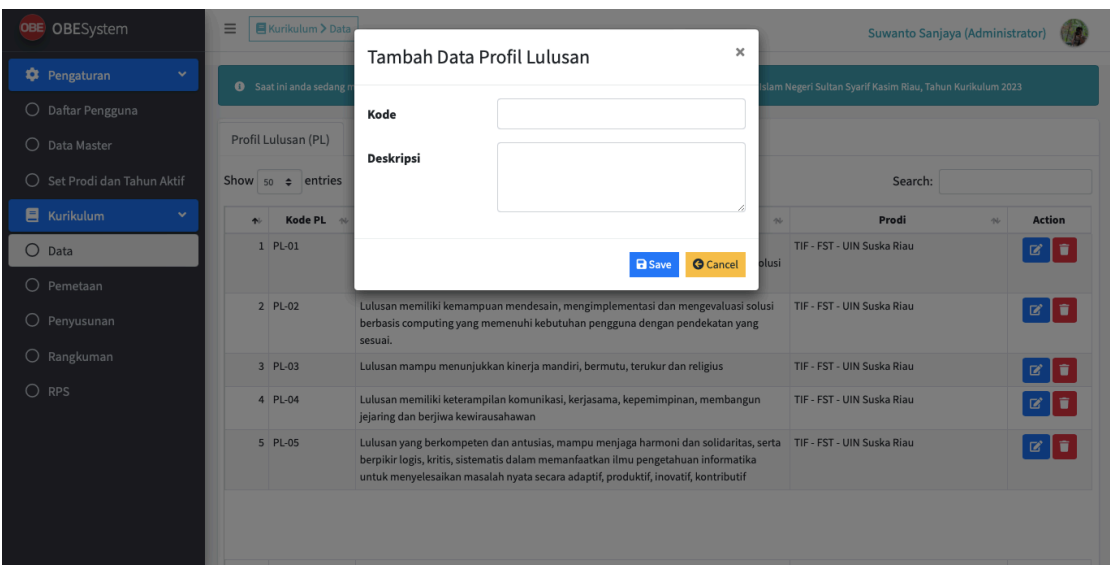

Proses penambahan Data Profil Lulusan (PL) juga dapat dilakukan dengan meng-import data yang sudah ada berupa file excel. Proses ini dilakukan dengan memilih Tombol Import. Berikut tampilan jika pengguna menambahkan data PL melalui Import Data :

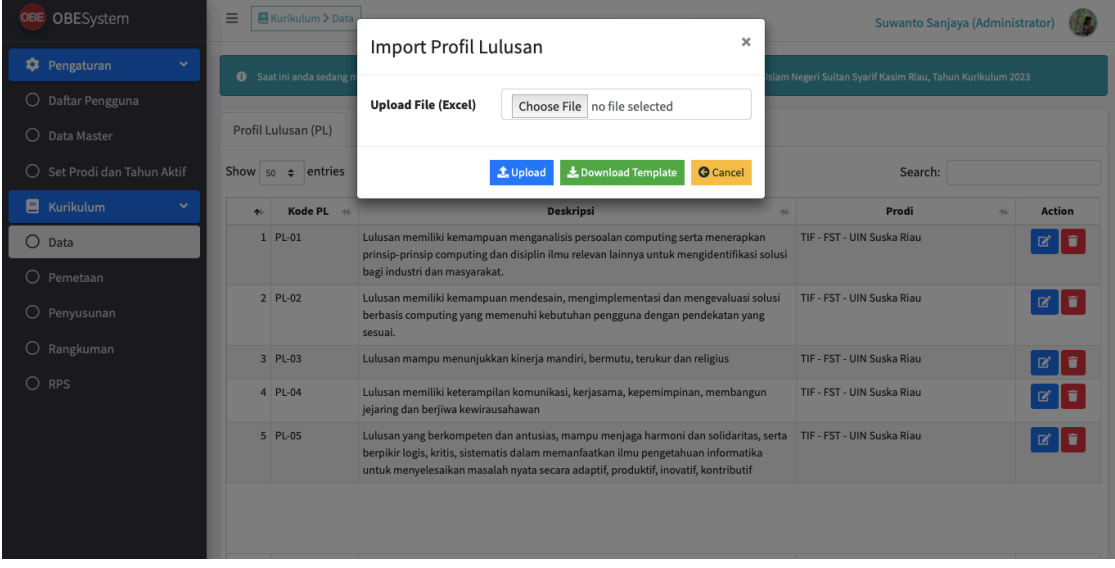

Pengguna dapat memilih file yang sudah tersimpan dengan meng-klik "Choose File", Jika telah memilih file yang akan diambil, klik tombol Upload untuk menyimpan file terpilih. Format file yang bisa diterima dalam Import Data Profil Lulusan (PL) dapat di download dengan meng-

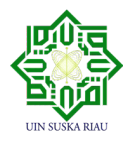

klik tombol "Download Template". Hasil download template Profil Lulusan (PL) adalah sebagai berikut.

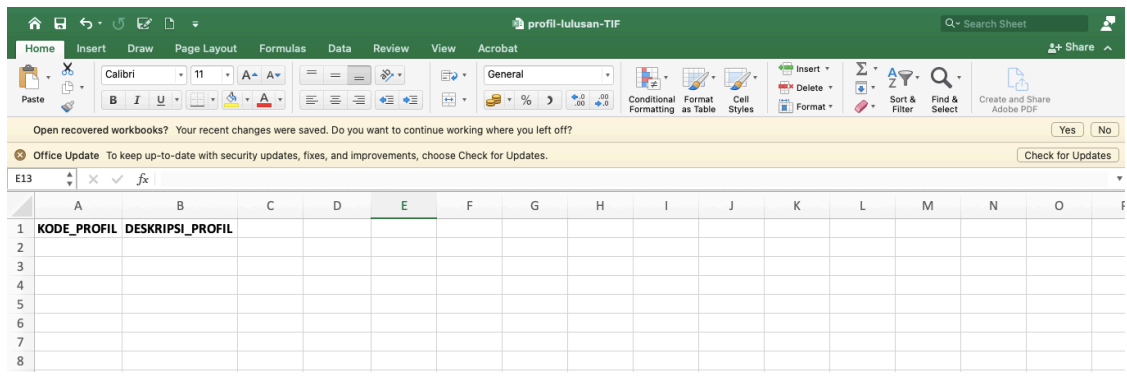

Untuk mengubah Data Profil Lulusan (PL) dapat dilakukan dengan menekan tombol Ubah Data (berwarna biru). Setelah form ubah data muncul, silakan lakukan edit isian yang akan di ubah, kemudian tekan tombol Save. Seperti pada gambar dibawah ini.

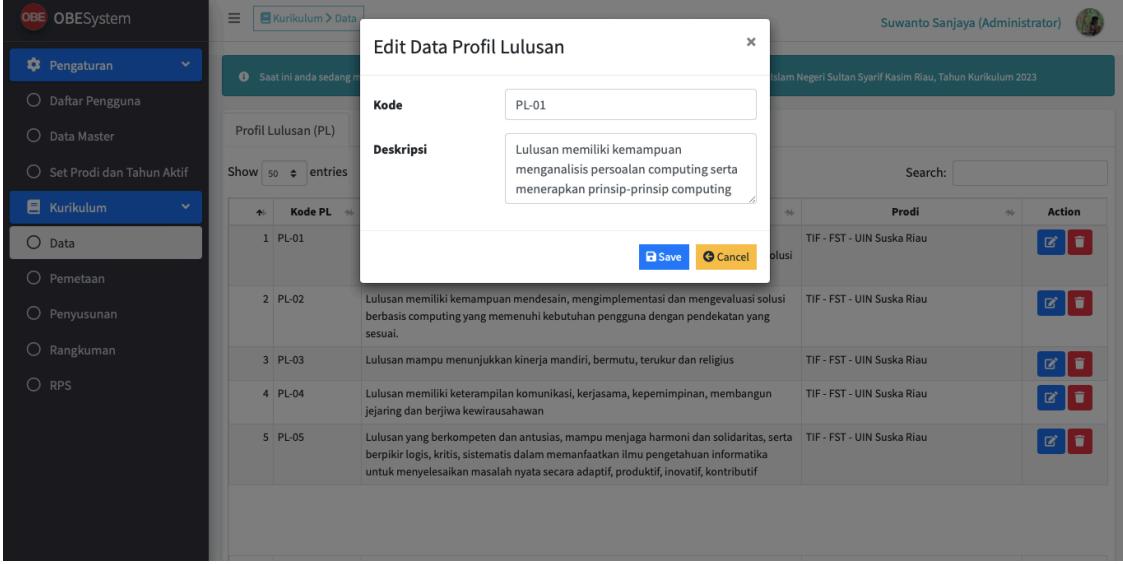

Untuk Penghapusan Data Profil Lulusan (PL) dapat dilakukan dengan cara menekan tombol Hapus Data (warna merah). Setelah menekan tombol Hapus Data, akan muncul tampilan sebagai berikut, yaitu pesan konfirmasi untuk penghapusan. ada dua tombol pilihan yaitu Hapus dan Batal. jika tidak ingin melanjutkan penghapusan data Profil Lulusan (PL), maka bisa

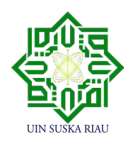

menekan tombol Batal. jika ingin melanjutkan penghapusan, maka tekan tombol hapus seperti gambar dibawah ini.

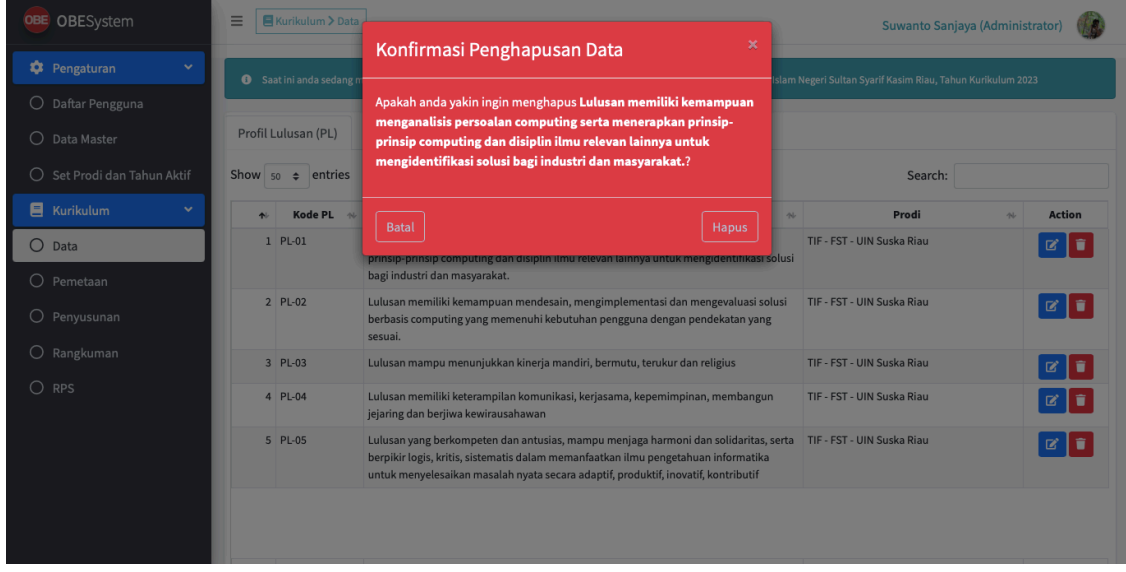

## **4.2.9.2 Pengelolaan CPL Prodi**

Halaman Pengelolaan CPL Prodi dapat diakses melalui Menu Kurikulum  $\rightarrow$  Submenu Data  $\rightarrow$  Tab CPL Prodi, seperti gambar di bawah ini.

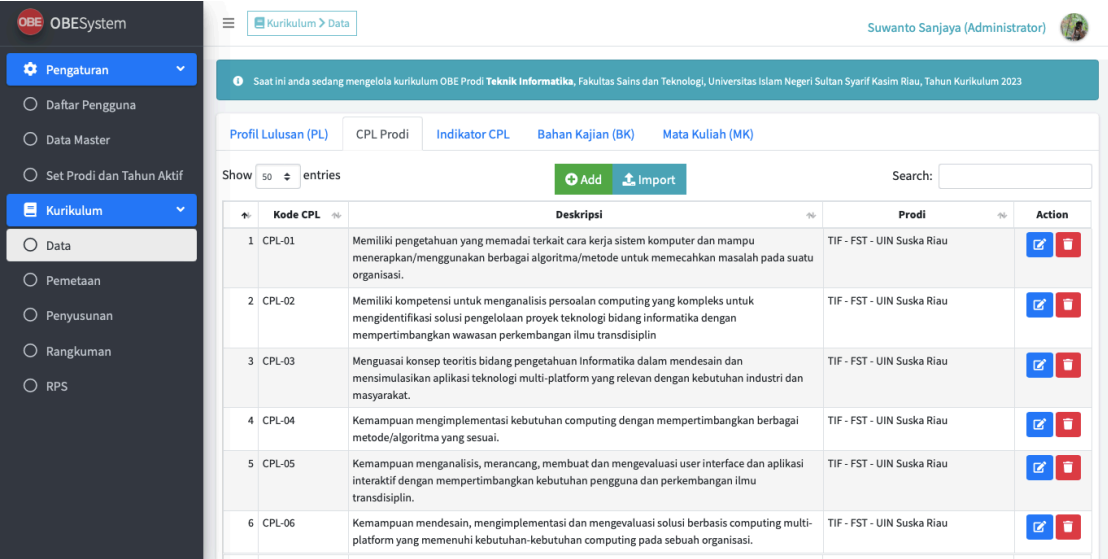

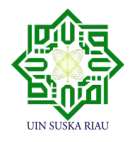

Untuk menambahkan Data CPL Prodi dapat dilakukan dengan memilih tombol Add, setelah form penambahan data muncul, kemudian mengisi Kode CPL dan Deskripsi, kemudian tekan tombol Save seperti gambar dibawah ini.

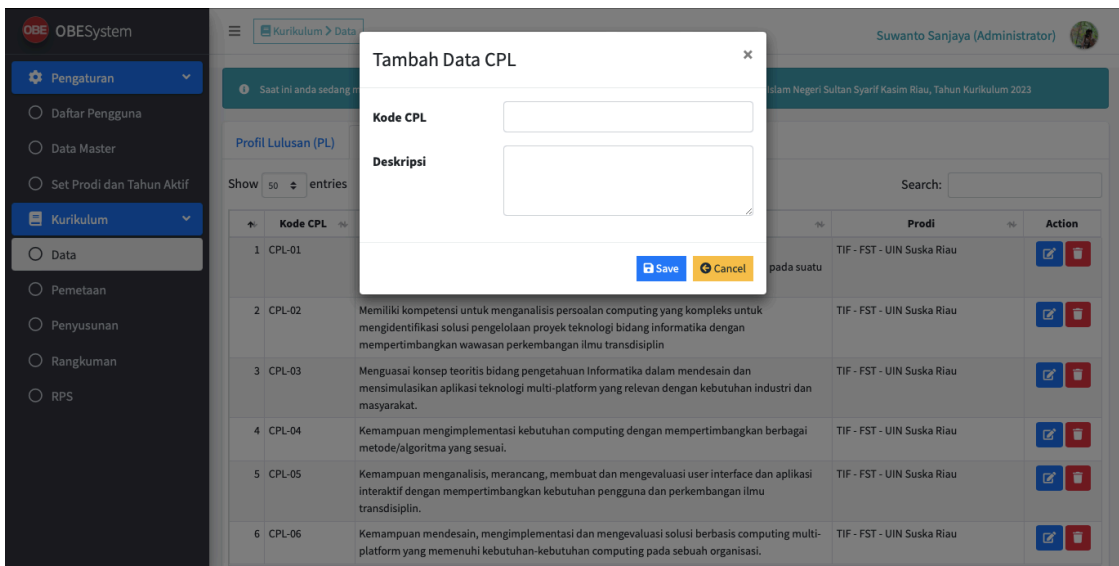

Proses penambahan Data CPL Prodi juga dapat dilakukan dengan meng-import data yang sudah ada berupa file excel. Proses ini dilakukan dengan menekan Tombol Import. Berikut tampilan jika pengguna menambahkan data CPL Prodi melalui Import Data :

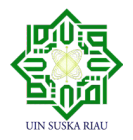

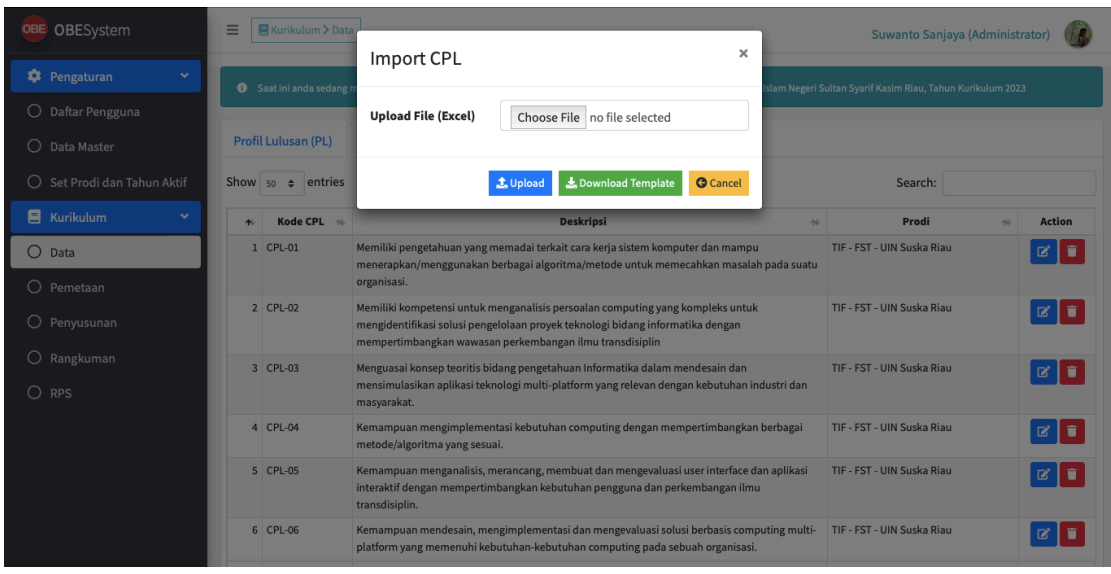

Pengguna dapat memilih file yang sudah tersimpan dengan meng-klik "Choose File", Jika telah memilih file yang akan diambil, klik tombol Upload untuk menyimpan file terpilih. Format file yang bisa diterima dalam Import Data CPL Prodi dapat di download dengan meng-klik tombol "Download Template". Hasil download template CPL Prodi adalah sebagai berikut

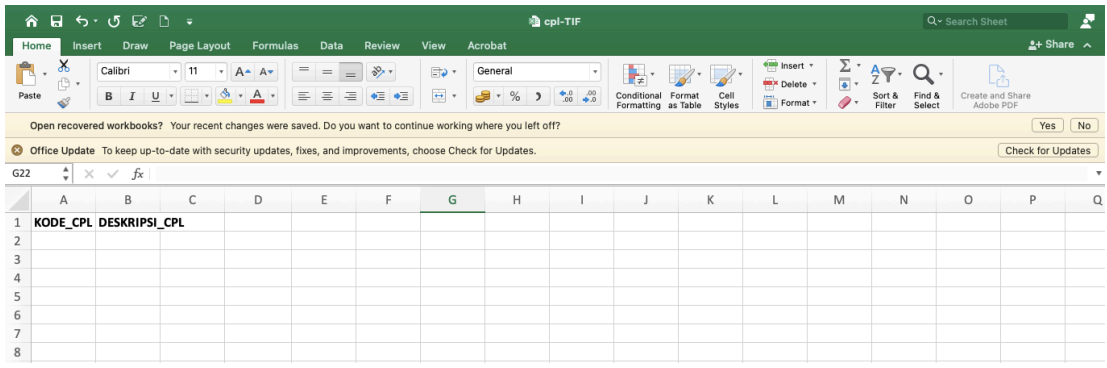

Untuk mengubah Data CPL Prodi dapat dilakukan dengan menekan tombol Ubah Data (berwarna biru). Setelah form ubah data muncul, silakan lakukan edit isian yang akan di ubah, kemudian tekan tombol Save. Seperti pada gambar dibawah ini.

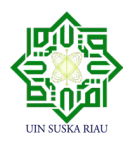

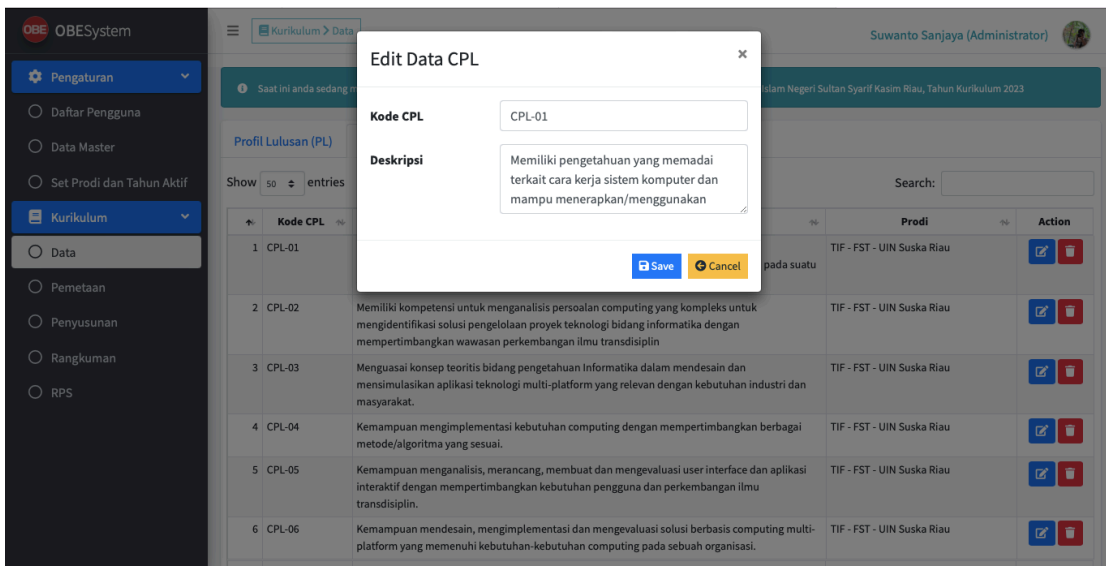

Untuk Penghapusan Data CPL Prodi dapat dilakukan dengan cara menekan tombol Hapus Data (warna merah). Setelah menekan tombol Hapus Data, akan muncul tampilan sebagai berikut, yaitu pesan konfirmasi untuk penghapusan. ada dua tombol pilihan yaitu Hapus dan Batal. jika tidak ingin melanjutkan penghapusan data CPL Prodi, maka bisa menekan tombol Batal. jika ingin melanjutkan penghapusan, maka tekan tombol hapus seperti gambar dibawah ini.

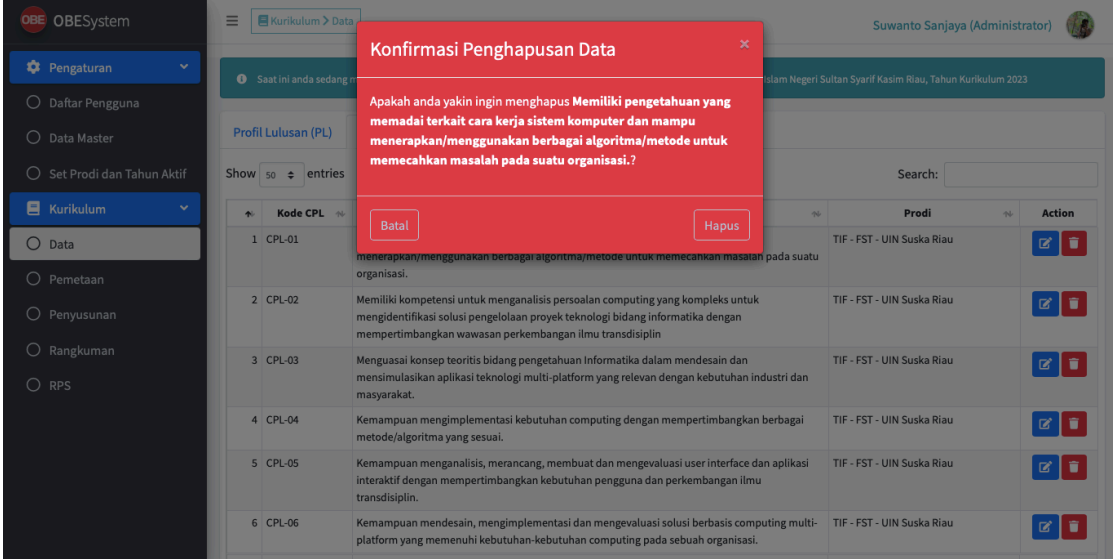

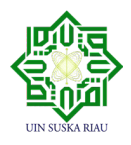

## **4.2.9.3 Indikator CPL**

Halaman Pengelolaan CPL Prodi dapat diakses melalui Menu Kurikulum  $\rightarrow$  Submenu Data  $\rightarrow$  Tab Indikator CPL, seperti gambar di bawah ini.

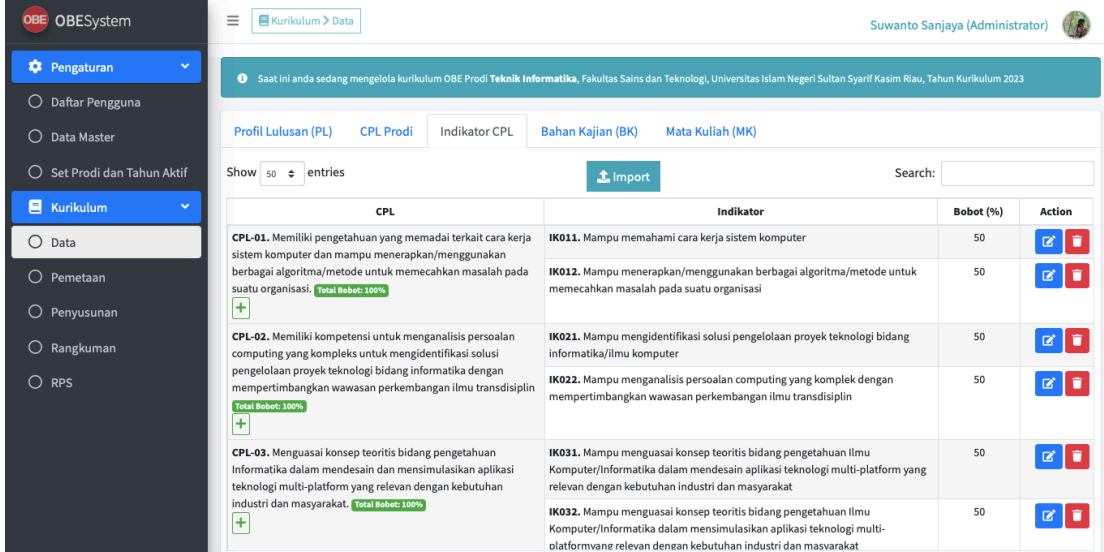

Untuk menambahkan Data Indikator CPL dapat dilakukan dengan menekan tombol Icon + yang ada di bawah masing-masing CPL, setelah form penambahan data muncul, kemudian mengisi CPL, Kode Indikator CPL, Deskripsi dan Bobot, kemudian tekan tombol Save seperti gambar dibawah ini.

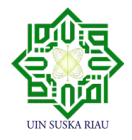

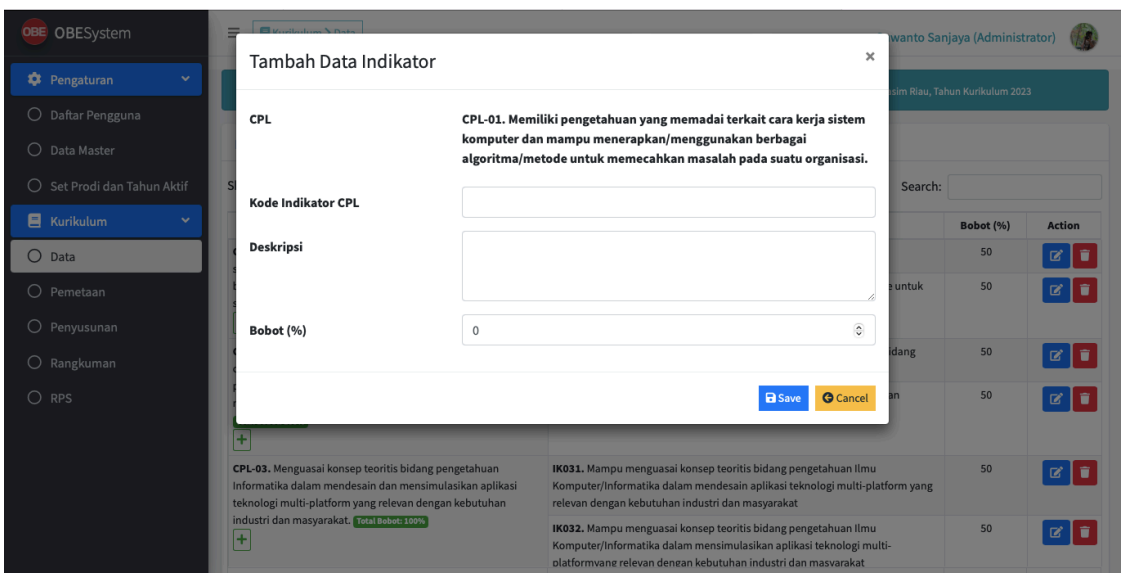

Proses penambahan Data Indikator CPL juga dapat dilakukan dengan meng-import data yang sudah ada berupa file excel. Proses ini dilakukan dengan menekan Tombol Import. Berikut tampilan jika pengguna menambahkan data Indikator CPL melalui Import Data :

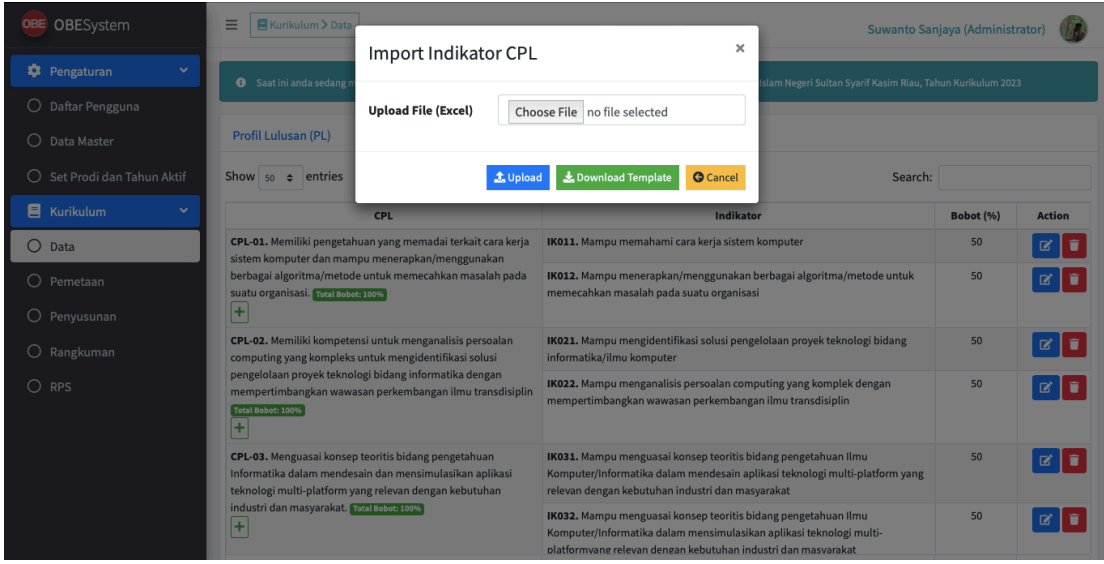

Pengguna dapat memilih file yang sudah tersimpan dengan meng-klik "Choose File", Jika telah memilih file yang akan diambil, klik tombol Upload untuk menyimpan file terpilih. Format file yang bisa diterima dalam Import Data Indikator CPL dapat di download dengan meng-klik

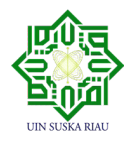

tombol "Download Template". Hasil download template Indikator CPL adalah sebagai berikut

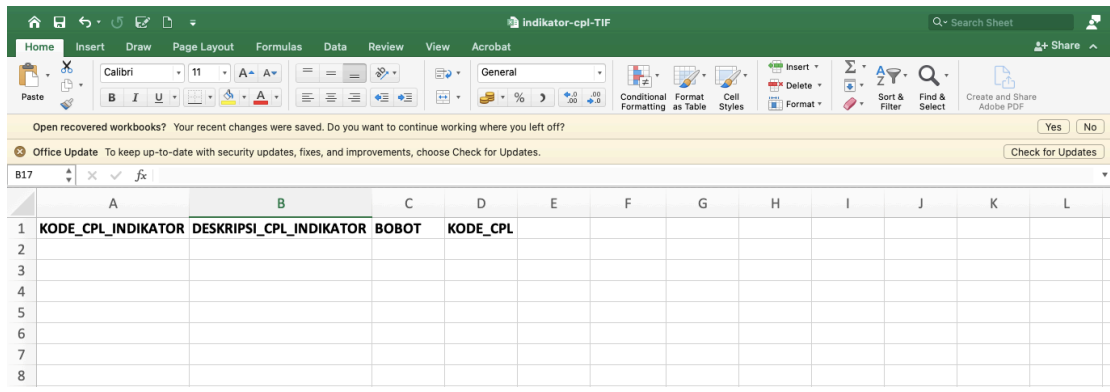

Untuk mengubah Data Indikator CPL dapat dilakukan dengan menekan tombol Ubah Data (berwarna biru). Setelah form ubah data muncul, silakan lakukan edit isian yang akan di ubah, kemudian tekan tombol Save. Seperti pada gambar dibawah ini.

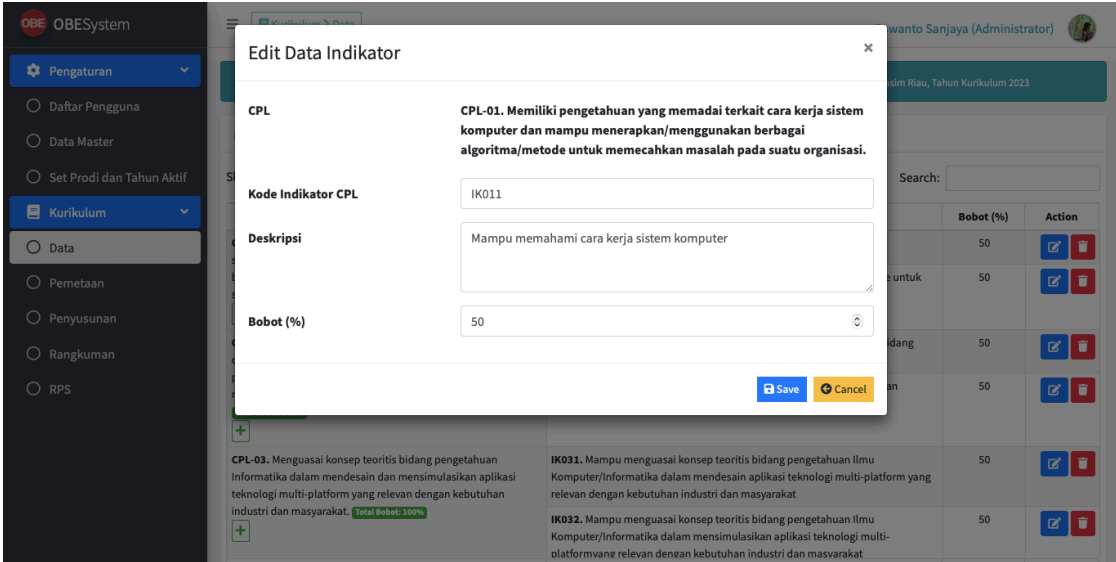

Untuk Penghapusan Data Indikator CPL dapat dilakukan dengan cara menekan tombol Hapus Data (warna merah). Setelah menekan tombol Hapus Data, akan muncul tampilan sebagai berikut, yaitu pesan konfirmasi untuk penghapusan. ada dua tombol pilihan yaitu Hapus dan Batal. jika tidak ingin melanjutkan penghapusan data Indikator CPL, maka bisa menekan tombol Batal. jika ingin melanjutkan penghapusan, maka tekan tombol hapus seperti gambar dibawah ini.

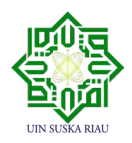

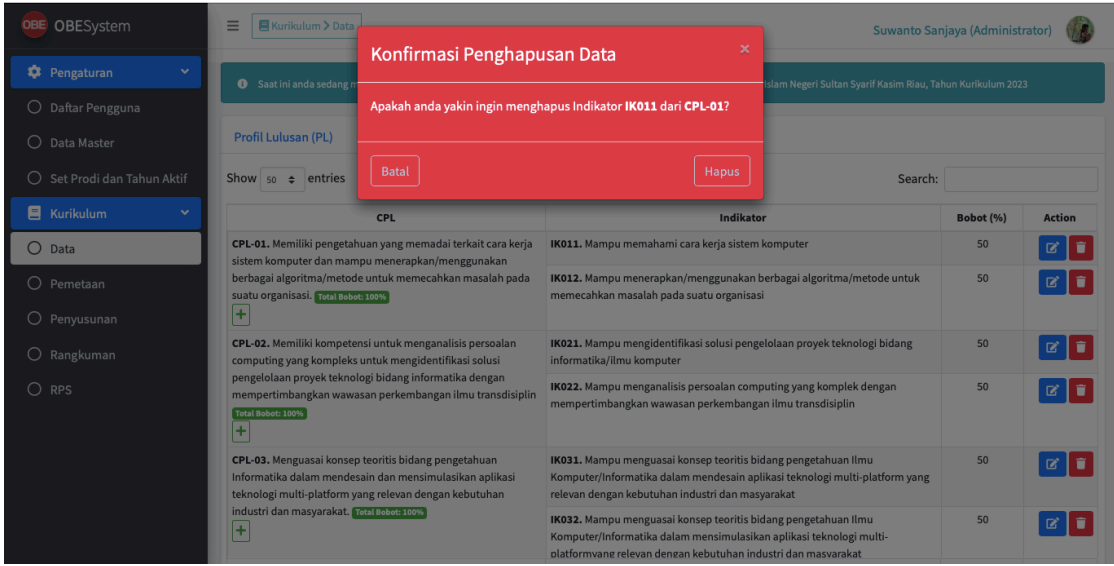

# **4.2.9.4 Bahan Kajian (BK)**

Halaman Pengelolaan Bahan Kajian (BK) dapat diakses melalui Menu Kurikulum  $\rightarrow$ Submenu Data  $\rightarrow$  Tab Bahan Kajan (BK), seperti gambar di bawah ini.

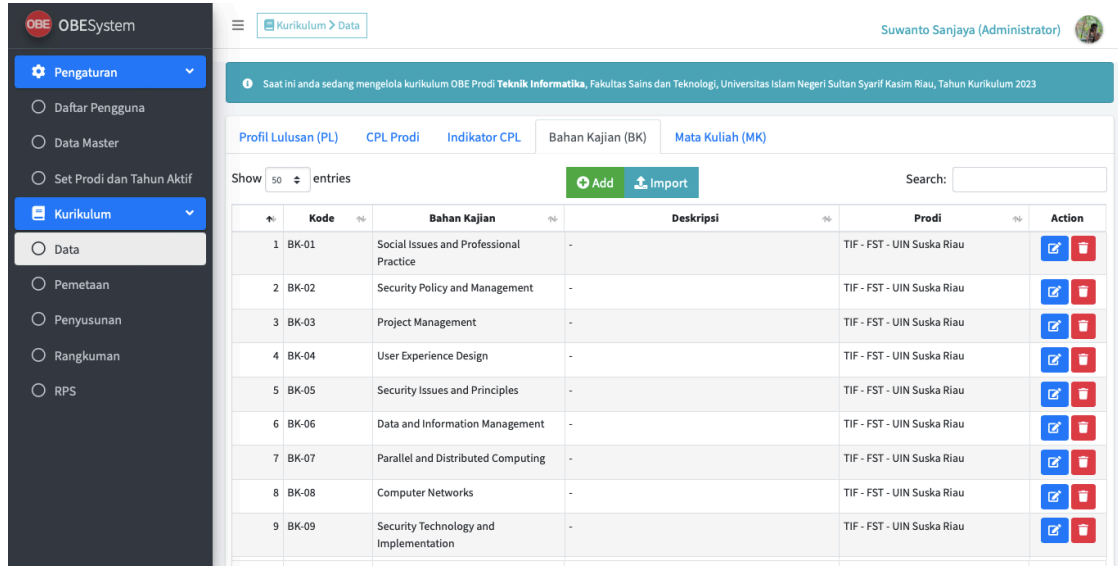

Untuk menambahkan Data Bahan Kajian (BK) dapat dilakukan dengan menekan tombol Add,

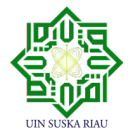

setelah form penambahan data muncul, kemudian mengisi CPL, Kode Bahan Kajian (BK), Bahan Kajian (BK) dan Deskripsi, kemudian tekan tombol Save seperti gambar dibawah ini.

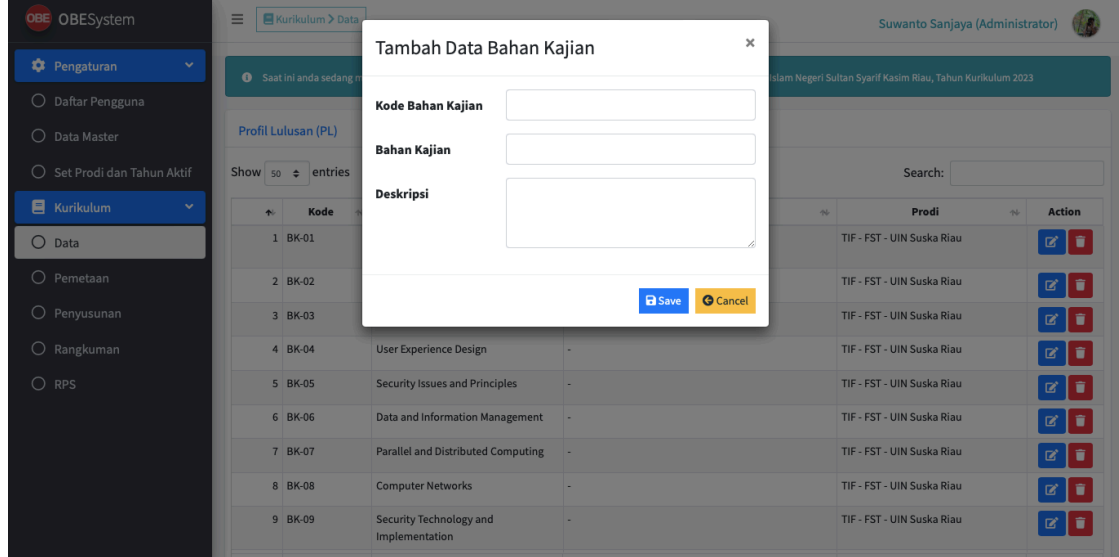

Proses penambahan Data Bahan Kajian (BK) juga dapat dilakukan dengan meng-import data yang sudah ada berupa file excel. Proses ini dilakukan dengan menekan Tombol Import. Berikut tampilan jika pengguna menambahkan data Bahan Kajian (BK) melalui Import Data :

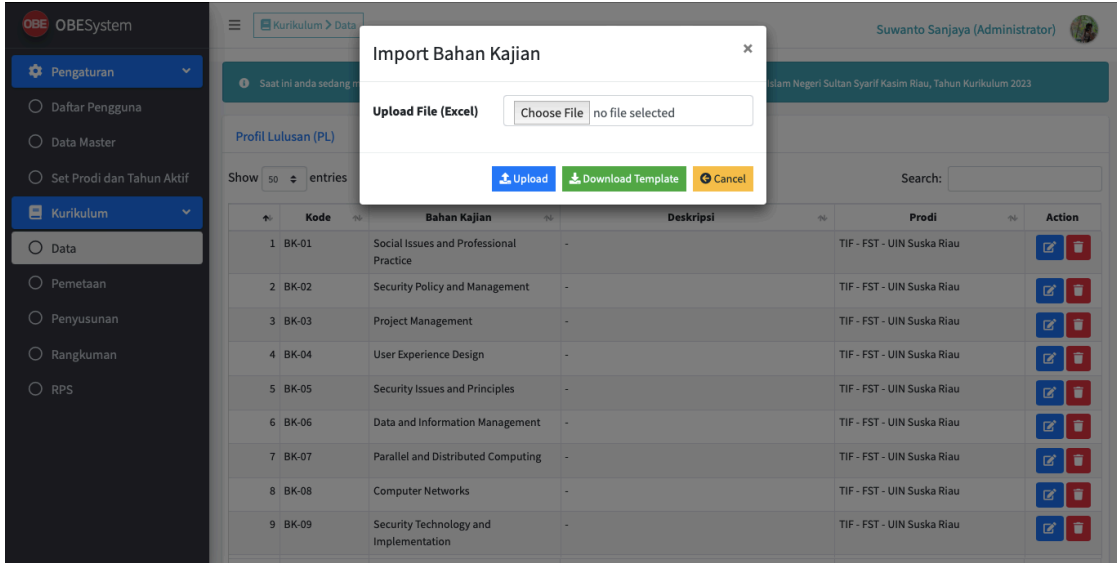

Pengguna dapat memilih file yang sudah tersimpan dengan meng-klik "Choose File", Jika telah

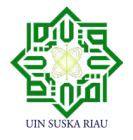

memilih file yang akan diambil, klik tombol Upload untuk menyimpan file terpilih. Format file yang bisa diterima dalam Import Data Bahan Kajian (BK) dapat di download dengan meng-klik tombol "Download Template". Hasil download template Bahan Kajian (BK) adalah sebagai berikut

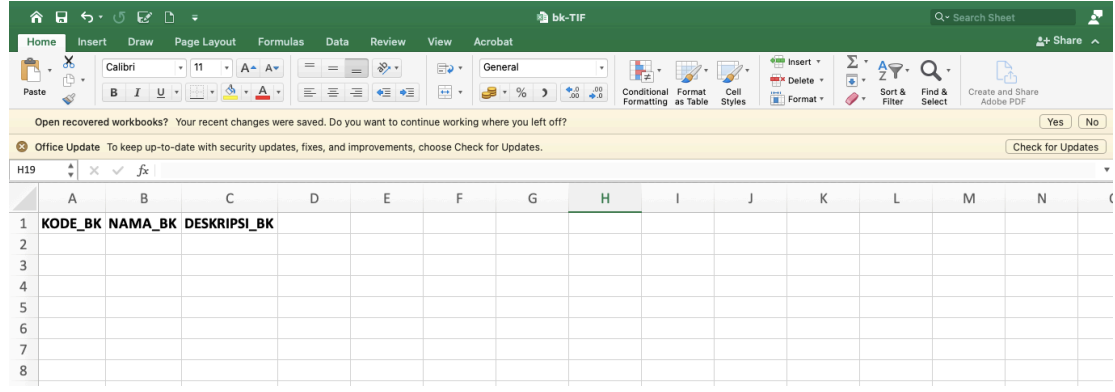

Untuk mengubah Data Bahan Kajian (BK) dapat dilakukan dengan menekan tombol Ubah Data (berwarna biru). Setelah form ubah data muncul, silakan lakukan edit isian yang akan di ubah, kemudian tekan tombol Save. Seperti pada gambar dibawah ini.

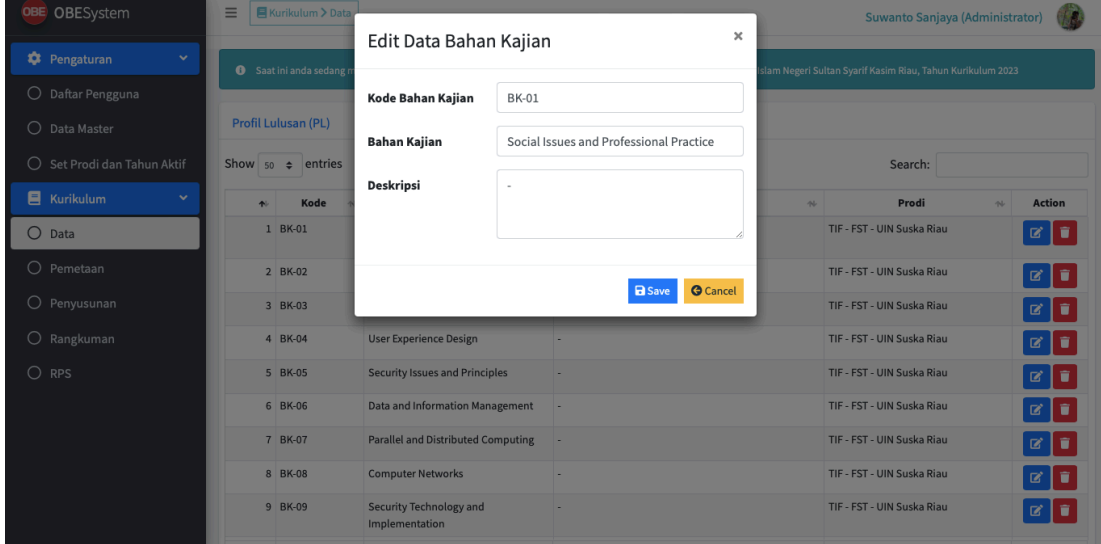

Untuk Penghapusan Data Bahan Kajian (BK) dapat dilakukan dengan cara menekan tombol Hapus Data (warna merah). Setelah menekan tombol Hapus Data, akan muncul tampilan sebagai berikut, yaitu pesan konfirmasi untuk penghapusan. ada dua tombol pilihan yaitu

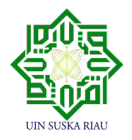

Hapus dan Batal. jika tidak ingin melanjutkan penghapusan data Bahan Kajian (BK), maka bisa menekan tombol Batal. jika ingin melanjutkan penghapusan, maka tekan tombol hapus seperti gambar dibawah ini.

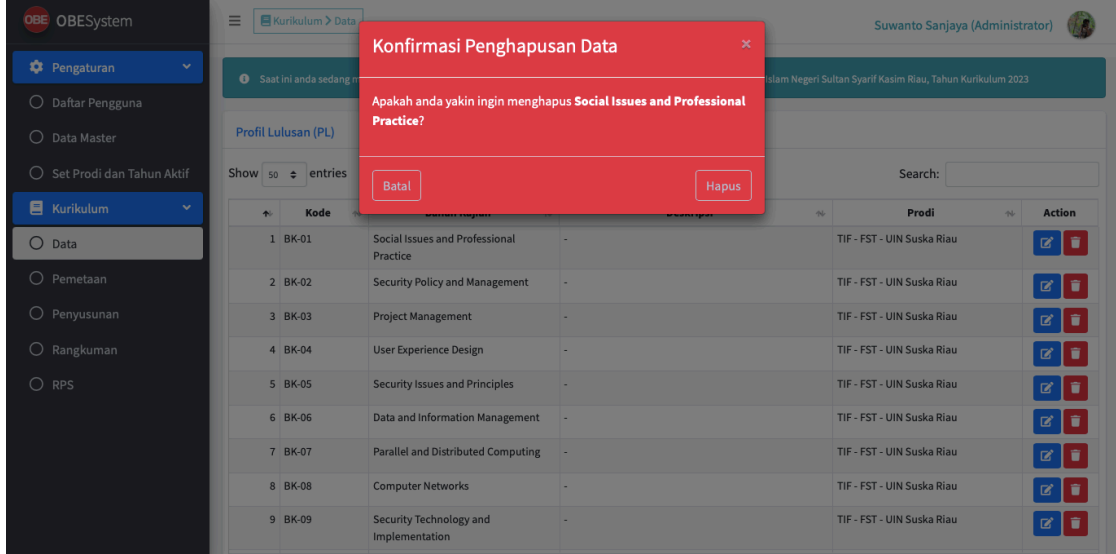

## **4.2.9.5 Mata Kuliah (MK)**

Halaman Pengelolaan Mata Kuliah (MK) dapat diakses melalui Menu Kurikulum  $\rightarrow$ Submenu Data  $\rightarrow$  Tab Mata Kuliah (MK) seperti gambar di bawah ini.

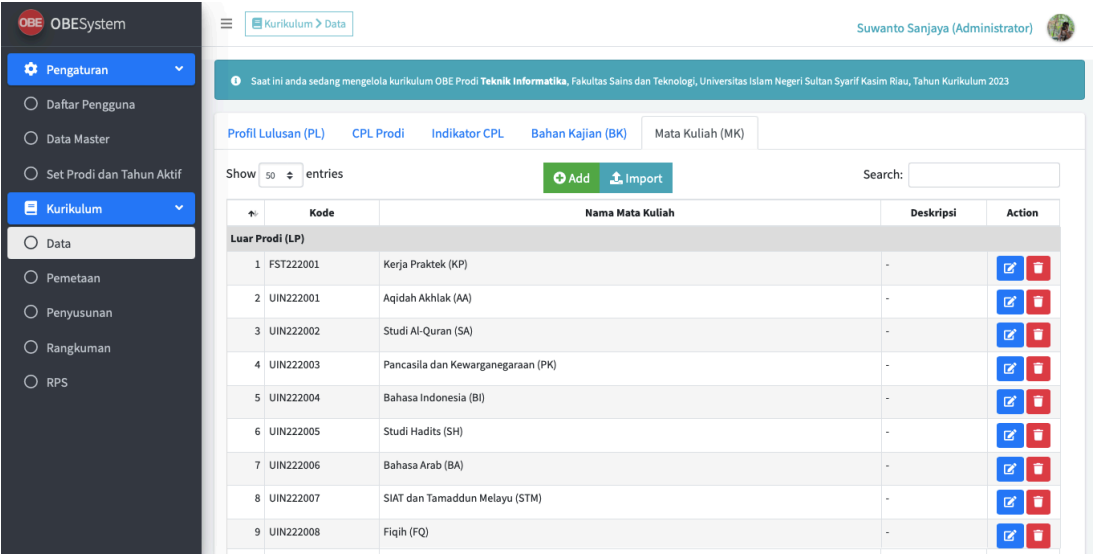

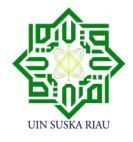

Untuk menambahkan Data Mata Kuliah (MK) dapat dilakukan dengan menekan tombol Add, setelah form penambahan data muncul, kemudian mengisi Kode, Nama Mata Kuliah (MK), Deskripsi dan Jenis, kemudian tekan tombol Save seperti gambar dibawah ini.

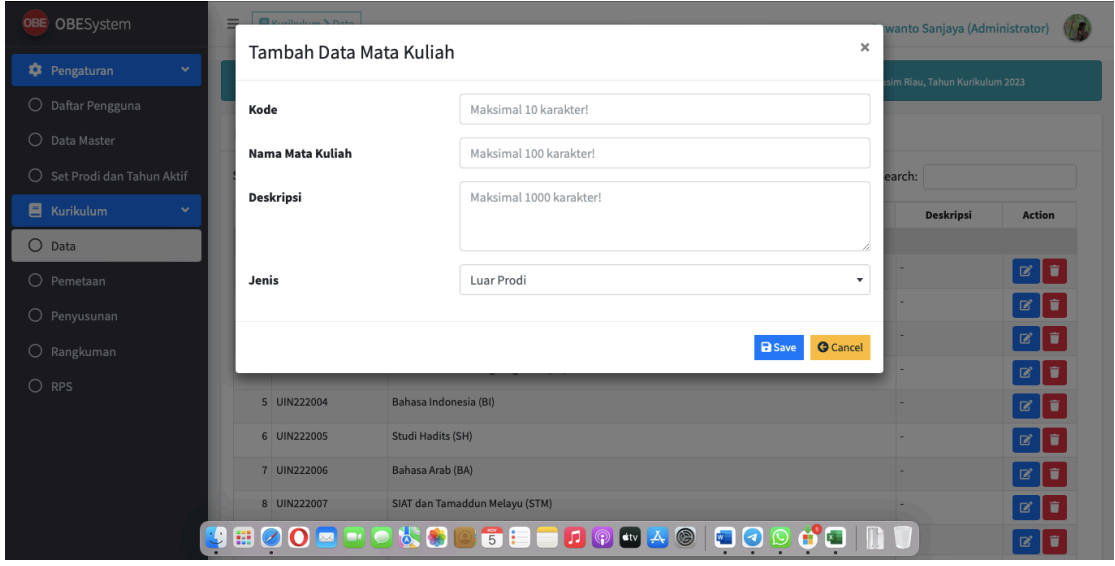

Proses penambahan Data Mata Kuliah (MK) juga dapat dilakukan dengan meng-import data yang sudah ada berupa file excel. Proses ini dilakukan dengan menekan Tombol Import. Berikut tampilan jika pengguna menambahkan data Mata Kuliah (MK) melalui Import Data :

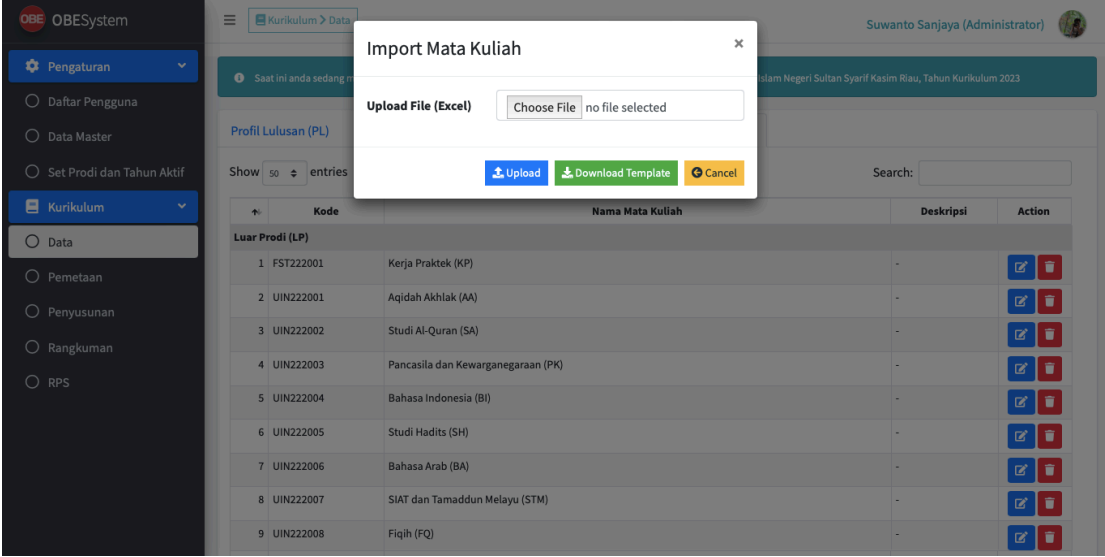

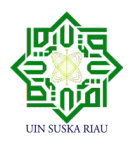

Pengguna dapat memilih file yang sudah tersimpan dengan meng-klik "Choose File", Jika telah memilih file yang akan diambil, klik tombol Upload untuk menyimpan file terpilih. Format file yang bisa diterima dalam Import Data Mata Kuliah (MK) dapat di download dengan meng-klik tombol "Download Template". Hasil download template Mata Kuliah (MK) adalah sebagai berikut

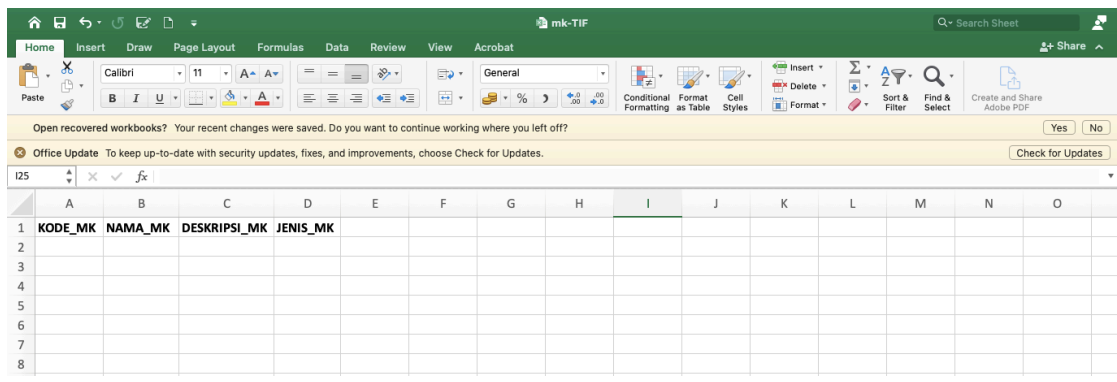

Untuk mengubah Data Mata Kuliah (MK) dapat dilakukan dengan menekan tombol Ubah Data (berwarna biru). Setelah form ubah data muncul, silakan lakukan edit isian yang akan di ubah, kemudian tekan tombol Save. Seperti pada gambar dibawah ini.

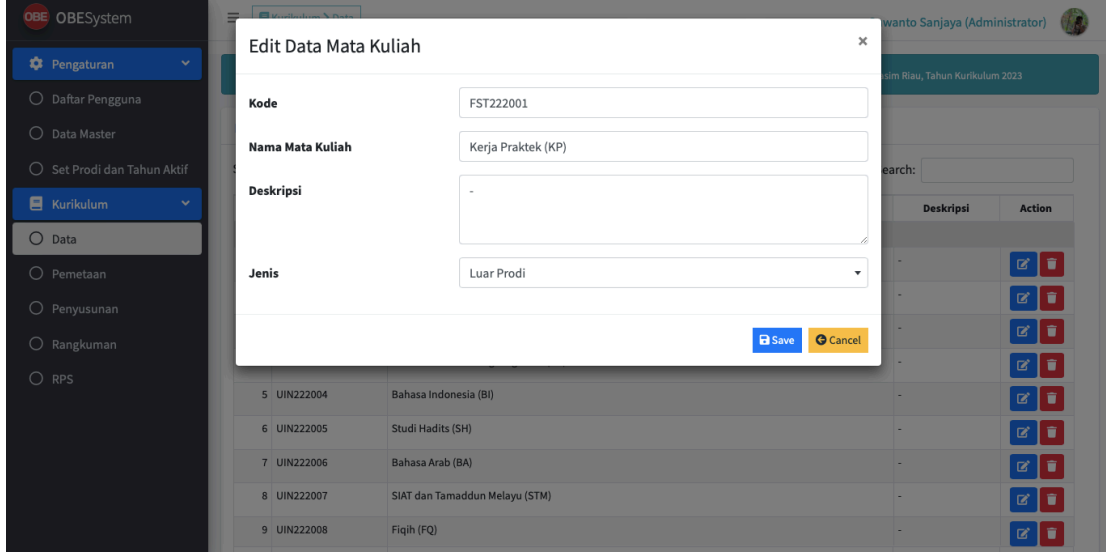

Untuk Penghapusan Data Mata Kuliah (MK) dapat dilakukan dengan cara menekan tombol Hapus Data (warna merah). Setelah menekan tombol Hapus Data, akan muncul tampilan

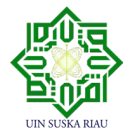

sebagai berikut, yaitu pesan konfirmasi untuk penghapusan. ada dua tombol pilihan yaitu Hapus dan Batal. jika tidak ingin melanjutkan penghapusan data Mata Kuliah (MK), maka bisa menekan tombol Batal. jika ingin melanjutkan penghapusan, maka tekan tombol hapus seperti gambar dibawah ini.

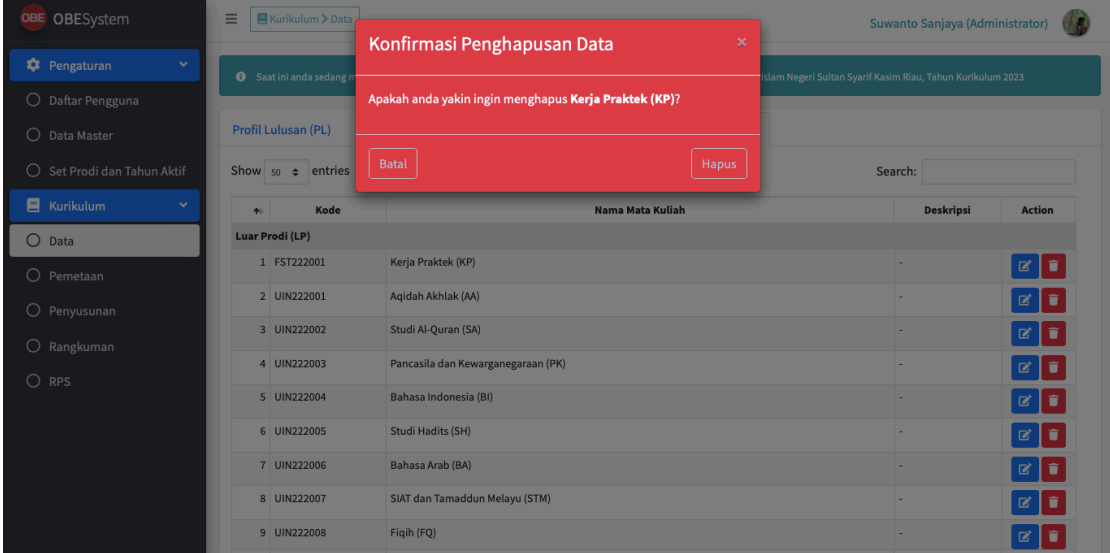

#### **4.2.10Pengelolaan Pemetaan Kurikulum**

Pada halaman Pengelolaan Pemetaan Kurikulum ini, terdapat 4 Tab yang harus dikelola, yaitu : CPL & PL, CPL & BK, BK & MK, dan CPL & MK. Berikut adalah penjelasan dari masingmasing Tab .

#### **4.2.10.1 Pengelolaan Pemetaan CPL & PL**

Halaman Pengelolaan CPL & PL dapat diakses melalui Menu Kurikulum  $\rightarrow$  Submenu Pemetaan → Tab CPL & PL . Jika akan memetakan CPL dengan PL, maka ceklis pilihan yang ada dan pemetaan akan otomatis tersimpan.

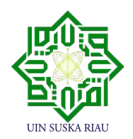

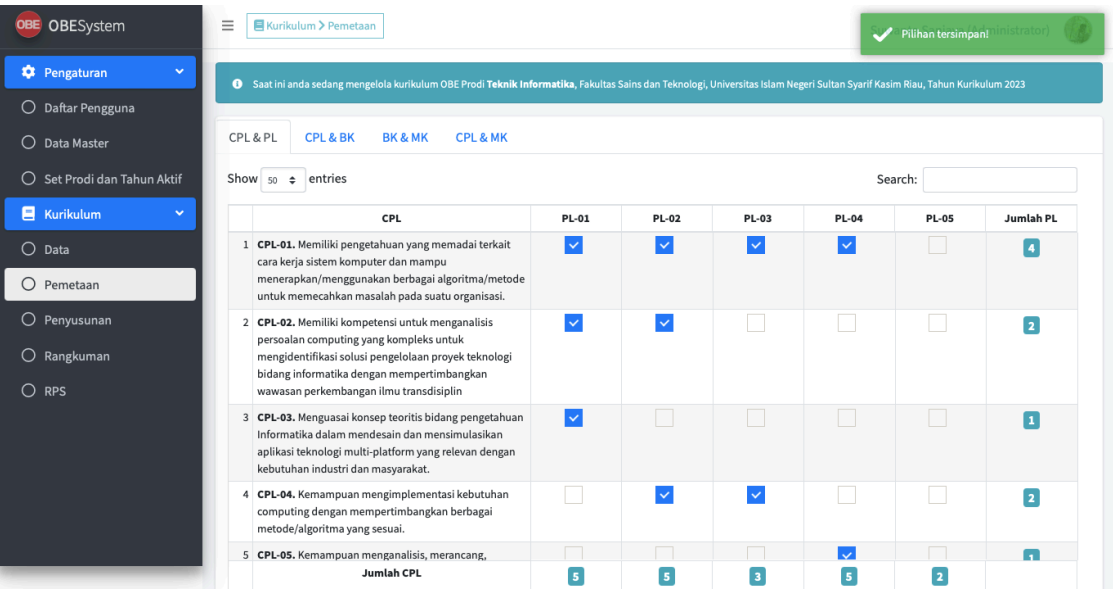

Jika ingin membatallkan pemetaan, hilangkan ceklisnya seperti pada gambar di bawah ini

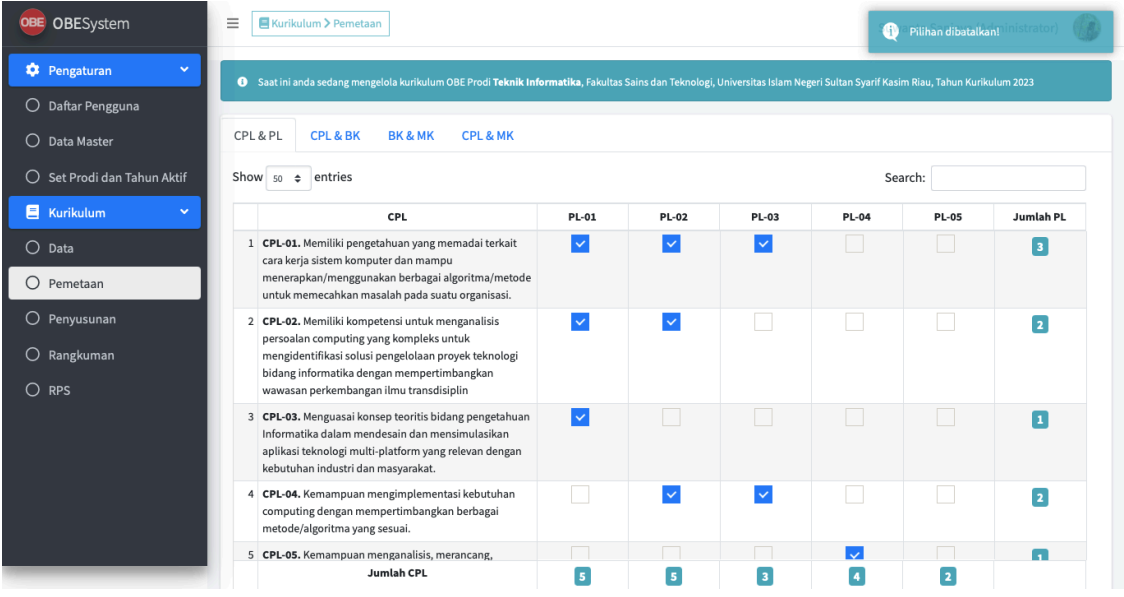

#### **4.2.10.2 Pengelolaan Pemetaan CPL & BK**

Halaman Pengelolaan CPL & BK dapat diakses melalui Menu Kurikulum  $\rightarrow$  Submenu

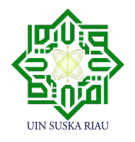

Pemetaan  $\rightarrow$  Tab CPL & BK . Jika akan memetakan CPL dengan BK, maka ceklis pilihan yang ada dan pemetaan akan otomatis tersimpan.

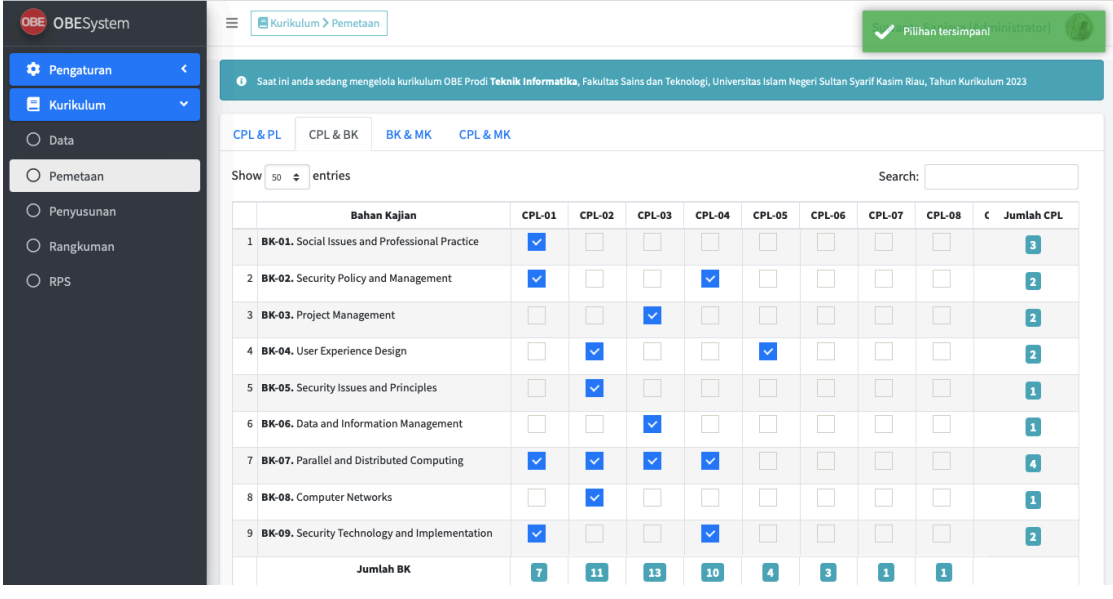

Jika ingin membatallkan pemetaan, hilangkan ceklisnya seperti pada gambar di bawah ini

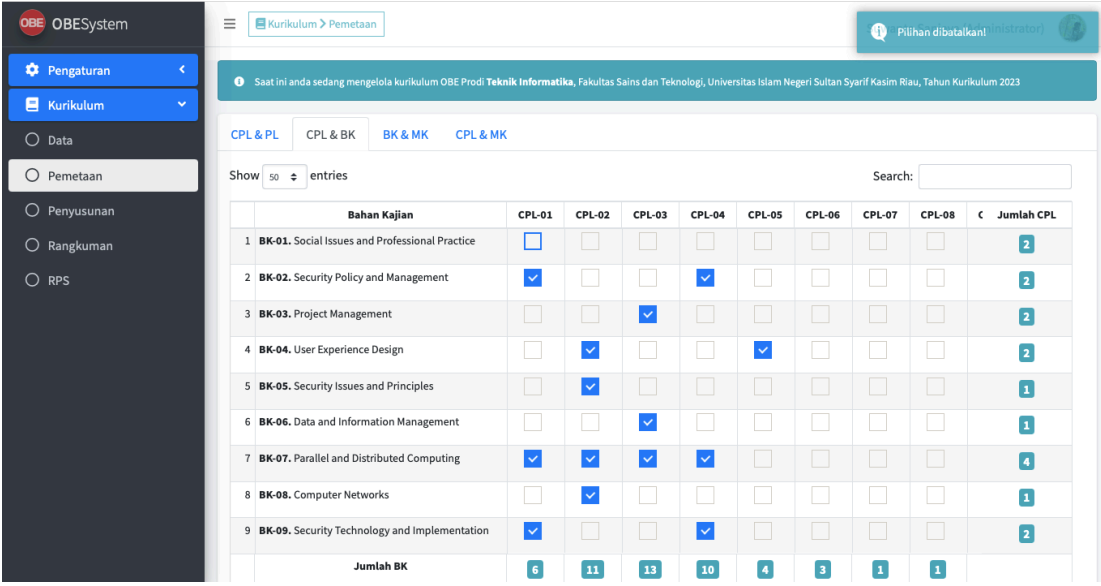

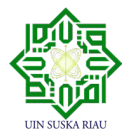

#### **4.2.10.3 Pengelolaan Pemetaan BK & MK**

Halaman Pengelolaan BK & MK dapat diakses melalui Menu Kurikulum  $\rightarrow$  Submenu Pemetaan  $\rightarrow$  Tab BK & MK . Jika akan memetakan BK dengan MK, maka ceklis pilihan yang ada dan pemetaan akan otomatis tersimpan.

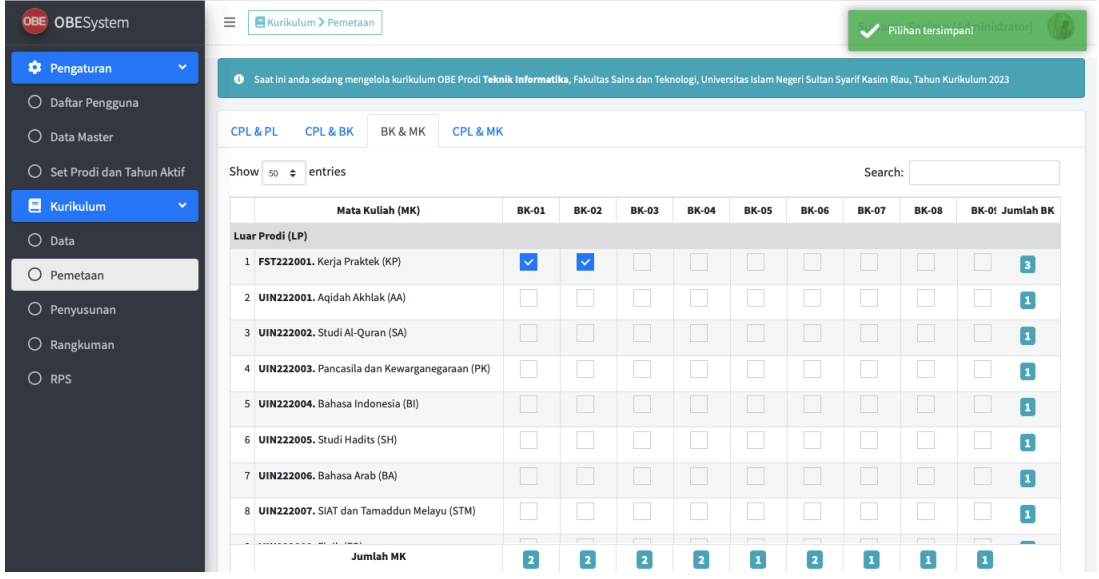

Jika ingin membatallkan pemetaan, hilangkan ceklisnya seperti pada gambar di bawah ini

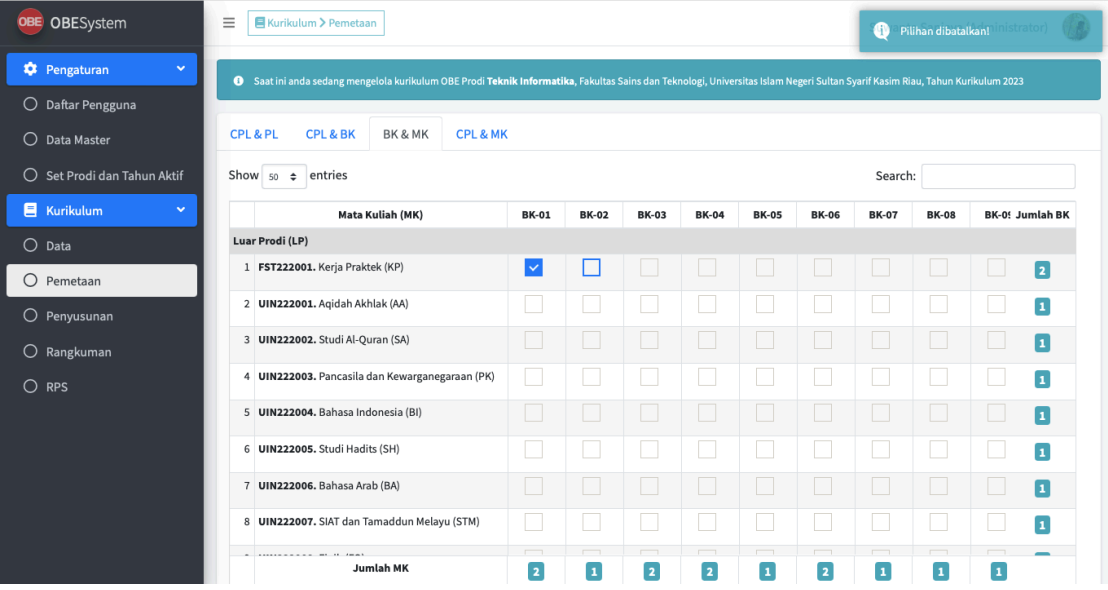

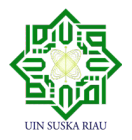

## **4.2.10.4 Pengelolaan Pemetaan CPL & MK**

Halaman Pengelolaan CPL & MK dapat diakses melalui Menu Kurikulum  $\rightarrow$  Submenu Pemetaan → Tab CPL & MK . Jika akan memetakan CPL dengan MK, maka ceklis pilihan yang ada dan pemetaan akan otomatis tersimpan.

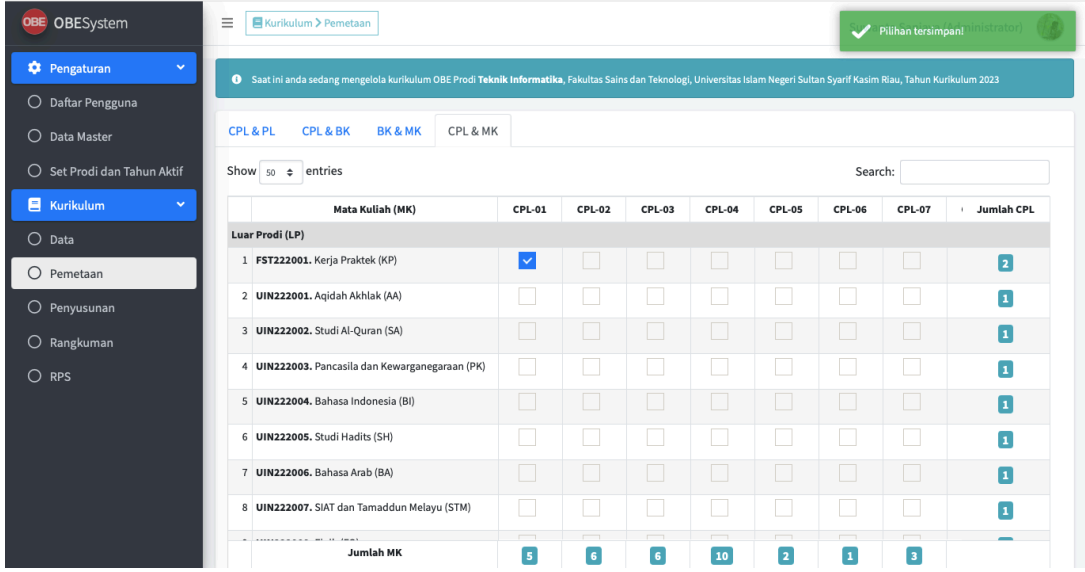

Jika ingin membatallkan pemetaan, hilangkan ceklisnya seperti pada gambar di bawah ini

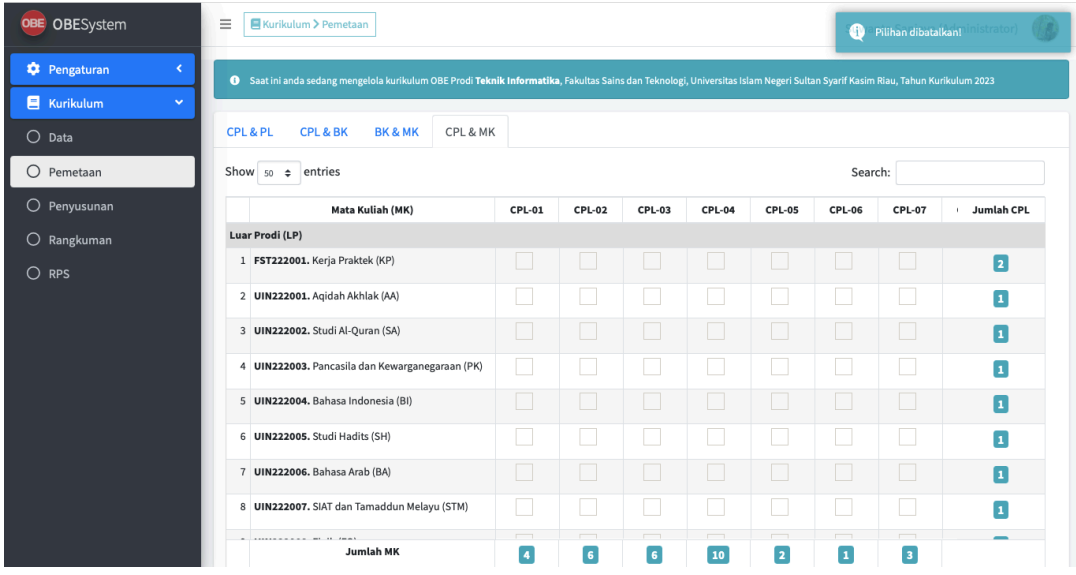

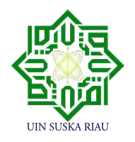
### **4.2.11Pengelolaan Penyusunan Kurikulum**

Pada halaman Pengelolaan Penyusunan Kurikulum ini, terdapat 4 Tab yang harus dikelola, yaitu : Penyusunan MK, MK Prasyarat, Dosen Pengampu MK, dan Indikator MK. Berikut adalah penjelasan dari masing-masing Tab .

### **4.2.11.1 Penyusunan MK**

Halaman Pengelolaan Penyusunan MK dapat diakses melalui Menu Kurikulum  $\rightarrow$ Submenu Penyusunan  $\rightarrow$  Tab Penyusunan MK . Jika akan Menyusun MK, maka isi SKS Teori dan Praktek, ceklis pilihan Kategori dan Semester yang ada, kemudian klik Tombol Simpan seperti gambar di bawah ini

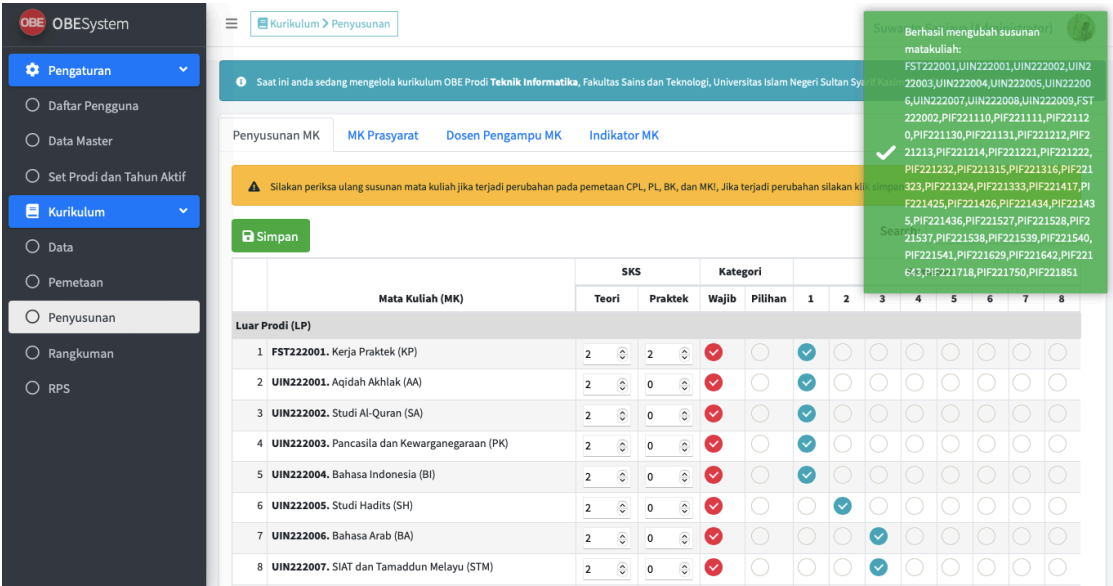

# **4.2.11.2 MK Prasyarat**

Halaman Pengelolaan MK Prasyarat dapat diakses melalui Menu Kurikulum  $\rightarrow$  Submenu Penyusunan  $\rightarrow$  Tab MK Prasyarat seperti pada gambar di bawah ini :

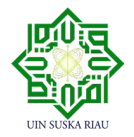

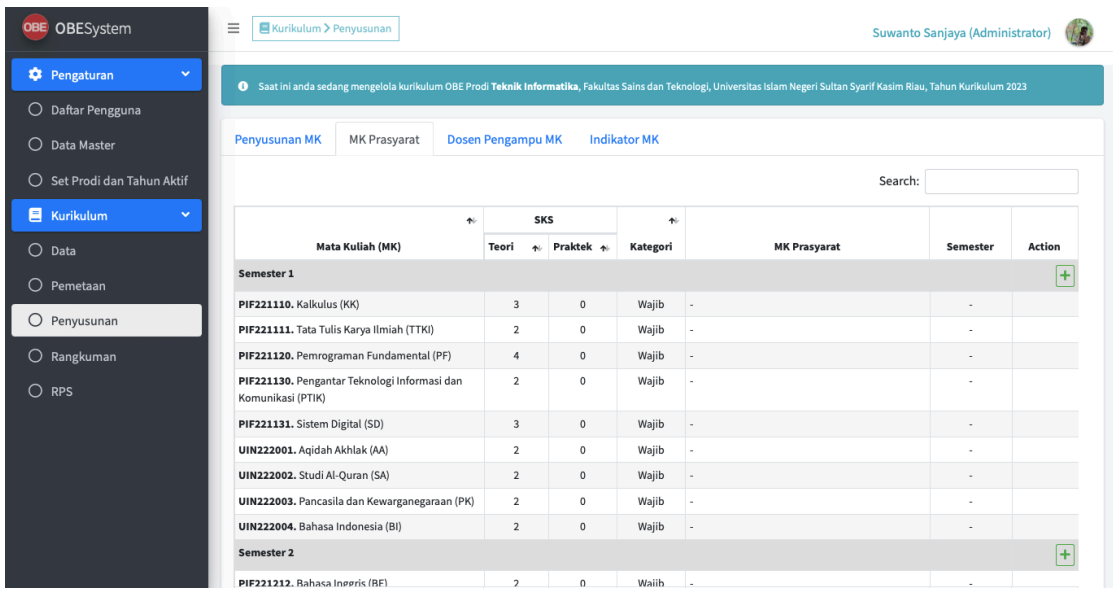

Jika akan mengisi MK Prasyarat pada suatu Mata Kuliah, silahkan menekan Tombol Icon + (berwarna hijau, sebelah kanan atas), lalu pilih Mata Kuliah yang akan diisi MK Prasyarat nya dan pilih MK Prasyarat nya, kemudian klik Tombol Simpan seperti gambar di bawah ini

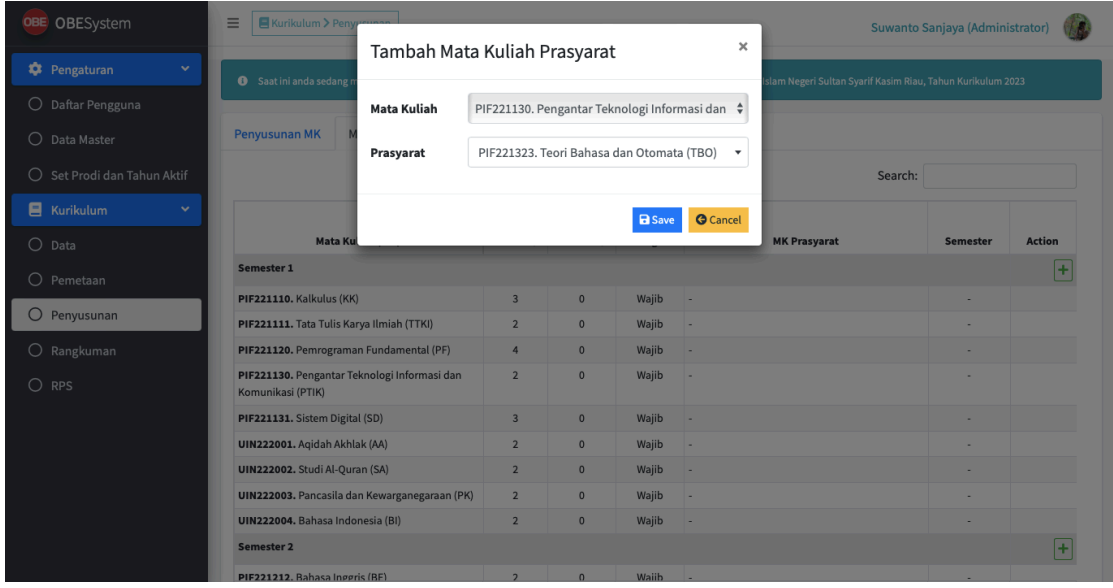

Untuk Penghapusan MK Prasyarat dapat dilakukan dengan cara menekan tombol Hapus Data

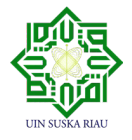

(warna merah). Setelah menekan tombol Hapus Data, akan muncul tampilan sebagai berikut, yaitu pesan konfirmasi untuk penghapusan. ada dua tombol pilihan yaitu Hapus dan Batal. jika tidak ingin melanjutkan penghapusan MK Prasyarat maka bisa menekan tombol Batal. jika ingin melanjutkan penghapusan, maka tekan tombol hapus seperti gambar dibawah ini.

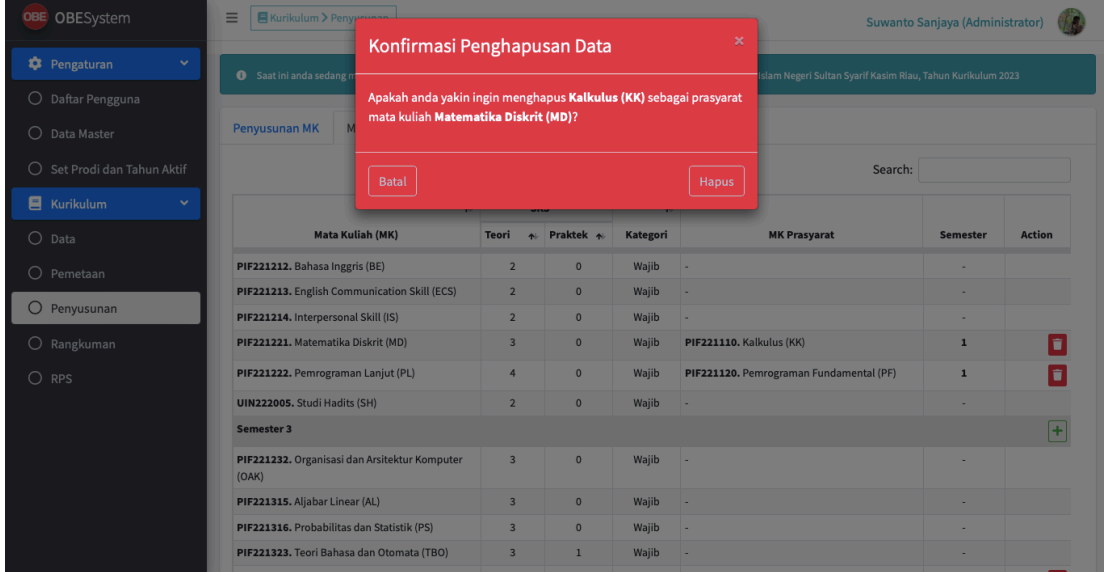

# **4.2.11.3 Dosen Pengampu MK**

Halaman Pengelolaan Dosen Pengampu MK dapat diakses melalui Menu Kurikulum  $\rightarrow$ Submenu Penyusunan  $\rightarrow$  Tab Dosen Pengampu MK seperti pada gambar di bawah ini :

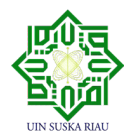

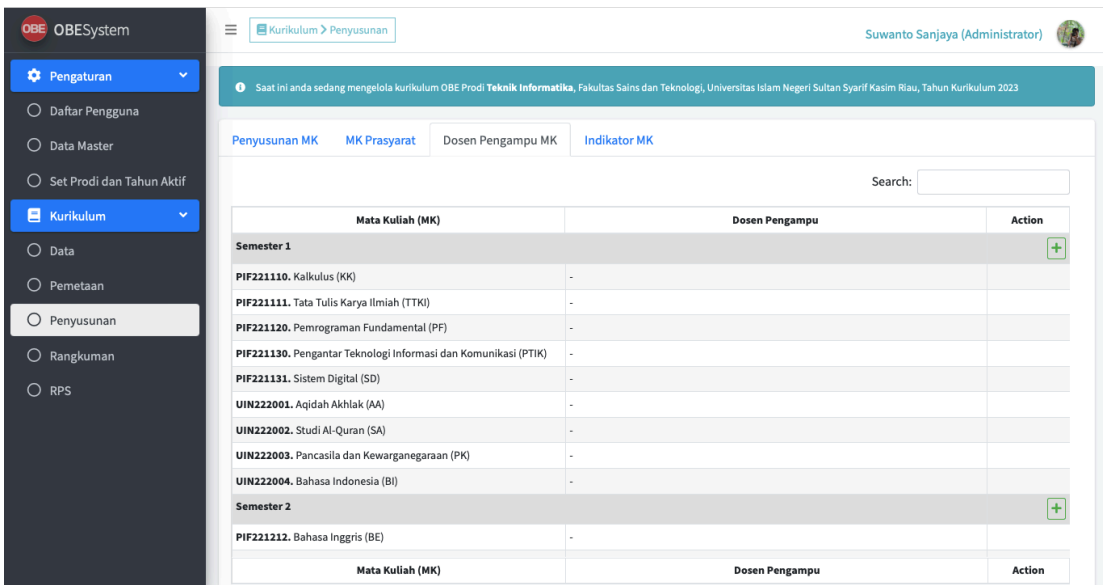

Jika akan mengisi Dosen Pengampu MK, silahkan menekan Tombol Icon + (berwarna hijau, sebelah kanan atas), lalu pilih Mata Kuliah Dosen Pengampu MK, kemudian klik Tombol Simpan seperti gambar di bawah ini

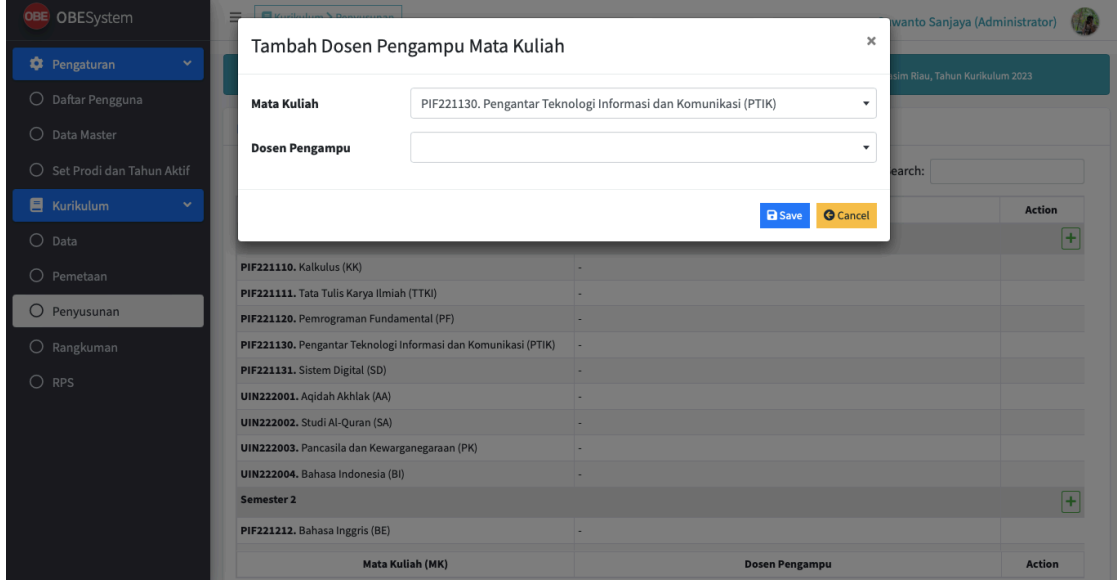

Untuk Penghapusan Dosen Pengampu MK dapat dilakukan dengan cara menekan tombol Hapus Data (warna merah). Setelah menekan tombol Hapus Data, akan muncul tampilan

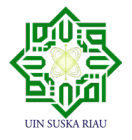

sebagai berikut, yaitu pesan konfirmasi untuk penghapusan. ada dua tombol pilihan yaitu Hapus dan Batal. jika tidak ingin melanjutkan penghapusan Dosen Pengampu MK maka bisa menekan tombol Batal. jika ingin melanjutkan penghapusan, maka tekan tombol hapus.

# **4.2.11.4 Indikator MK**

Halaman Pengelolaan Indikator MK dapat diakses melalui Menu Kurikulum  $\rightarrow$  Submenu Penyusunan  $\rightarrow$  Tab Indikator MK seperti pada gambar di bawah ini :

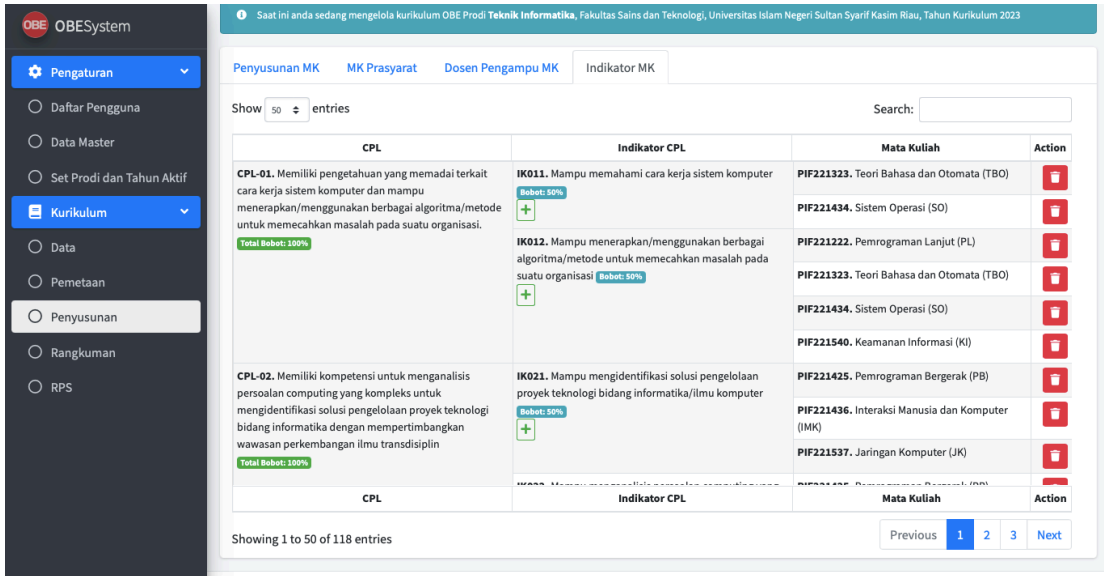

Jika akan menambah Indikator MK, silahkan menekan Tombol Icon + (berwarna hijau, di bawah setiap Indikator CPL), lalu pilih Mata Kuliah yang berkaitan dengan Indikator CPL yang telah dipilih sebelumnya, kemudian klik Tombol Simpan seperti gambar di bawah ini

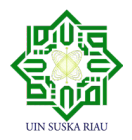

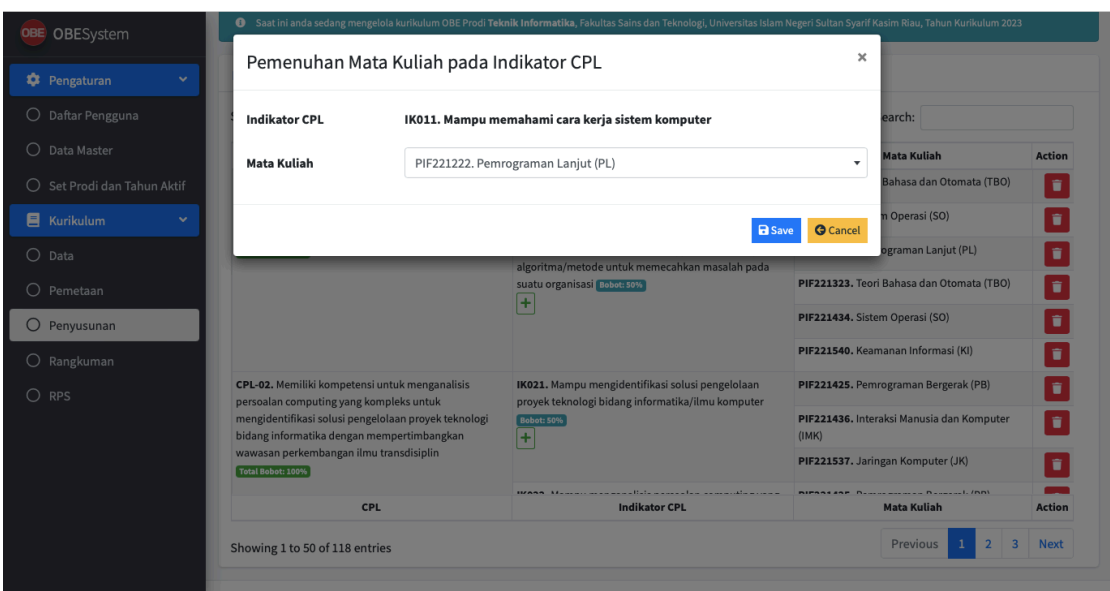

Untuk Penghapusan Indikator MK dapat dilakukan dengan cara menekan tombol Hapus Data (warna merah). Setelah menekan tombol Hapus Data, akan muncul tampilan sebagai berikut, yaitu pesan konfirmasi untuk penghapusan. ada dua tombol pilihan yaitu Hapus dan Batal. jika tidak ingin melanjutkan penghapusan Indikator MK maka bisa menekan tombol Batal. jika ingin melanjutkan penghapusan, maka tekan tombol hapus seperti gambar dibawah ini.

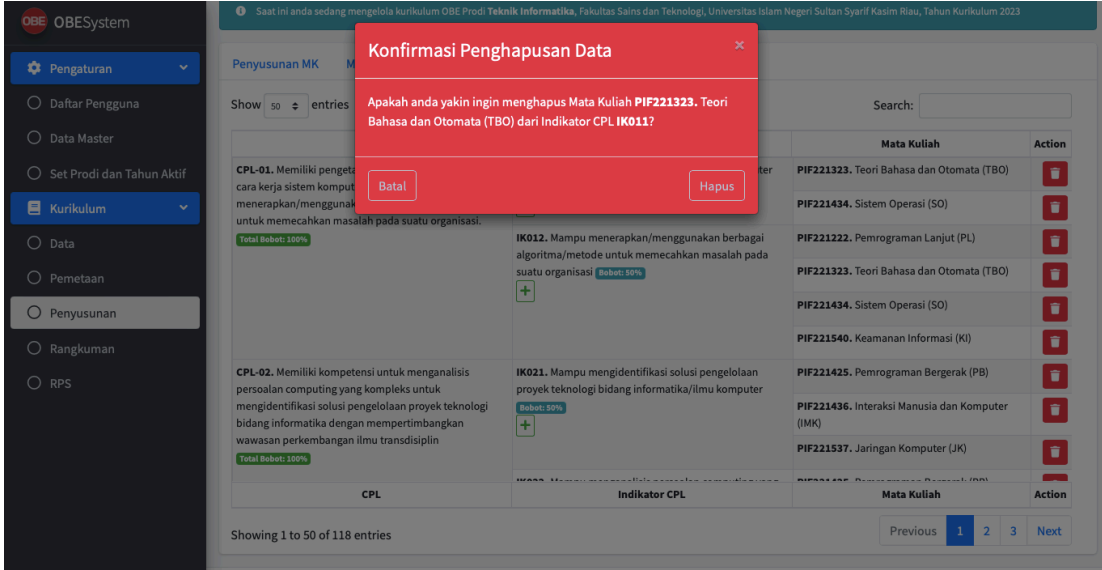

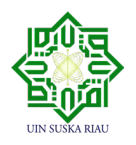

### **4.2.12Rangkuman Pemetaan**

Pada halaman Rangkuman Pemetaan ini, terdapat 4 Tab yang harus dikelola, yaitu : Peta Pemenuhan CPL BK & MK, Organisasi MK, Peta Pemenuhan CPL & MK Tiap Semester, dan Peta Pemenuhan Indikator CPL & MK. Berikut adalah penjelasan dari masing-masing Tab

### **4.2.12.1 Peta Pemenuhan CPL, BK & MK**

Halaman Rangkuman Peta Pemenuhan CPL, BK & MK dapat diakses melalui Menu Kurikulum  $\rightarrow$  Submenu Rangkuman  $\rightarrow$  Tab Peta Pemenuhan CPL, BK & MK, seperti gambar di bawah ini

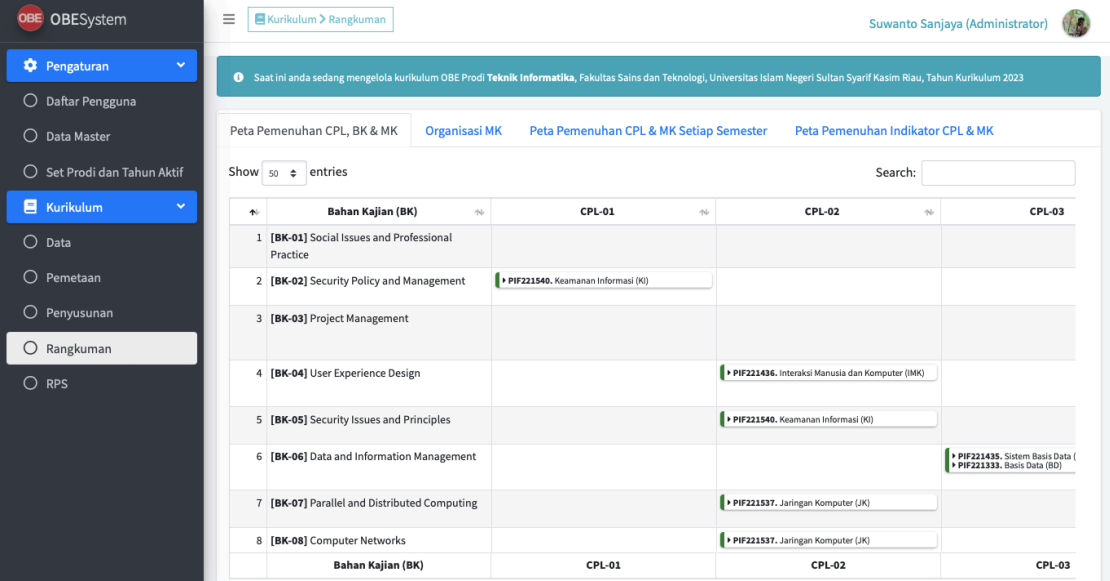

# **4.2.12.2 Peta Organisasi MK**

Halaman Rangkuman Peta Organisasi MK dapat diakses melalui Menu Kurikulum  $\rightarrow$ Submenu Rangkuman  $\rightarrow$  Tab Organisasi MK, seperti gambar di bawah ini

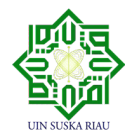

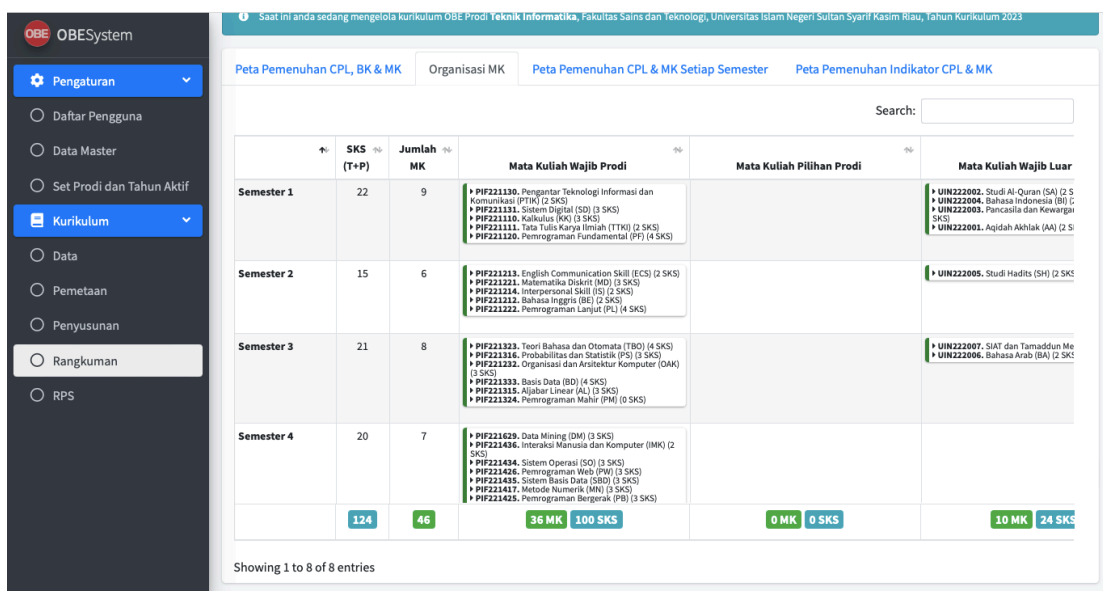

# **4.2.12.3 Peta Pemenuhan CPL & MK Tiap Semester**

Halaman Rangkuman Peta Pemenuhan CPL & MK Tiap Semester dapat diakses melalui Menu Kurikulum  $\rightarrow$  Submenu Rangkuman  $\rightarrow$  Tab Peta Pemenuhan CPL & MK Tiap Semester, seperti gambar di bawah ini

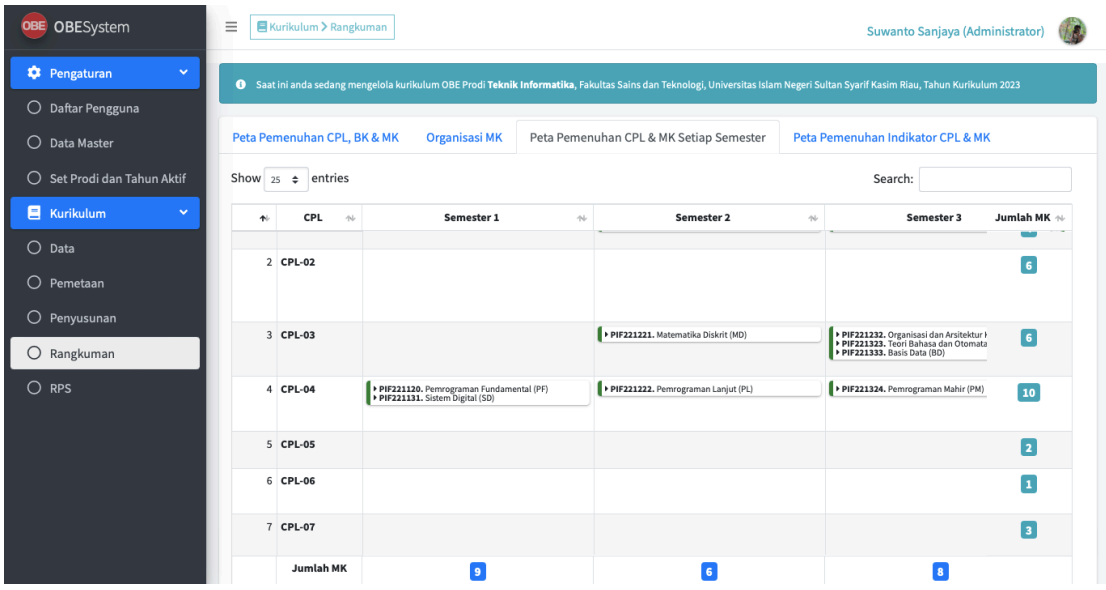

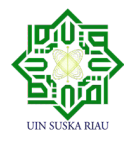

# **4.2.12.4 Peta Pemenuhan Indikator CPL & MK**

Halaman Rangkuman Peta Pemenuhan Indikator CPM & MK dapat diakses melalui Menu Kurikulum  $\rightarrow$  Submenu Rangkuman  $\rightarrow$  Tab Peta Pemenuhan Indikator CPL & MK, seperti gambar di bawah ini

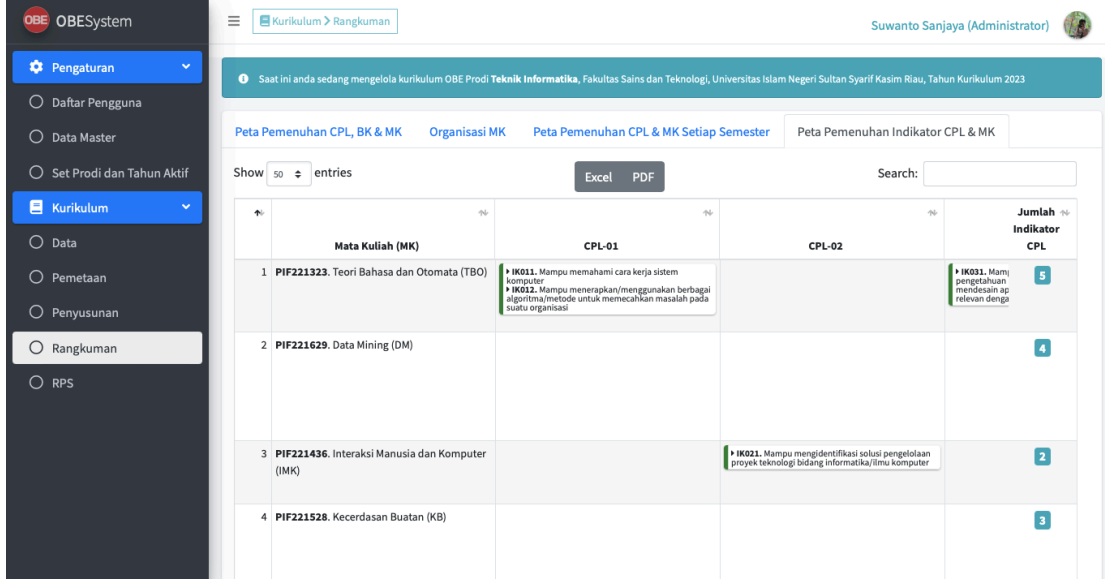

Rangkuman Peta Pemenuhan Indikator CPL & MK dapat di download ke format Excel, dengan menekan Tombol Excel. Tampilan hasil download adalah sebagai berikut :

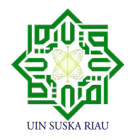

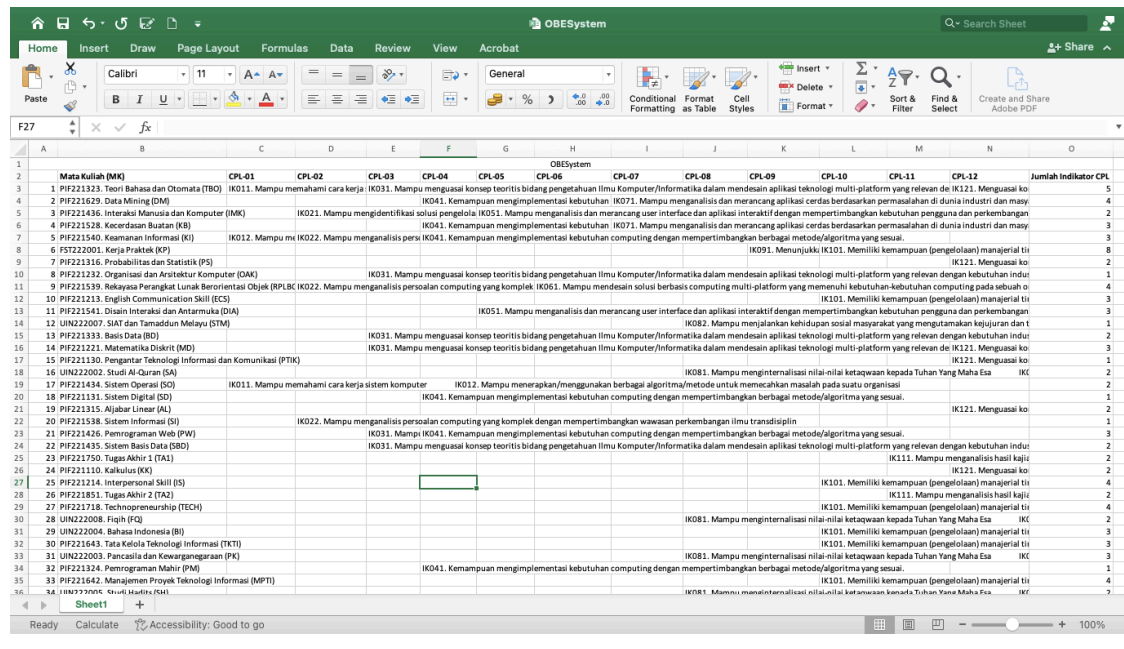

Selain format Excel, Peta Pemenuhan Indikator CPL & MK juga dapat di download ke format PDF, dengan menekan Tombol PDF. Tampilan hasil download adalah sebagai berikut :

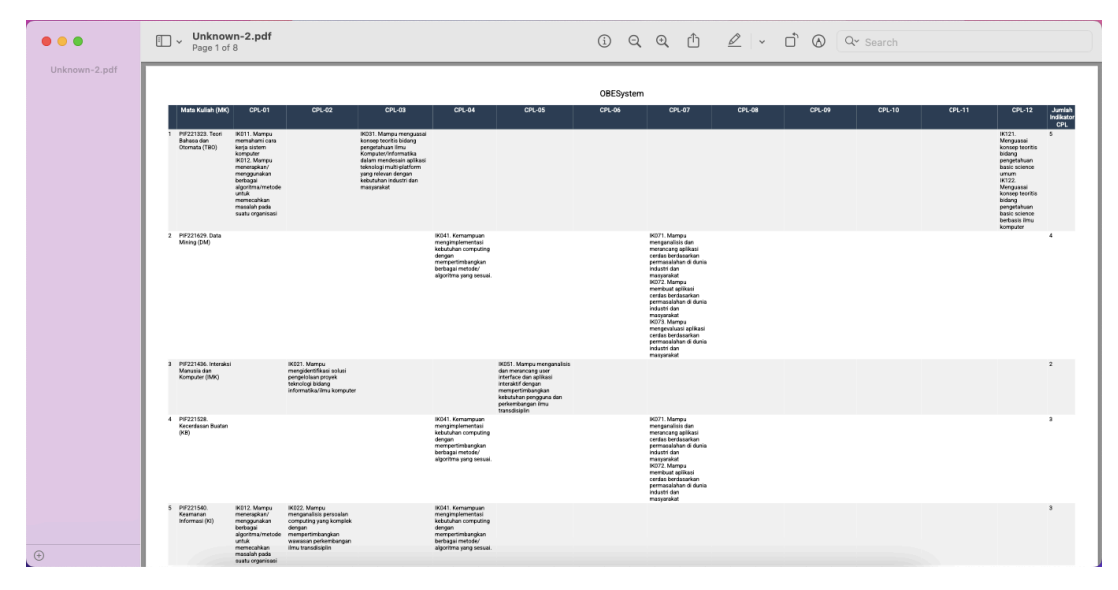

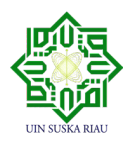

# **4.2.13RPS**

Pada halaman Pengelolaan RPS, pengguna dapat mengelola dan mecetak RPS sesuai dengan Template yang telah di desain seragam untuk seluruh dosen di Fakultas Sains dan Teknologi. Untuk mengakses Menu RPS, pengguna dapat memilih Menu Kurikulum  $\rightarrow$ Submenu RPS, seperti gambar di bawah ini :

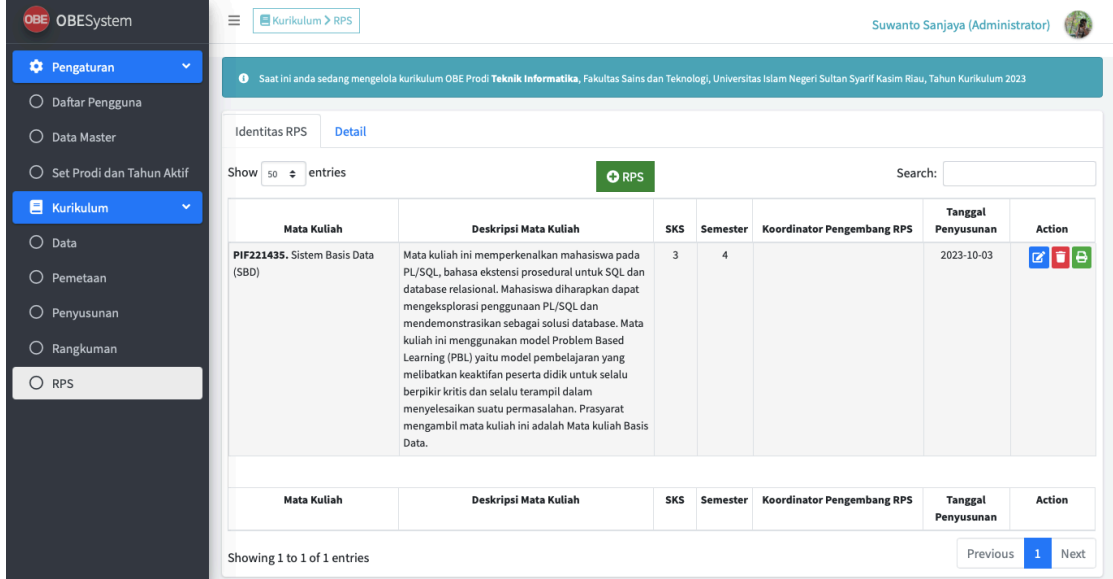

Untuk menambah RPS, pengguna dapat menekan Tombol RPS (berwarna hijau), lalu isi identitas RPS, yaitu Mata Kuliah, Deskripsi Mata Kuliah, Koordinator Pengembang RPS, URL E-Learning, Tanggal Penyusunan RPS, Otorisasi dan Ketua Prodi, kemudian klik Tombol Simpan seperti gambar di bawah ini

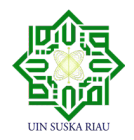

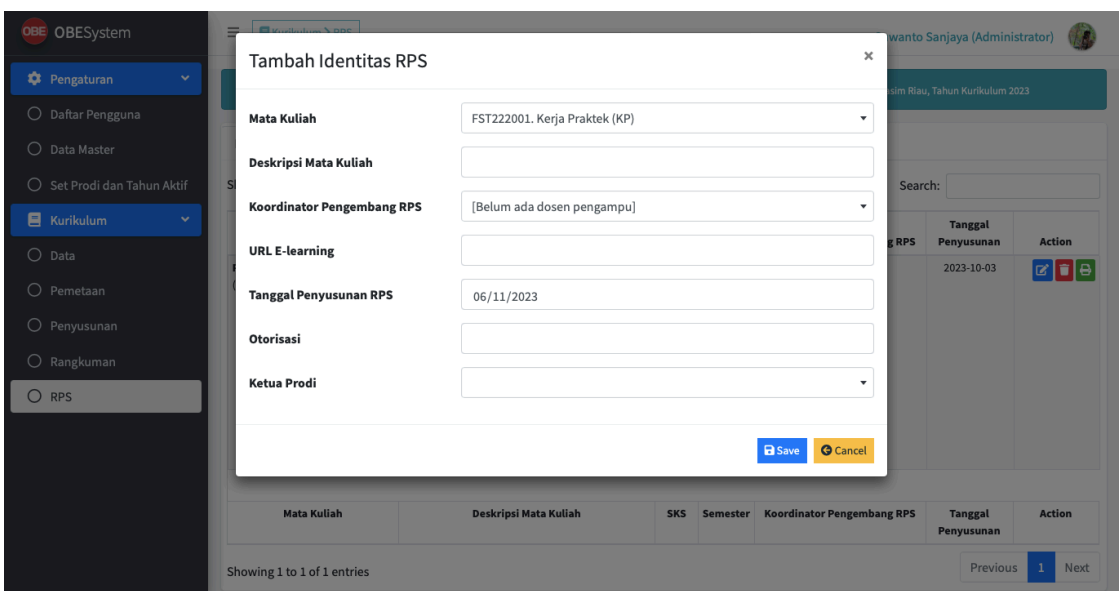

Pada Submenu RPS, pengguna dapat mengelola RPS. Proses pengelolaan data yang dimaksud berupa melihat, menambah, mengubah, dan menghapus data. Fitur ini dapat dipilih pada kolom "Action" sesuai dengan kebutuhan. Untuk mengisi detail tiap pertemuan di RPS, pengguna dapat memilih Tab "Detail" di Halaman RPS, seperti gambar di bawah ini :

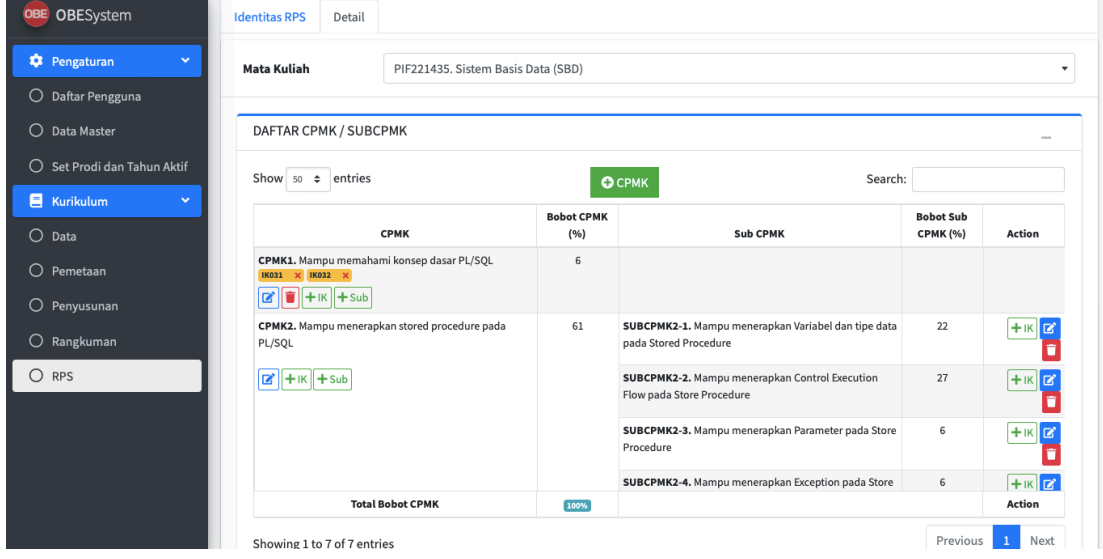

RPS yang telah diisi identitas dan detailnya, bisa dicetak oleh pengguna. Adapun conto hasil

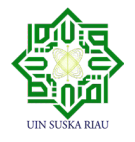

cetak RPS yang telah diisi identitasnya adalah sebagai berikut

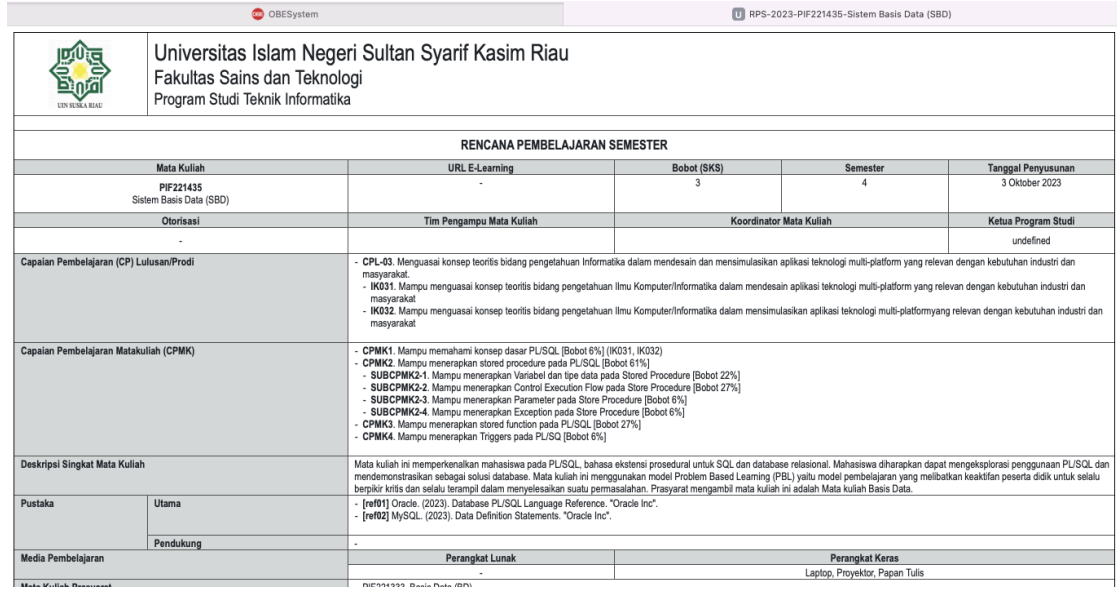

# **4.2.14Logout**

Proses ini bertujuan untuk logout / keluar dari aplikasi.

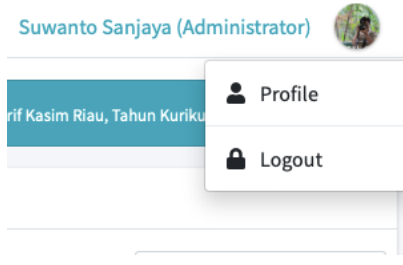

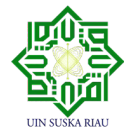

# **5**

# **PENUTUP**

Fakultas Sains dan Teknologi UIN SUSKA Riau memiliki peran sentral dalam mempersiapkan mahasiswa untuk tantangan masa depan. Dengan menerapkan pendekatan Outcome Based Education (OBE), diharapkan kita dapat membentuk lulusan yang tidak hanya memiliki pengetahuan akademis, tetapi juga keterampilan praktis dan kemampuan untuk beradaptasi dengan perubahan teknologi yang cepat.

Penerapan OBE bukan hanya tentang mengubah struktur kurikulum, tetapi juga mengubah cara kita memandang dan mendekati pendidikan. Semoga setiap langkah yang diambil dengan panduan ini dapat membuka pintu menuju pembelajaran yang lebih bermakna dan memberdayakan peserta didik untuk menghadapi tantangan di dunia nyata.

Melalui panduan ini diharapkan menjadi pendorong untuk menciptakan kurikulum yang berdaya saing, relevan, mampu menghasilkan lulusan yang berkontribusi pada kemajuan ilmu pengetahuan dan teknologi, memberikan wawasan yang berharga dan solusi praktis bagi para pembaca untuk merancang dan mengimplementasikan kurikulum yang responsif dan relevan. Selamat menjelajahi dunia inovasi pendidikan dengan memanfaatkan potensi teknologi aplikasi untuk mencapai hasil pembelajaran yang optimal. Semoga setiap langkah yang diambil melalui panduan ini dapat membawa perubahan positif dalam menghadapi tantangan pendidikan masa kini dan masa depan

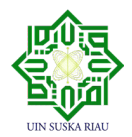